# Aranda SOFTWARE **METRIX**

Versión 8.0

## Contenidos

## Artículos

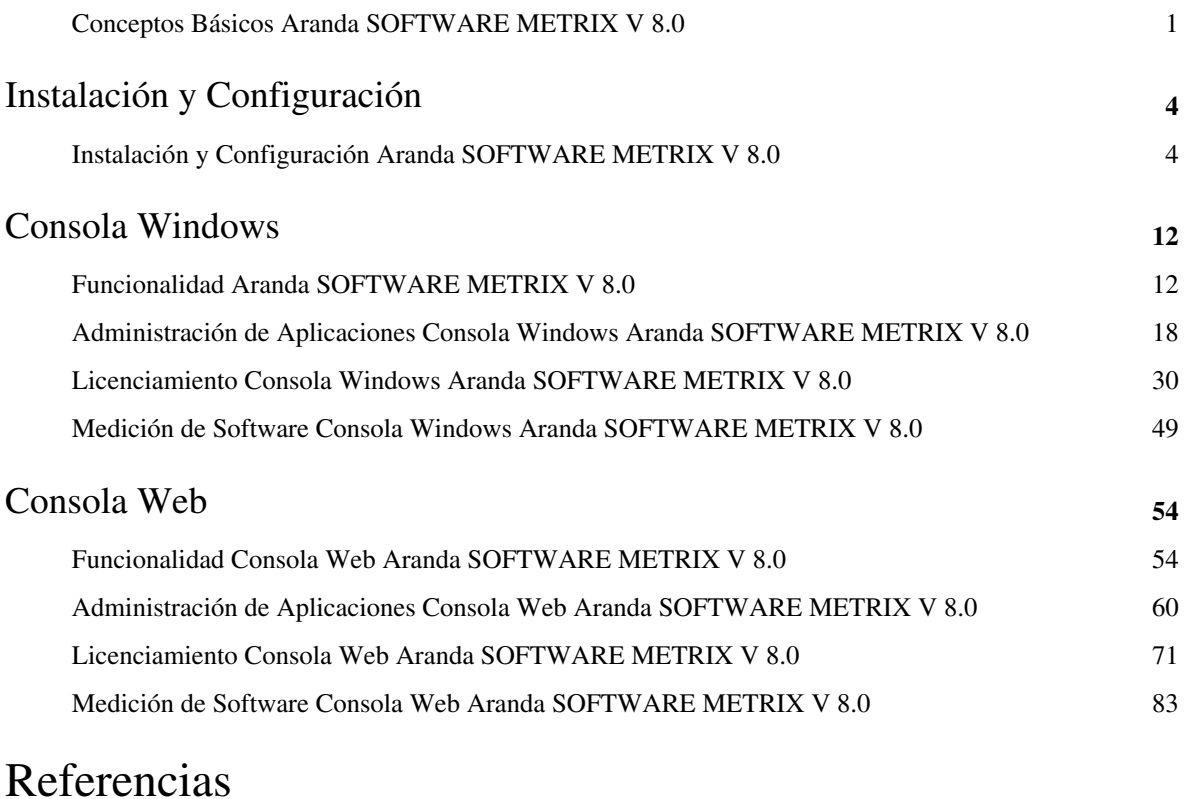

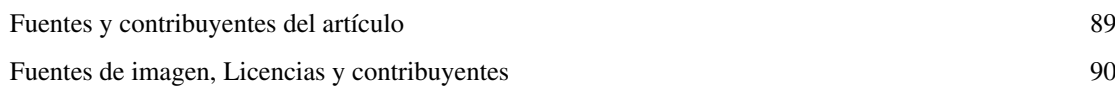

## **Conceptos Básicos Aranda SOFTWARE METRIX V 8.0**

## **Qué es Aranda SOFTWARE METRIX?**

Aranda SOFTWARE METRIX es la herramienta encargada de administrar efectivamente el licenciamiento del software adquirido por una organización haciendo posible conocer el nivel de uso de los recursos de software, con el fin de mejorar tanto el manejo de recursos en cuanto a adquisición y reubicación de software como los procesos de toma de decisiones.

Este sistema recolecta información mediante la detección de licencias instaladas en cada estación de trabajo, acción que le permite definir el software licenciado y no licenciado, costos de licencia, contratos y facturas, incluyendo la adquisición de información relacionada con aplicaciones y sistemas operativos.

Así mismo, posibilita el incremento del rendimiento en la organización mediante la reducción de costos y tiempos muertos, debido a que cuenta con una funcionalidad para medición de software, donde se puede conocer qué tanto se utiliza una aplicación o no, y de esta manera permite encontrar una mejor manera de utilizar los recursos de la compañía.

## **Aranda SOFTWARE METRIX y demás soluciones Aranda**

Debido a que Aranda SOFTWARE METRIX (ASM) hace parte de la suite Aranda DESKTOP MANAGEMENT, se hace posible la integración con otras herramientas de Aranda tales como Aranda ASSET MANAGEMENT (AAM), logrando conformar una solución de inventario automático de recursos y una administración de diferentes aplicaciones y componentes.

De igual forma, se resalta que ASM permite tener control de licenciamiento por estación de trabajo por parte y un mejor uso del software de su organización, pero para esto necesita de AAM.

## **Orden Lógico del uso del Producto**

Los contenidos presentados a continuación sobre el uso de Aranda SOFTWARE METRIX, serán organizados y estructurados para el mejor entendimiento y aprendizaje de las funcionalidades existentes.

La navegación en los documentos publicados no requiere una lectura ordenada de los mismos, sin embargo sugerimos unas etapas lógicas para entender los conceptos y procesos a definir:

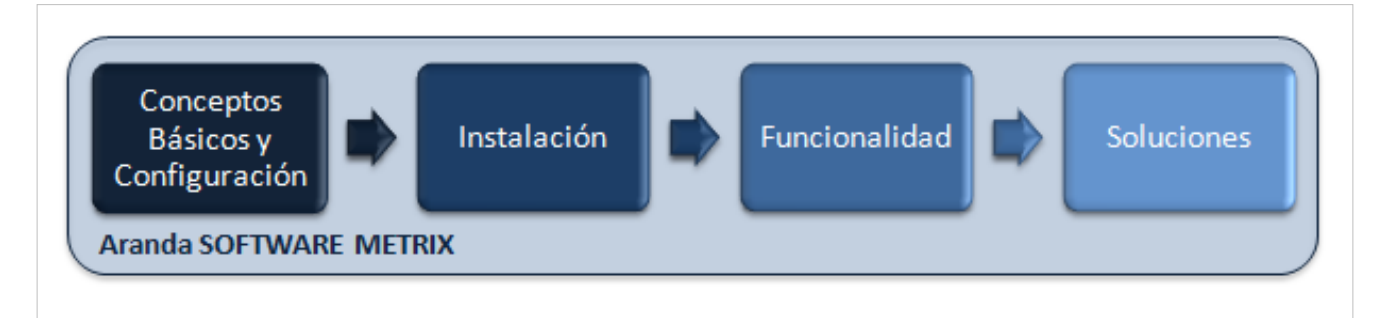

## **Conceptos Básicos**

Antes de comenzar a interactuar con el producto debemos conocer la información básica de su arquitectura y requerimientos funcionales:

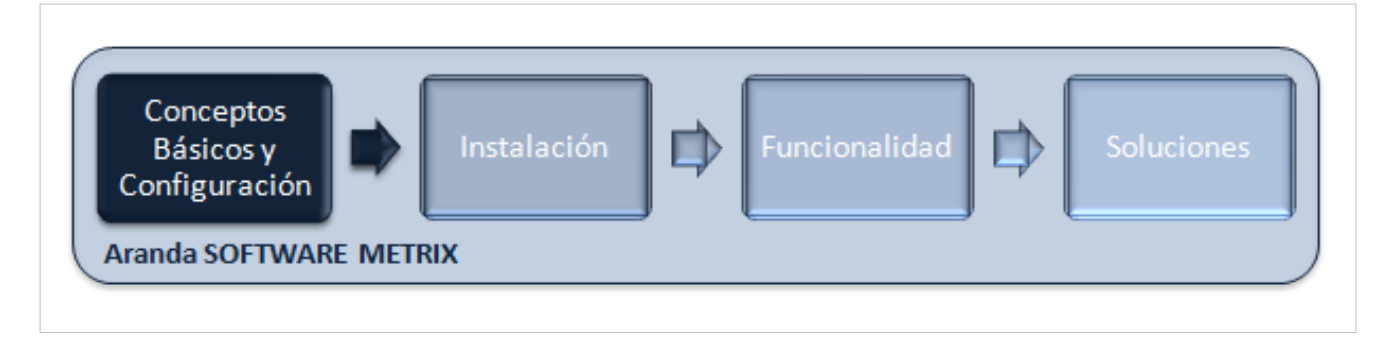

#### **Arquitectura**

La arquitectura SOFTWARE METRIX es una aplicacion distribuida en los siguientes componentes:

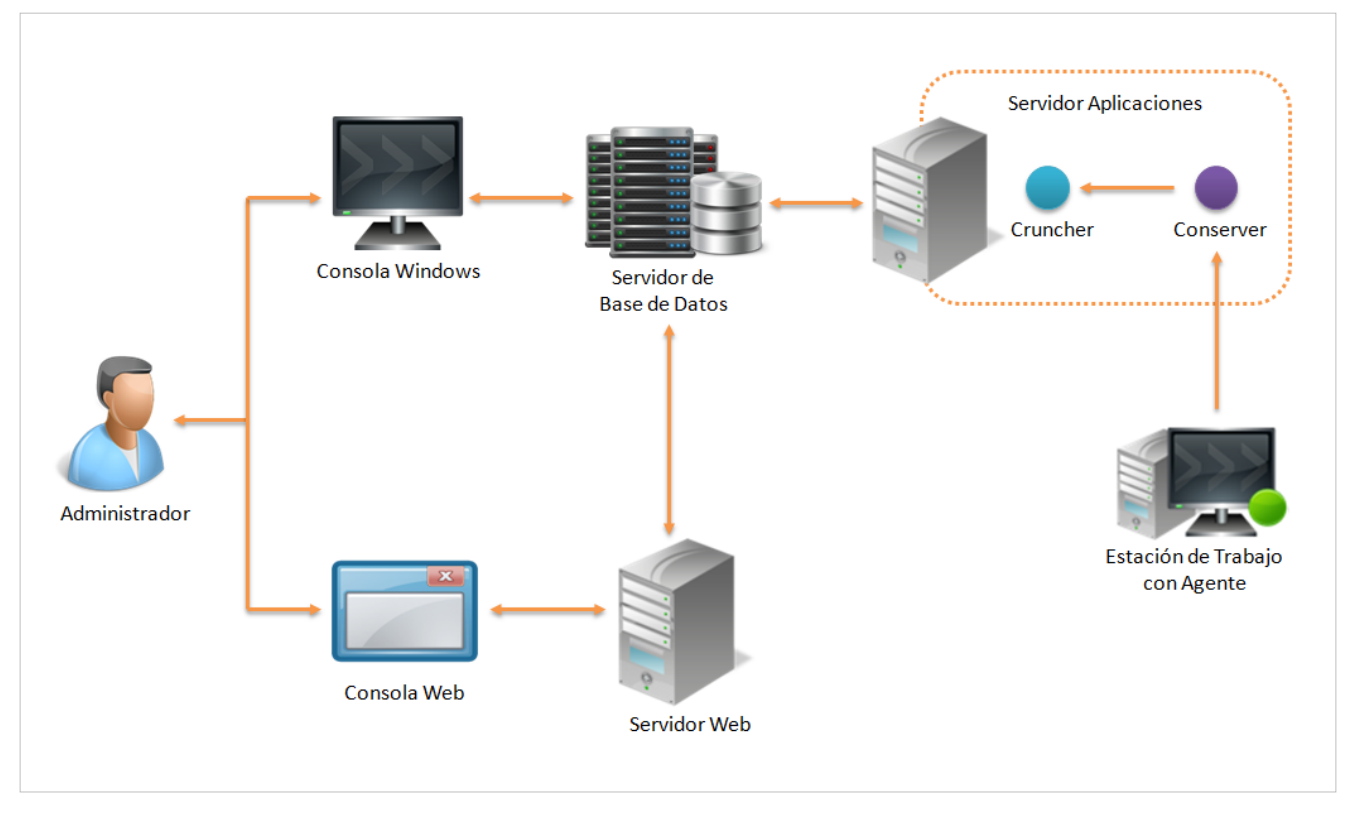

- **Base de datos:** Se encarga de almacenar toda la información ingresada relacionada a licencias, contratos, proveedores, entre otros; así como también, información obtenida del seguimiento al uso del software.
- **Servidor Aplicaciones:** Este servidor contiene la lógica de negocio, así como también los módulos Mailer, DB Manager, Conserver y Cruncher. Adicionalmente, se comunica con la Consola Window para desplegar allí la información contenida en Base de Datos.
- **Conserver:** Este módulo recibe la información de inventarios y uso de software por parte de los agentes en cada estación de trabajo y los envía al Cruncher.
- **Cruncher:** Es el modulo encargado de tomar la información del Conserver para desencriptarla, descomprimirla, procesarla y enviarla a la base de datos para ser almacenada y posteriormente, visualizada y gestionada pr cualquiera de las consolas.
- **Consola Windows:** Le permite al administrador definir los proveedores, centros de costo, estados, clasificación de aplicaciones y gestionar temas de licencia, facturas y contratos relacionados. Adicionalmente, permite hacer seguimiento al uso de software en las estaciones de trabajo.
- **Servidor web:** Este servidor contiene Internet Information Services IIS y .Net Framework, en el cual se instala la aplicación para la Consola Web de administración.
- **Consola web:** Le permite al administrador definir los proveedores, centros de costo, estados, clasificación de aplicaciones y gestionar temas de licencia, facturas y contratos relacionados. Adicionalmente, permite hacer seguimiento al uso de software en las estaciones de trabajo.
- **Agente:** Este se puede instala de forma local y/o remota en cada estación de trabajo. Funciona para Windows XP o Windows 7.

### **Requerimientos**

Previo a la instalación de Aranda SOFTWARE METRIX debe tener en cuenta las siguientes características mínimas de instalación:

#### **Servidor**

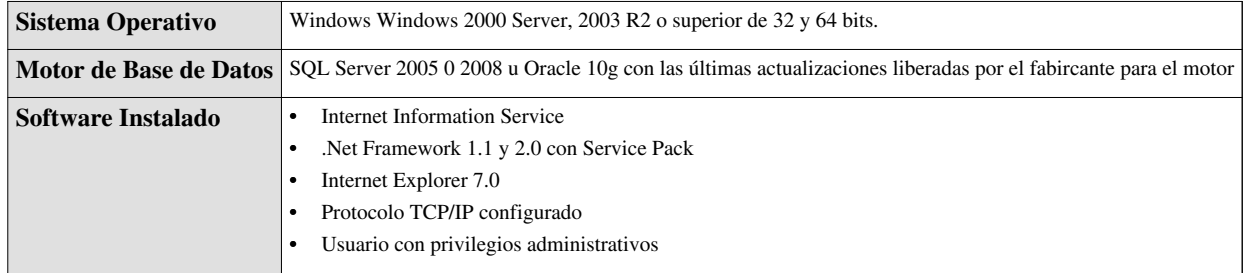

#### **Consola**

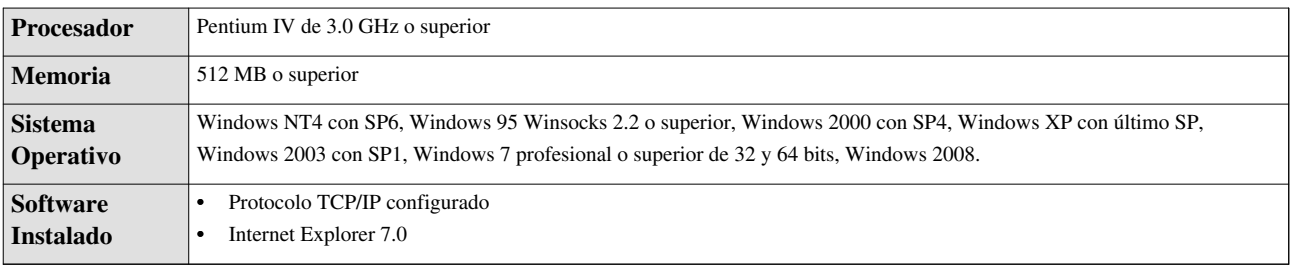

En cualquier momento podrá regresar a los **[contenidos básicos de Aranda SOFTWARE METRIX.](http://arandatraining.com/wiki/index.php?title=Aranda_SOFTWARE_METRIX_V_8.0)**

## **Artículos Relacionados**

Después de conocer los conceptos básicos de SOFTWARE METRIX, debe continuar con la siguiente información:

- **[Manual de Instalación SOFTWARE METRIX](#page-5-0)**
- **[Funcionalidad SOFTWARE METRIX](#page-13-0)**

## <span id="page-5-0"></span>Instalación y Configuración

## **Instalación y Configuración Aranda SOFTWARE METRIX V 8.0**

## **Configuración Básica**

Para la instalación de Aranda SOFTWARE METRIX debe tener en cuenta algunas configuraciones previas para su correcto funcionamiento:

- **IIS y .Net Framework** deben ser previamente instalados, pues son necesarios para el funcionamiento de las aplicaciones web correspondientes a CMDB.
- El **protocolo TCP/IP** debe estar instalado en todas las estaciones de la red de cómputo a inventariar.
- Los **puertos TCP/IP** seleccionados durante la instalación para la comunicación entre los módulos del Servidor y los agentes instalados en las estaciones, deben estar libres para su uso. Verifiquemos que ningún proxy o firewall esté restringiendo su uso.
- El **componente MDAC** (Microsoft Data Access Component) debe estar actualizado a la versión 2.6 Service Pack 1 o superior. Si el MDAC no está actualizado, el instalador de Aranda ASSET MANAGEMENT lo hará. Dicha instalación/actualización requiere reiniciar el equipo.
- Aranda ASSET MANAGEMENT requiere de la herramienta **BDE (Borland Database Engine)**. Si el computador asignado como Servidor no cuenta con esta herramienta, el instalador de Aranda ASSET MANAGEMENT lo instalará. Si dicho computador cuenta con alguna versión de BDE, la aplicación instaladora la sobrescribirá con la versión más reciente del BDE.
- Instalación del **motor de Base de Datos**.
- **Creación Base de Datos de Aranda**, así como también la creación y **configuración de la ODBC**, para la respectiva Base de Datos.

#### **Puertos Utilizados**

Cada uno de los módulos AAM utiliza uno o varios puertos para comunicarse a través de la red. En el siguiente esquema se enumeran estos puertos y sus principales funcionalidades:

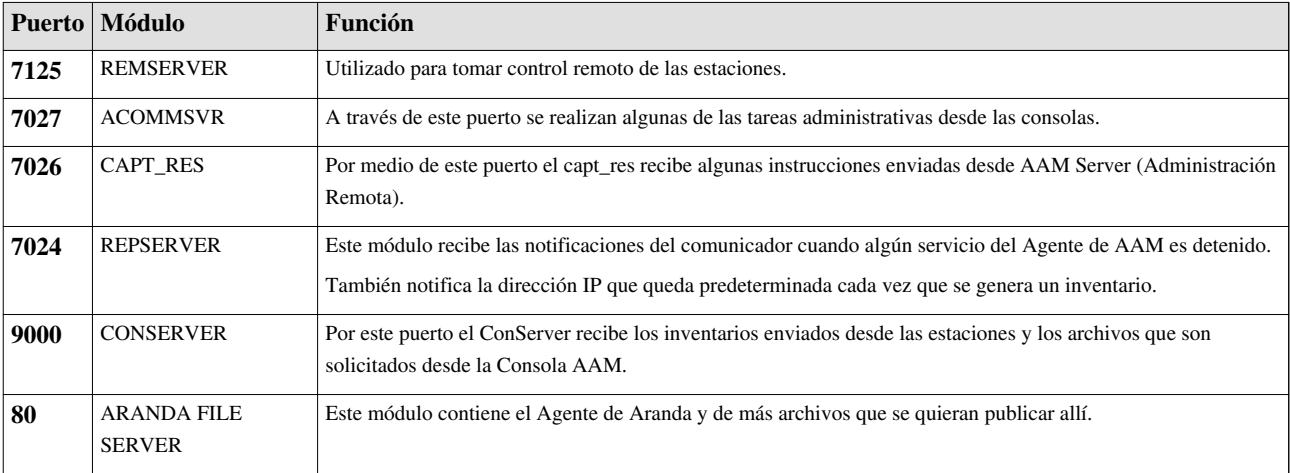

## **Instalación**

Aranda SOFTWARE METRIX hace parte de Aranda ASSET MANAGEMENT y es el módulo que nos permite llevar control de licenciamiento de software y uso de éste dentro de una organización. Por esta razón, debe tener instalado Aranda ASSET MANAGEMENT con anterioridad.

#### **Instalación Consola Windows**

Para empezar, ejecute el instalador **ams\_8.0.X.exe**, donde la X es la última versión de la herramienta. De inmediato se inicia el asistente para el cual debe tener en cuenta el siguiente procedimiento:

1. Seleccione el idioma a utilizar para el proceso de instalación (español, inglés, portugués) y presione **Siguiente** para continuar.

2. Seguido a esto, se iniciará el asistente en el idioma escogido anteriormente, haga clic en **Siguiente**.

3. Acepte el acuerdo y términos de licencia y presione **Siguiente**.

4. Ingrese el nombre de usuario y el nombre de la organización donde se esté instalando el módulo. Luego haga clic en **Siguiente**.

5. Para personalizar el procesos, haga clic en **Personalizada**.

6. Cambie la ruta de instalación, en caso de ser necesario y haga clic en **Siguiente**.

7. Verifique lo que se está instalando, es decir, la consola de Aranda SOFTWARE METRIX V 8.0 y los módulos del Servidor. Presione **Siguiente** para continuar.

8. Haga clic en **Instalar** y el asistente realizará el proceso de instalación.

9. Presione **Finalizar** una vez el asistente termine la instalación.

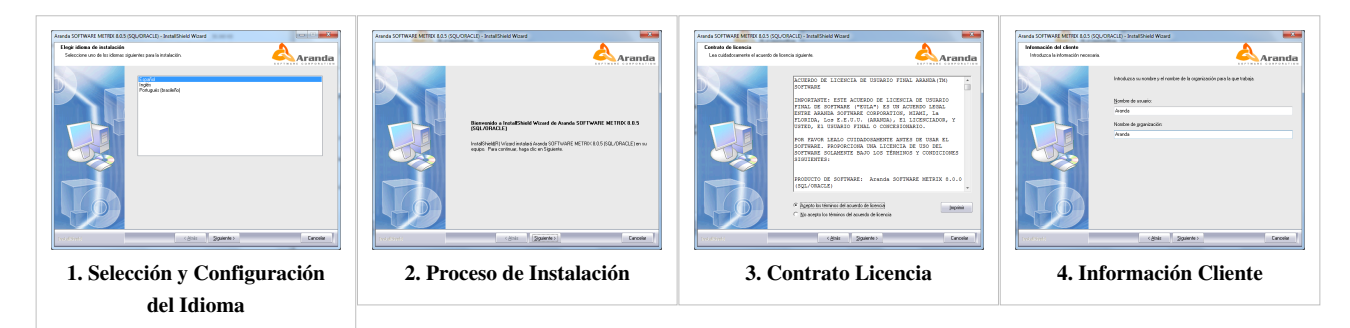

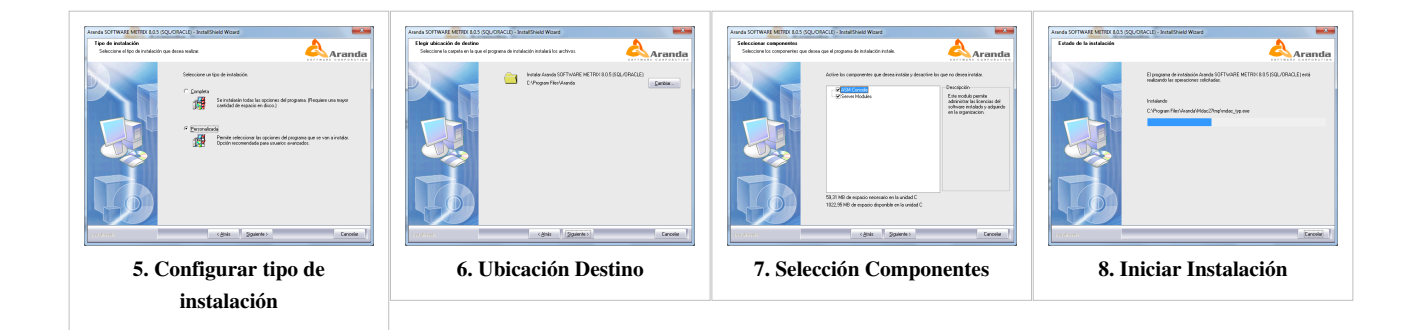

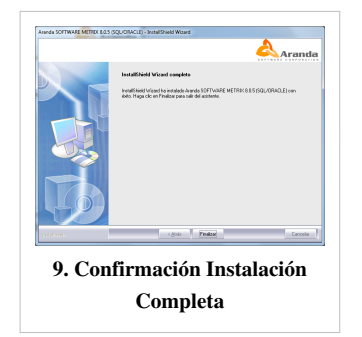

#### **Registro de la Aplicación**

Luego del proceso de instalación, se recomienda realizar el proceso de resgitro. Para esto, tenga en cuenta el siguiente procedimiento:

1. Diríjase a **Inicio > Aranda Software > Aranda Tools > Registry** y seleccione la aplicación a registrar, en este caso Aranda SOFTWARE METRIX.

2. Ingrese el nombre de usuario sin modificar la información registrada en Company Name, ya que debe ser la misma que la ingresada en el registro del Aranda ASSET MANAGEMENT Server. Haga clic **Siguiente** para continuar.

4. Presione el botón **New CD KEY** para agregar el usuario a la licencia y posteriormente haga clic en **Siguiente**.

5. Ingrese el número del serial de demostración: **ASM3030** y presione **Registrar**.

6. Enseguida aparecerá una ventana de notificación informándo que la solución fue registrada exitosamente. Presionamos **OK**.

7. Para finalizar, haga clic en **Salir**.

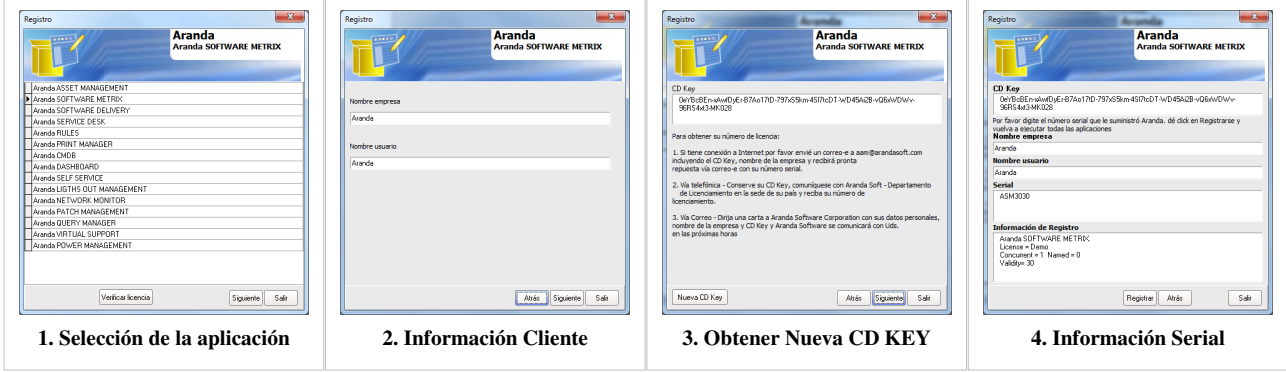

#### **Instalación Consola Web**

Para empezar, ejecute el instalador **Aranda.AMS.Web.Installer\_8.0.X.msi**, donde la X es la última versión de la herramienta.. De inmediato se inicia el asistente para el cual debe tener en cuenta el siguiente procedimiento:

1. Presione **Siguiente** para continuar.

2. El nombre del Sitio donde se instalará Aranda SOFTWARE METRIX está predeterminado, al igual que el Directorio Virtual del IIS. Sin embargo, si desea instalar la aplicación en otro directorio virtual, podrá ingresarlo manualmente. Luego, presionamos **Siguiente**.

- 3. Confirme el inicio de la instalación presionando **Siguiente**.
- 4. Espere mientras se realiza el proceso de instalación. Luego haga clic en **Siguiente**.

5. Para finalizar, presione **Cerrar** una vez el asistente termine la instalación.

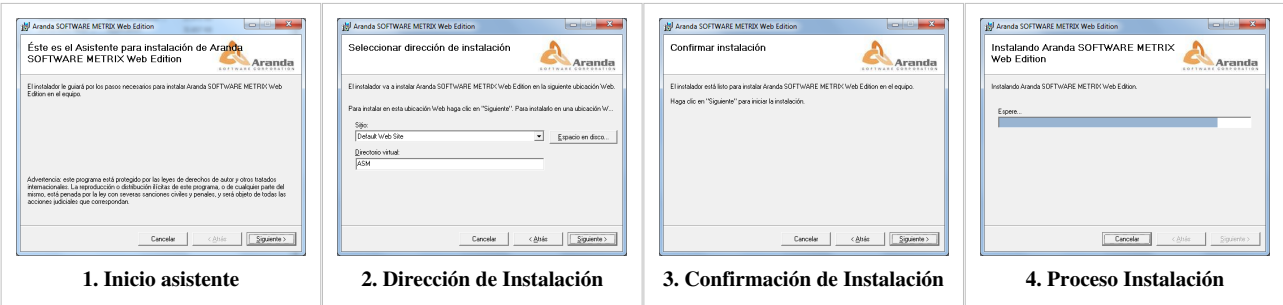

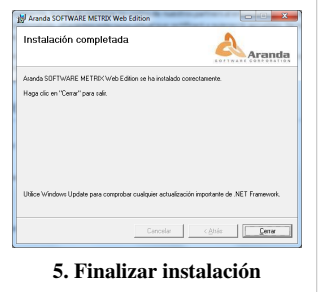

#### **Cambiar configuración básica IIS**

Para mejorar el funcionamiento entre el IIS y el .Net Framework, tenga en cuenta el siguiente procedimiento:

1. Diríjase a **Inicio > Panel de Control > Herramientas administrativas > Servicios de Internet Information Server.**

2. Verifique que se haya creado dentro del Sitio Web Predeterminado del servidor, el siguiente directorio virtual:**ASM.**

3. Seleccione el directorio ASM, haga clic derecho y en la opción **Manage Application** escoja **Advance Settings**.

4. Allí verifique que se haya seleccionado **.Net Classic Pool** y haga clic en **OK**. De lo contrario, seleccione la opción **Aplication Pool** y en presione el botón de la derecha, donde se abrirá la ventana **Configure Application Pool**.

5. Si desea que la aplicación Web sea accedida directamente sin que solicite las claves de autenticación, seleccione el directorio y en la opción **Autenticación** y allí configure el **Autenticación Windows**.

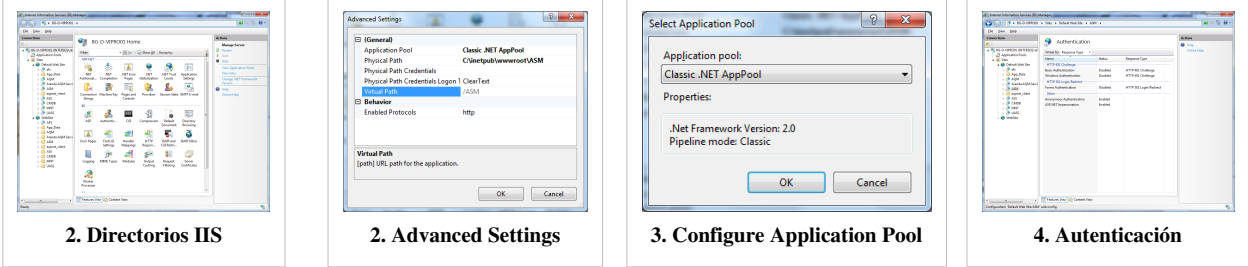

## **Configuración**

#### **Configuración Consola Windows**

Para conectar la Consola Windows con la base de datos, tenga en cuenta el siguiente procedimiento:

- 1. Diríjase a Diríjase a **Inicio > Aranda Software > Aranda Tools > Settings**.
- 2. Seleccione la opción DBConfig.
- 3. Ingrese los datos que se piden:
- Nombre del Motor
- Idioma
- Usuario
- Contraseña
- Servidor
- Base de Datos
- 4. Haga clic en **Comprobar** y al ser satisfactoria la conexión, presione **Aceptar**.

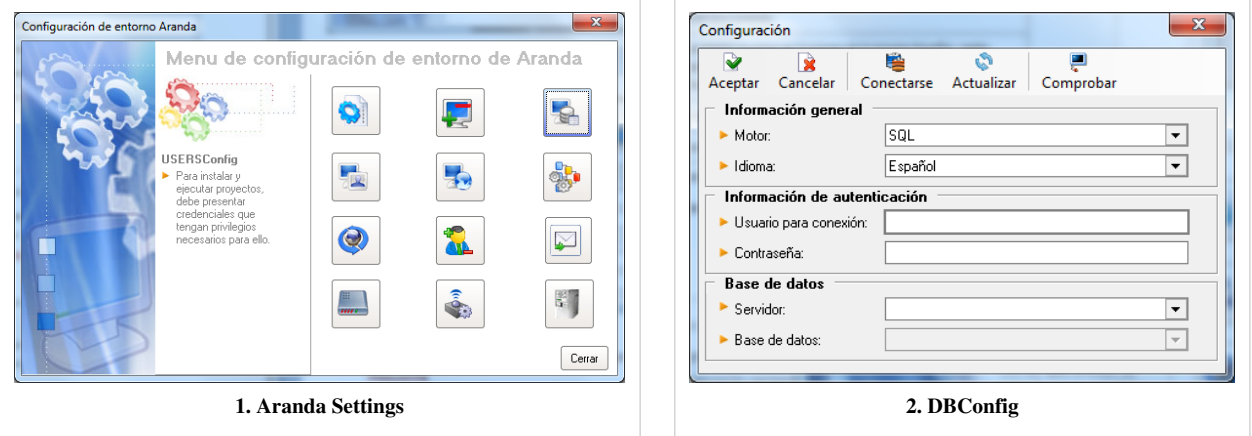

#### **Configuración Consola Web**

Para conectar la Consola Web con la base de datos, tenga en cuenta el siguiente procedimiento:

1. Diríjase a Diríjase a **Inicio > Aranda Software > Aranda SOFTWARE METRIX > ASM Web Configurator**.

2. Enseguida se despliega la ventana **Aranda ASM Web Configurator**, donde debe configurar la base de datos a la cual se va a conectar y las credenciales de ingreso a la aplicación ASW Web.

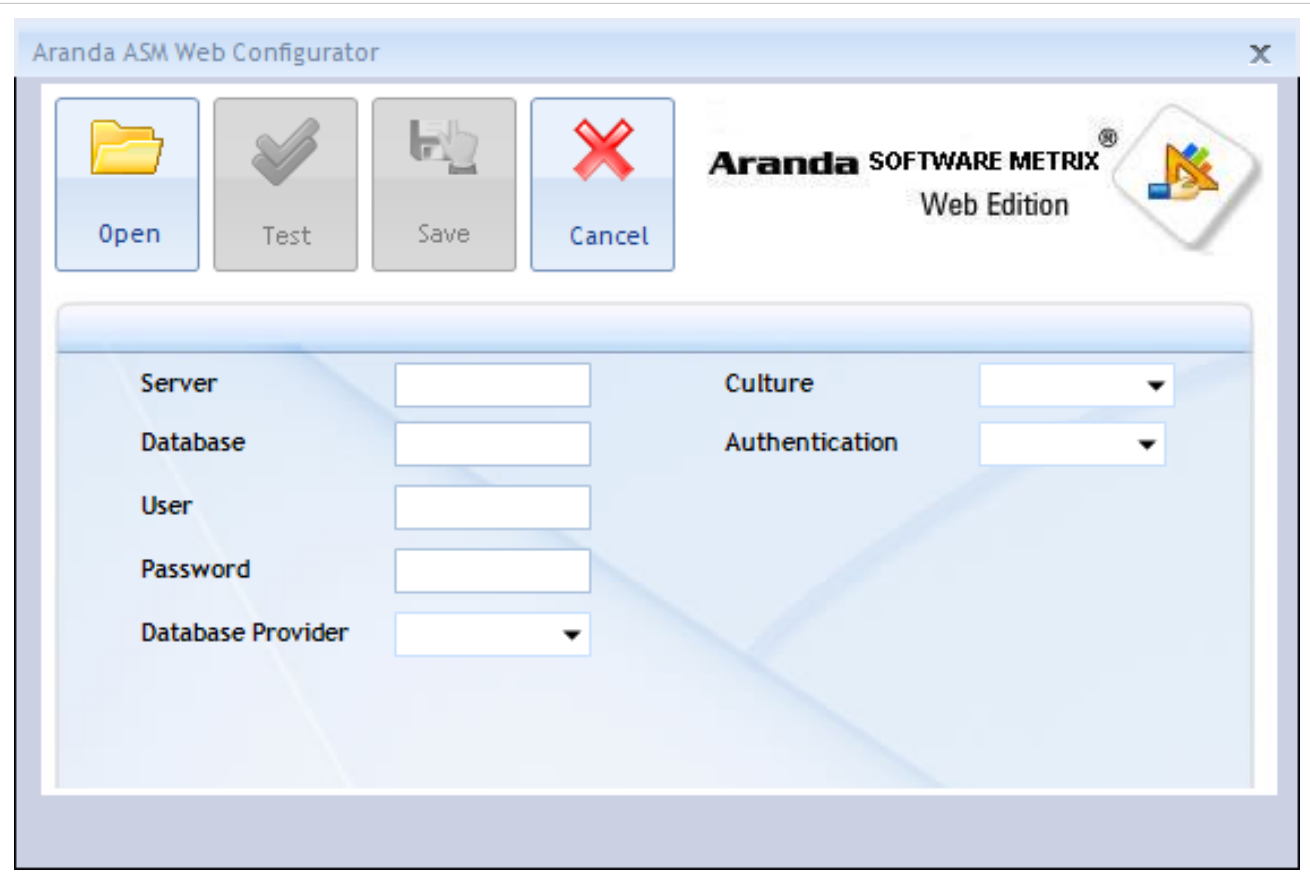

3. Para continuar debe hacer clic en **Abrir**, en el directorio C:\Inetpub\wwwroot\ASM busque el archivo **Web.config** y presione **Abrir**. Con esto estamos editando el archivo para guardar la nueva configuración de Base de Datos.

4. Ingrese los siguientes datos:

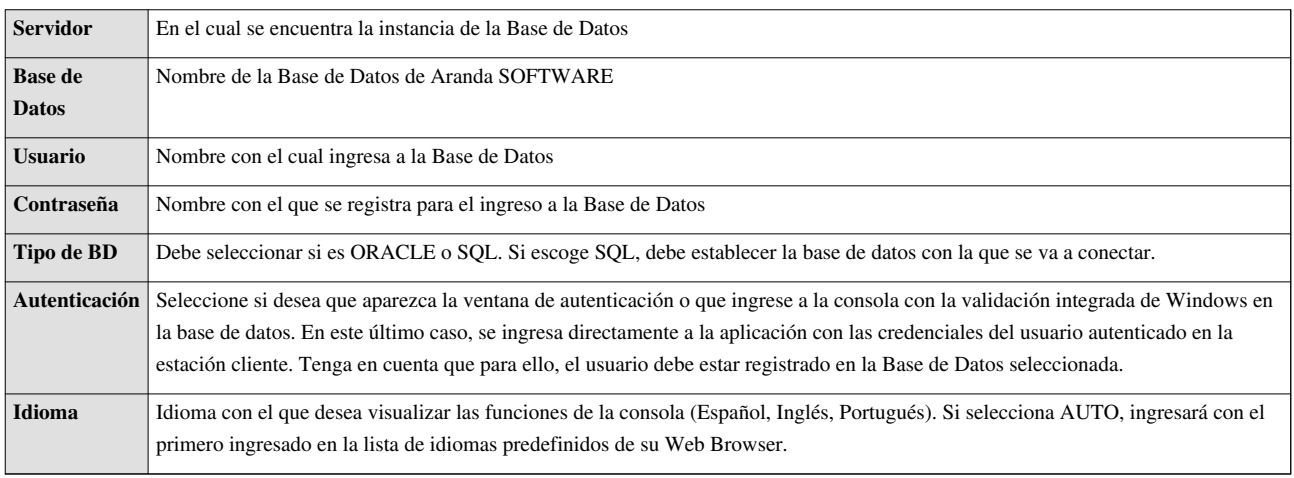

3. Confirme que la conexión es correcta, presionando el botón **[Test].**

4. Guarde la configuración definida presionando el botón **[Salvar].**

5. Al terminar la configuración puede ingresar a la Consola Web de Aranda SFOTWARE METRIX, desde su Web Browser.

## **Autenticación**

Una vez se ha completado exitosamente la instalación y cofiguración de Aranda SOFTWARE METRIX, abra la consola que desee:

• Consola Windows: Para esto diríjase a **Inicio -> Todos los Programas -> Aranda SOFTWARE -> Aranda SOFTWARE METRIX -> ASM Console**.

Seguido a esto, se habilita la ventana de autenticación de Aranda SOFTWARE METRIX, para la consola windows:

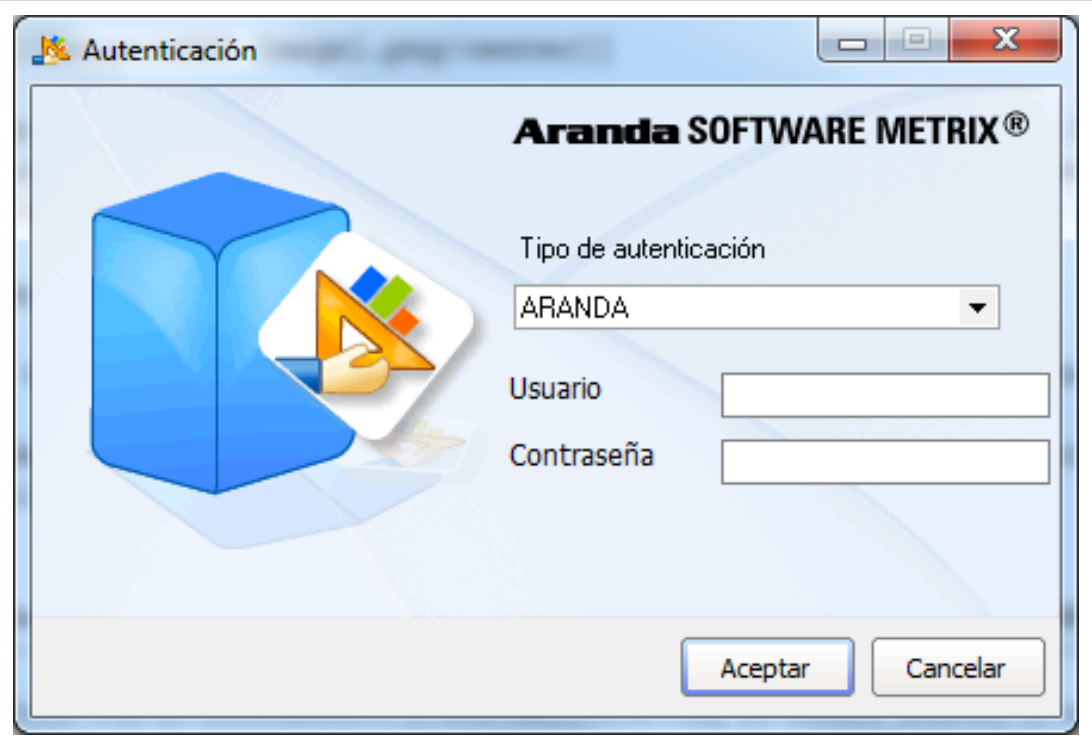

• Consola Web: Habrá un navegador y abra una instancia de su Aplicación Web digitando la siguiente URL: http://server/ASM/; Donde "server" es el nombre del servidor Web o su dirección IP.

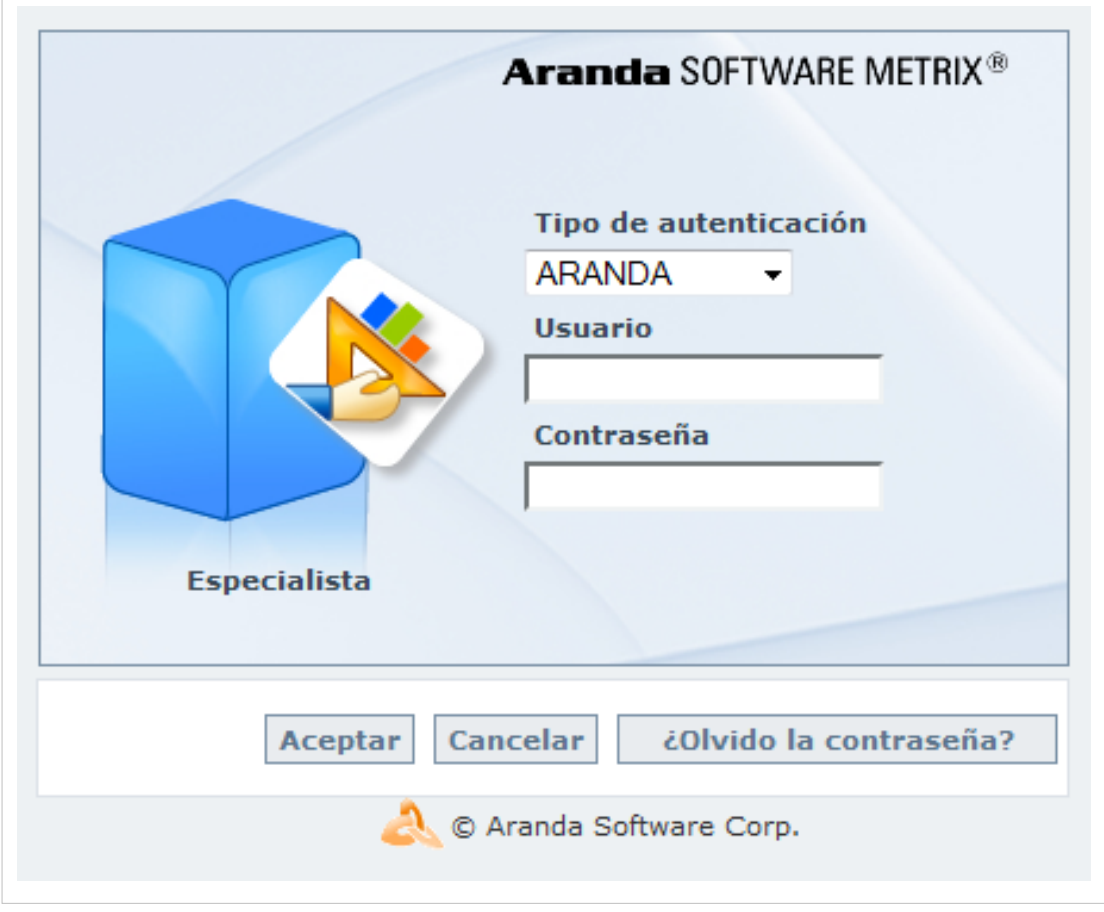

Tipo de Autenticación: Esta opción permite ingresar a la consola como usuario de Aranda.

Aranda: Los usuarios pueden ser importados desde el Directorio Activo o creados en Aranda Profile.

En cualquier momento podrá regresar a los **[contenidos básicos de Aranda SOFTWARE METRIX.](http://arandatraining.com/wiki/index.php?title=Aranda_SOFTWARE_METRIX_V_8.0)**

## **Artículos Relacionados**

Después de realizar la instalación y configuraciones para el funcionamiento de la aplicación, iniciará las tareas encaminadas a la gestión de licencia y uso de Software:

• **[Funcionalidad Aranda SOFTWARE METRIX V 8.0](#page-13-0)**

## Consola Windows

## <span id="page-13-0"></span>**Funcionalidad Aranda SOFTWARE METRIX V 8.0**

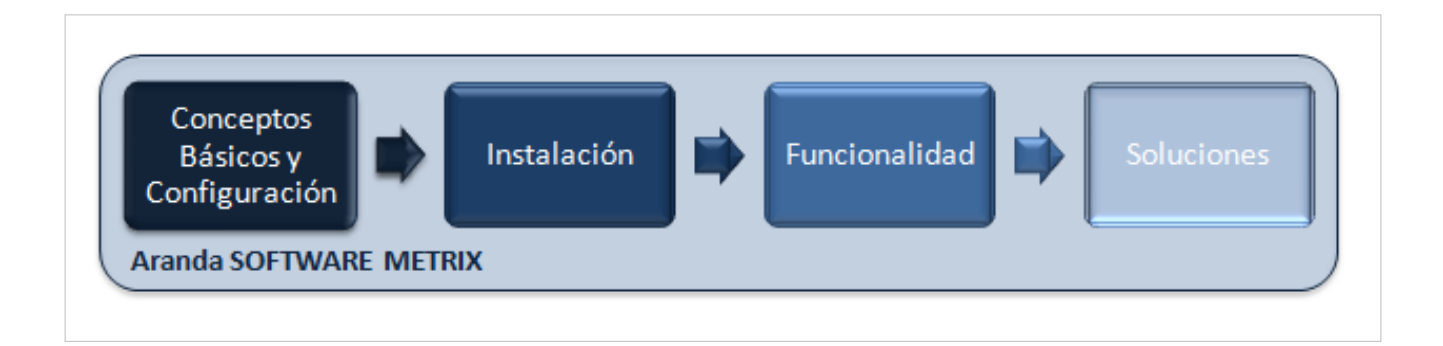

## **Funcionalidad Consola Windows**

Para entender el funcionamiento y uso de la consola Windows de Aranda SOFTWARE METRIX, se definirán unos conceptos y preguntas que servirán de guía para que el usuario identifique los tópicos necesarios para la gestión de licencias de software y uso del mismo.

Igualmente encontrará elementos básicos para el manejo de la Consola Windows.

### **Elementos Básicos de la Consola Windows**

A continuación se explicará el uso de la interfaz de la Consola Windows de Aranda SOFTWARE METRIX. Tenga en cuenta que los componentes creados se mostrarán dependiendo de los permisos que tenga el usuario sobre la herramienta.

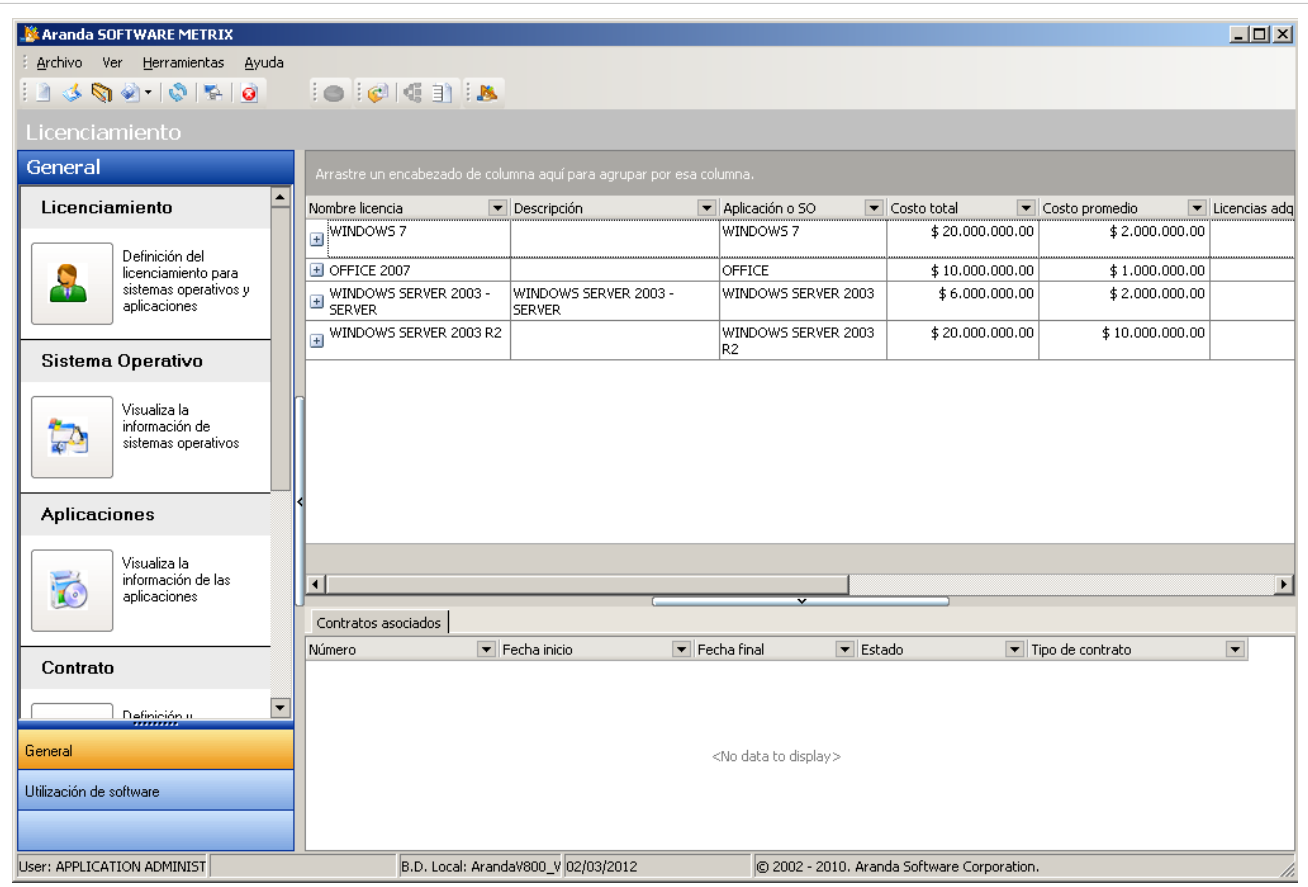

1. **Menú Superior**: En esta sección podrá acceder a las opciones para la gestión de aplicaciones, licencias, contratos, tipos de autorización y grupos de software, entre otros. ASí como también, un acceso rápido a la configuración de la Base de Datos

2. **Barra de Acceso Rápido:** Esta barra permite tener acceso de manera directa a las opciones de admisnitración de parámetros, tales como: creación, edición, eliminación, entre otros.

3. **Menú Principal:** En esta sección puede acceder a las funcionalidades que brinda la aplicación entre General (gestión de licencias) y Uso de Software.

4. **Área de trabajo**: En esta sección se ejecutan tareas de administración y configuración (crear, editar, eliminar, publicar) de licencias, contratos, facturas y proveedores. Así mismo, permite filtrar y conocer la información relacionada a las estaciones de trabajo y el uso de software en cada una de éstas.

Para conocer uso de la consola Web, remítase a la sección **[Elementos Básicos de la Consola Web.](#page-55-0)**

## **Sistemas Operativos**

## **Qué es un Sistema Operativo?**

Un Sistema Operativo es software encargado de proveer una interfaz entre el resto de programas del ordenador, los dispositivos hardware y el usuario. Sus funciones básicas son administrar los recursos de la máquina, coordinar el hardware y organizar archivos y directorios en dispositivos de almacenamiento.

## **Lista de Sistemas Operativos**

Para ingresar a esta opción identifique y seleccione la opción **Sistemas Operativos** en el menú principal.

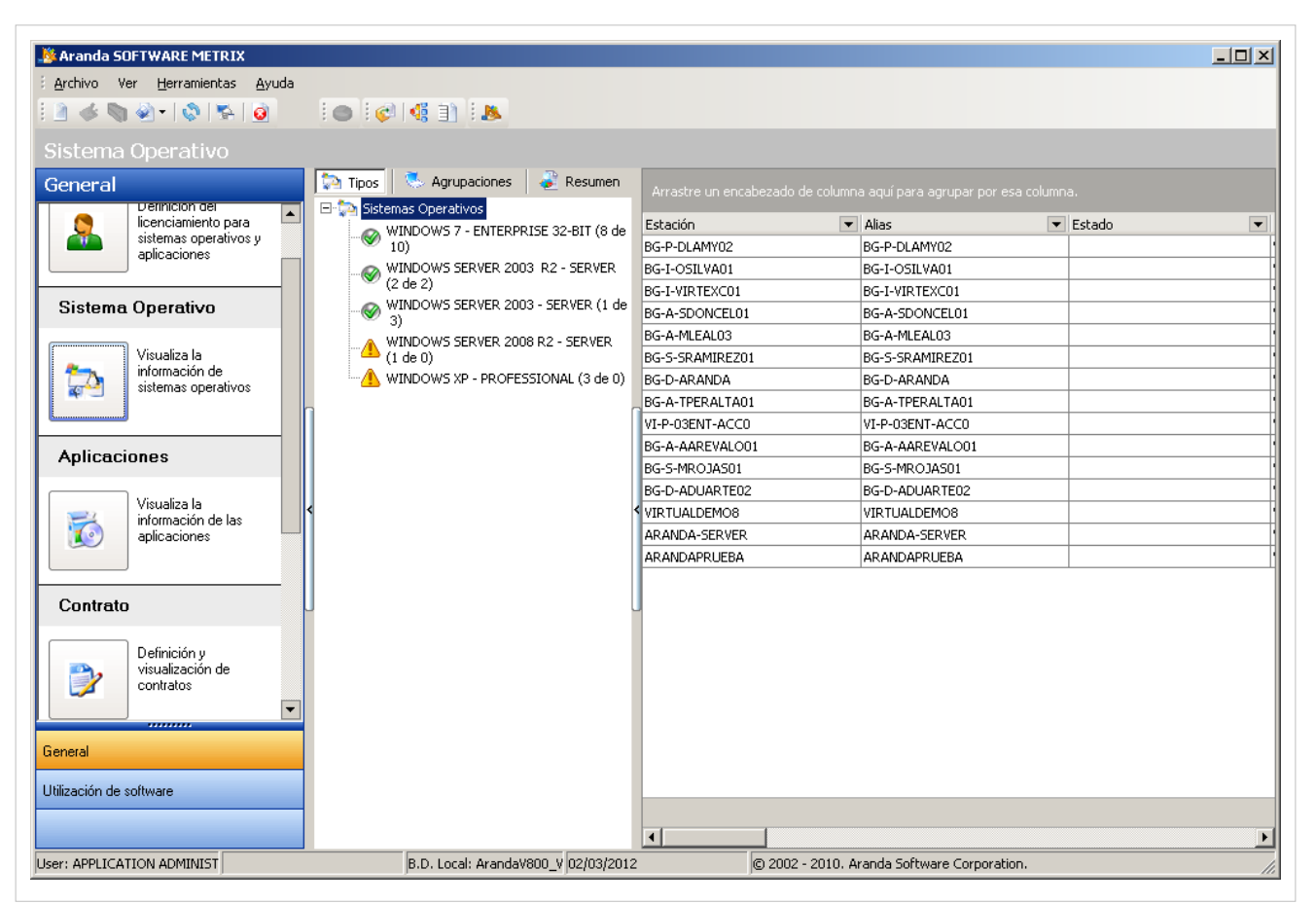

Esta funcionalidad permite administrar los sistemas operativos disponibles, donde podrá crear, visualizar, editar y eliminar un sistema operativo seleccionado. Adicionalmente, encontrará un panel en el cual podrá filtrary organizar el listado de sistemas operativos ya sea por tipo o agrupaciones, según lo requiera; y conocer el resumen general de éstos.

#### **Cómo crear un Sistema Operativo?**

Aranda SOFTWARE METRIX permite registrar los sistemas operativos adquiridos en cada licencia.

Para ingresar a esta opción, ubíquese en la opción **Sistemas Operativos** en el menú principal y utilice los pasos a continuación:

1. Haga clic en [N](http://arandatraining.com/wiki/index.php?title=Archivo:Aranda_SERVICE_DESK_image002.jpg)uevo en la Barra de accesos rápidos o en la opción **Archivo** del Menú Superior. 2. Se abrirá la ventana correspondiente, ingrese allí la siguiente información:

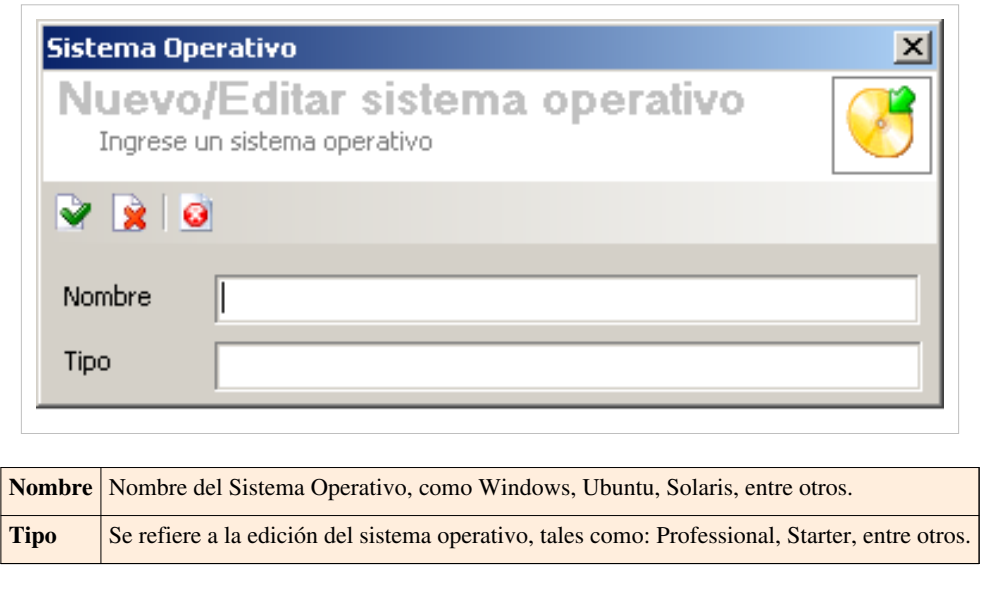

3. Haga clic en  $\blacktriangleright$  Aplicar para almacenar el nuevo registro.

**Nota:** Para la creación se sólo se pide información básica acerca de los sistemas operativos. La información complementaria se obtiene mediante los inventarios realizados por **[Aranda ASSET MANAGEMENT](http://arandatraining.com/wiki/index.php?title=Aranda_ASSET_MANAGEMENT).**

#### **Asociar Sistemas Operativos a Estaciones**

Aranda SOFTWARE METRIX permite asociar sistemas operativos a estaciones.

Para i[n](http://arandatraining.com/wiki/index.php?title=Archivo:ASM8_SOAgrup.png)gresar a esta opción, ubíquese en la opción **4<sup>1</sup>3** Asociación de sistemas operativos a estaciones en la barra de acceso rápido y utilice los pasos a continuación:

1. Se abrirá la ventana correspondiente, donde encontrará listados los Sistemas Operativos, las estaciones no asociadas y las asociadas a cada sistema operativo.

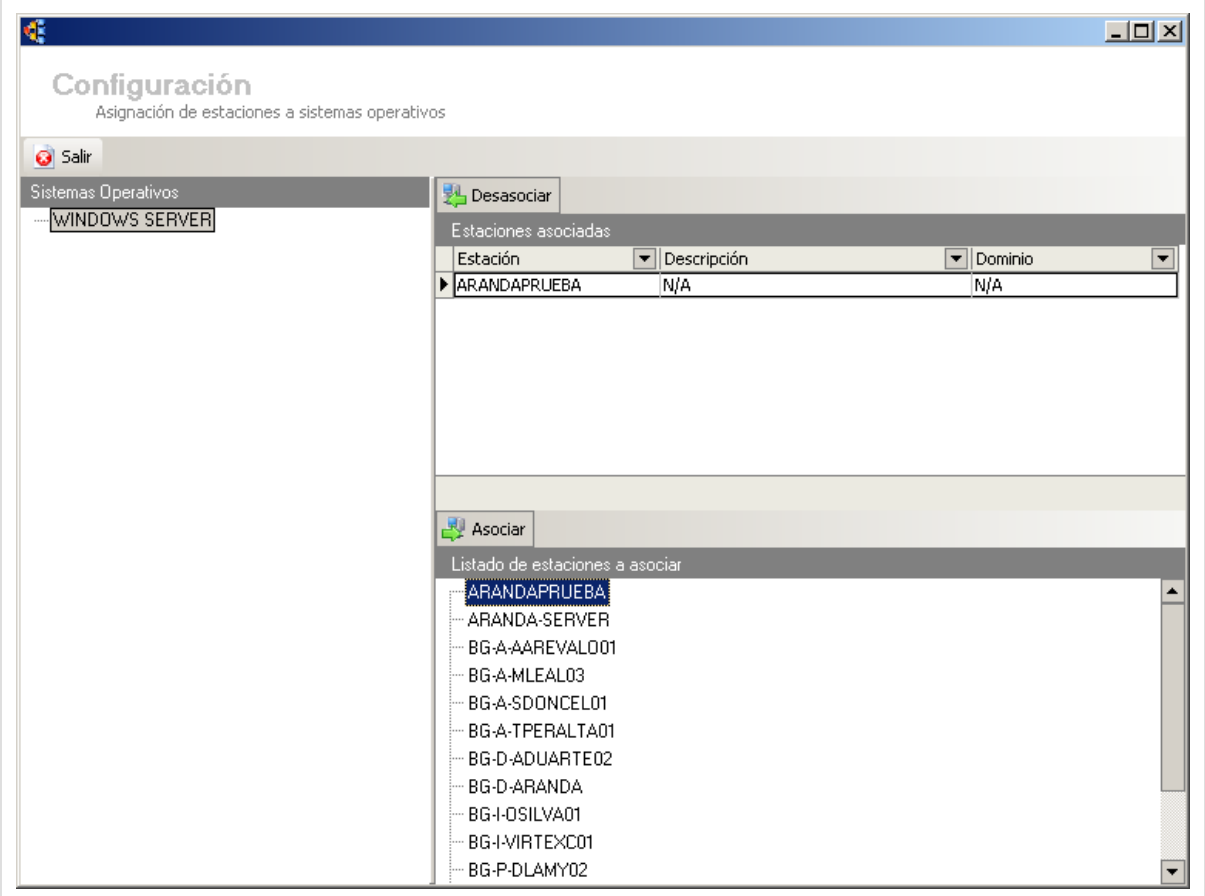

2. Seleccione una estación y un Sistema Operativo.

3. Haga clic en  $\mathbb{R}$  Asociar [p](http://arandatraining.com/wiki/index.php?title=Archivo:CMDB8_Asociar2.png)ara vincular la estación con el sistema operativo escogido.

Si desea desasociar, seleccione una estación y un Sistema Operativo, y haga clic en **乳** Desasociar

## **Tipo de Autorización**

#### **Qué es un Tipo de Autorización?**

Tipo de Autorización se define como el estado en que se encuentra el Sistema Operativo de acuerdo al tipo de Licencia con que fue adquirido.

#### **Cómo crear un Tipo de Autorización?**

Aranda SOFTWARE METRIX permite crear los tipo de autorización requeridos para mantener un registro del estado de los sistemas operativos adquiridos en cada licencia.

Para ingresar a esta opción, identifique y seleccione la opción **Tipos de Autorización**, ubicada en la opción **H[e](http://arandatraining.com/wiki/index.php?title=Archivo:ASM8_tiposA.png)rramientas** en el menú superior o haciendo clic en <sup>en en</sup> la Barra de acceso rápido y utilice los pasos a continuación:

1. Se abrirá la ventana correspondiente:

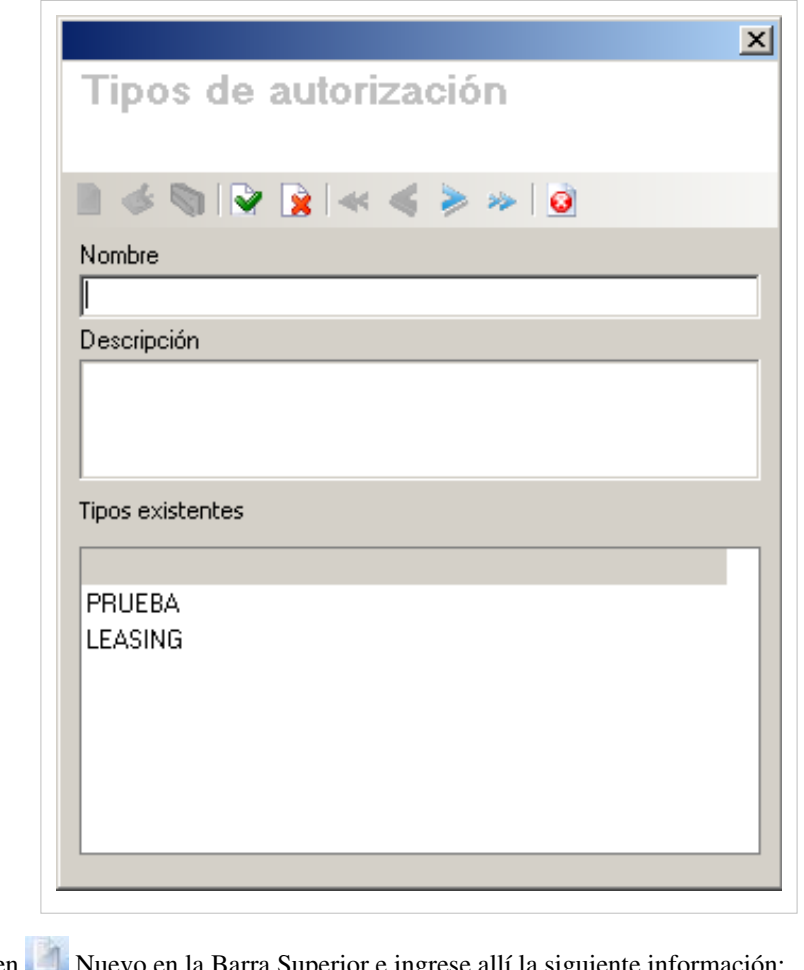

2. Haga clic en [N](http://arandatraining.com/wiki/index.php?title=Archivo:Aranda_SERVICE_DESK_image002.jpg)uevo en la Barra Superior e ingrese allí la siguiente información:

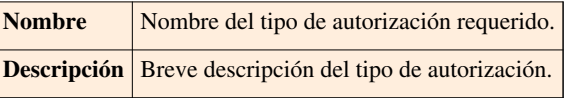

3. Haga clic en  $\blacktriangleright$  Aplicar para almacenar el nuevo registro.

## **Cómo asignar un tipo a un Sistema Operativo?**

Aranda SOFTWARE METRIX permite asignar un tipo de autorización para diferentes Sistemas Operativos para 1 o más estaciones. Para ingresar a esta opción, ubíquese en la opción **Sistemas Operativos** en el menú principal y utilice los pasos a continuación:

1. Ubique el Sistema Operativo requerido y haga doble clic sobre la casilla **Estado** correspondiente.

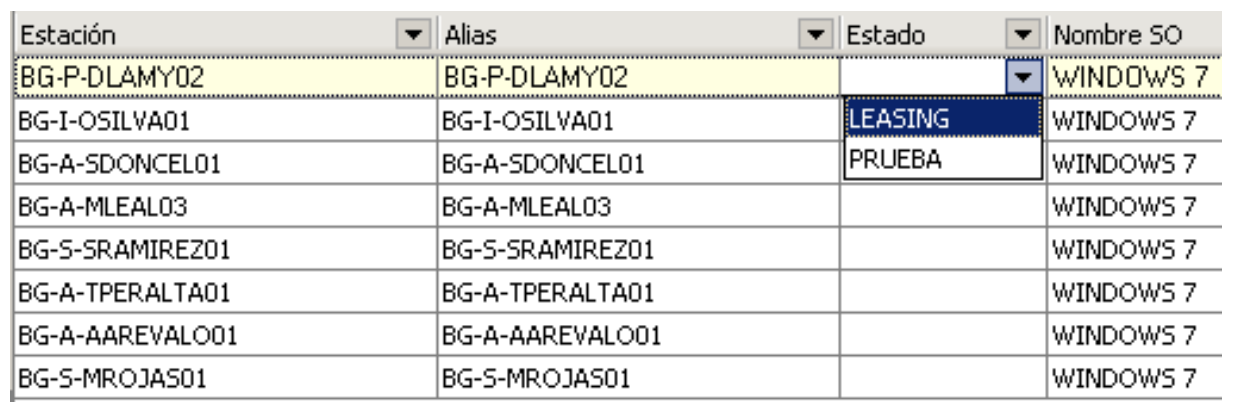

<span id="page-19-0"></span>2. Seleccione el tipo de autorización que más se acomode a su necesidad.

En cualquier momento podrá regresar a los **[contenidos básicos de Aranda SOFTWARE METRIX](http://arandatraining.com/wiki/index.php?title=Aranda_SOFTWARE_METRIX_V_8.0)**.

### **Artículos relacionados**

[Administración de Aplicaciones Consola Windows Aranda SOFTWARE METRIX V 8.0](#page-19-0)

## **Administración de Aplicaciones Consola Windows Aranda SOFTWARE METRIX V 8.0**

## **Introducción**

La administración de las aplicaciones nos permite administrar los datos relacionados con el software instalado en las estaciones inventariadas por **[Aranda ASSET MANAGEMENT.](http://arandatraining.com/wiki/index.php?title=Aranda_ASSET_MANAGEMENT)** Esta opción también nos permite asignar un estado determinado a las aplicaciones, es decir, un tipo de autorización para una estación seleccionada, por otro lado nos permite crear agrupaciones de software de acuerdo a características que se manejen en la compañía.

## **Aplicaciones**

#### **Qué es una Aplicación?**

Una aplicación se define como un sistema de agrupación de aplicaciones inventariadas por **[Aranda ASSET](http://arandatraining.com/wiki/index.php?title=Aranda_ASSET_MANAGEMENT) [MANAGEMENT](http://arandatraining.com/wiki/index.php?title=Aranda_ASSET_MANAGEMENT)** con diferente nombre, pero que corresponden al mismo software instalado en cada estación.

#### **Lista de Aplicaciones**

Para ingresar a esta opción identifique y seleccione la opción **Aplicaciones** en el menú principal.

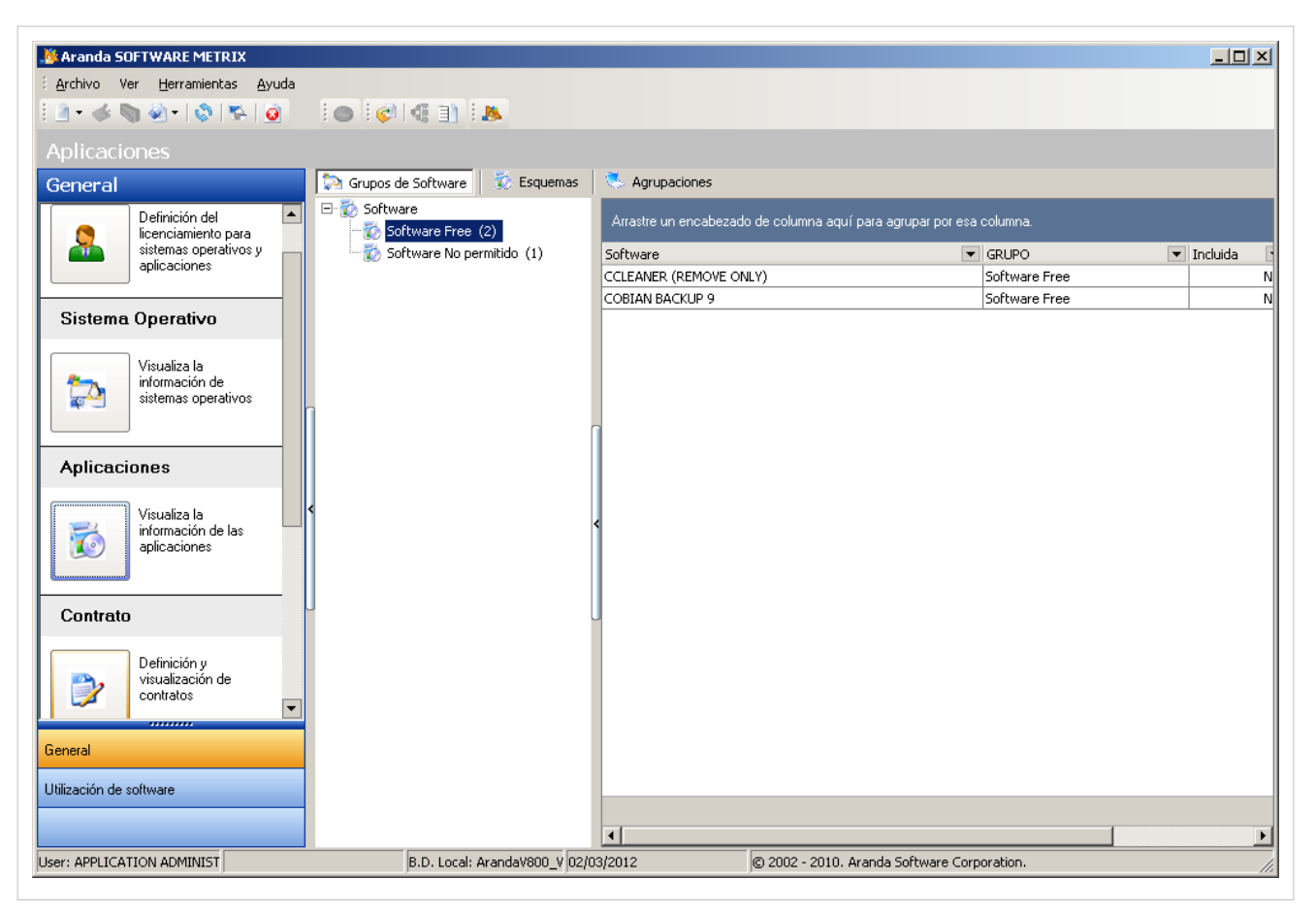

Esta funcionalidad permite administrar las aplicaciones disponibles, donde podrá crear, visualizar, editar y eliminar una aplicación seleccionado. De igual forma, podrá filtrar el listado de aplicaciones por agrupación, por esquema y por grupo de software.

#### **Cómo crea una Aplicación?**

Aranda SOFTWARE METRIX permite registrar las aplicaciones de 3 maneras diferentes utilizando esquemas de licenciamiento.

#### **Qué es un Esquema?**

Un esquema es la condición que define la manera como se evaluaran las licencias de una misma aplicación tenidas en cuenta en el proceso de licenciamiento gestionado mediante Aranda SOFTWARE METRIX. Existen 5 tipos de esquemas diferentes:

- **Por estación:** Conteo de licencias por cada equipo inventariado en Aranda ASSET MANAGEMENT.
- **Por Servidor:** Conteo de estaciones que cuentan con Sistema Operativo Server.
- **Por Procesador:** Conteo de procesadores para estaciones que usen Sistema Operativo Server.
- **Por Usuario:** Conteo de usuarios autorizados para utilizar la aplicación.
- **Otros esquemas:** No tiene en cuenta el licenciamiento y/o número de licencias que se tengan.

#### **Aplicación por Software**

El esquema Aplicación por software permite seleccionar varias aplicaciones y unificar los diferentes registros que existan de un mismo producto y que contienen diferencias en los nombres. Un claro ejemplo es Office 2003 que se registraba de varias formas, entre las cuales se encontraban: Microsoft Office 2003 std, Microsoft Office 2003 Estándar o Microsoft Office 2003 Standar.

Para ingresar a esta opción, ubíquese en la opción **Aplicaciones** y utilice los pasos a continuación:

1. Haga clic en Nuevo en la Barra de accesos rápidos o en la misma opción en el menú **Archivo** del Menú Superior, y seleccione la opción **Aplicación por Software**.

2. En la ventana **Aplicación** ingrese la información a continuación:

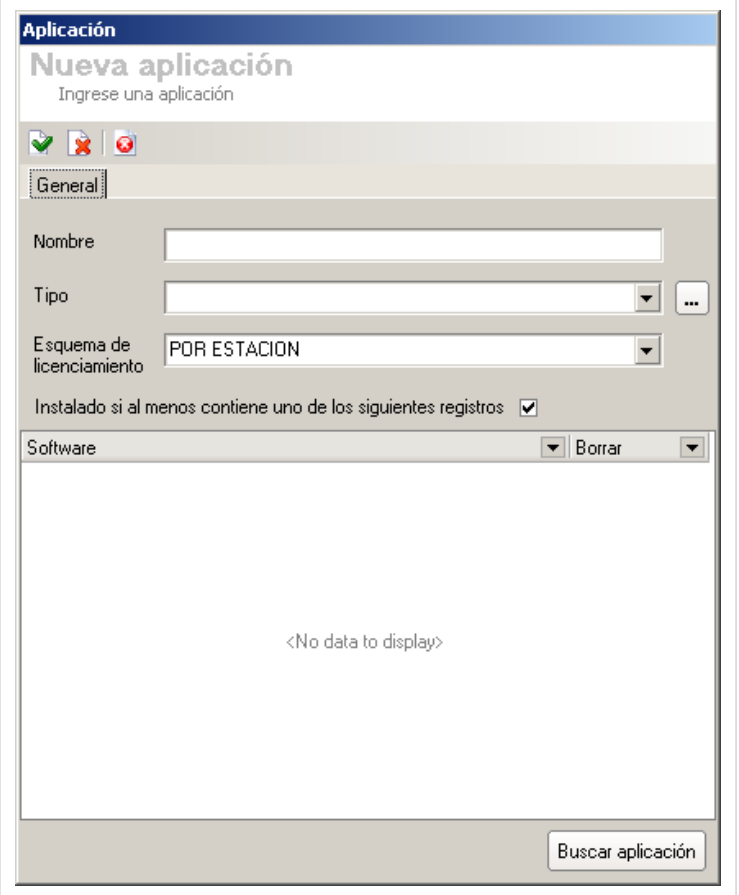

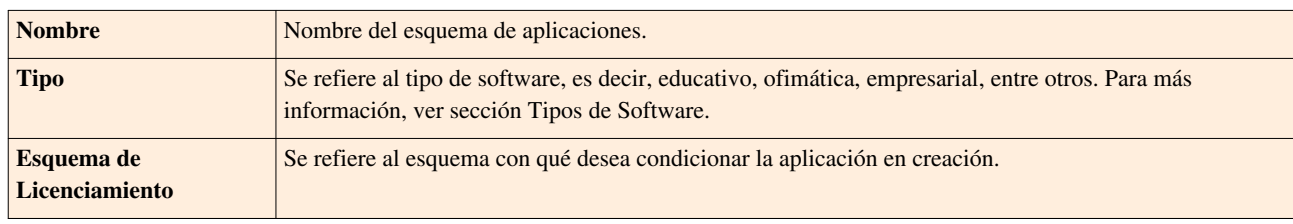

3. Haga clic en **Buscar aplicación** para que la solución despliegue todas las aplicaciones del mismo tipo.

4. Seleccione el registro que requiera y haga clic en **Agregar**. Repita con los registros que desee.

5. U[n](http://arandatraining.com/wiki/index.php?title=Archivo:CMDB8_Salvar.png)a vez ha agregado el software, haga clic en  $\triangledown$  Aplicar. Tendrá la opción de añadir una nueva licencia a la aplicación que se está creando, para más información diríjase a la sección [Licencia.](http://arandatraining.com/wiki/index.php?title=Licenciamiento_Consola_Windows_Aranda_SOFTWARE_METRIX_V_8.0%23Licencias) En caso no requiera crear la licencia, haga clic en **Cerrar**.

#### **Aplicación por Archivo**

El esquema de aplicacion por archivo permite agrupar aplicaciones que se encuentan instaladas en las estaciones de trabajo, sin embargo no se registran en *Agregar o quitar programas*, para eso se selecciona el nombre del archivo de cualquier formato (.exe, .msi, etc) que se desea agrupar. Un ejemplo es el cliente de Oracle, el cual no registra información y para esto se puede seleccionar uno o varios archivos al esquema. Una vez realizado, se podrá manejar el licenciamiento, para el agente de Oracle.

Para ingresar a esta opción, ubíquese en la opción **Aplicaciones** y utilice los pasos a continuación:

1. Haga clic en Nuevo en la Barra de accesos rápidos o en la misma opción en el menú **Archivo** del Menú Superior, y seleccione la opción **Aplicación por Archivo**.

2. En la ventana **Aplicación** ingrese la información a continuación:

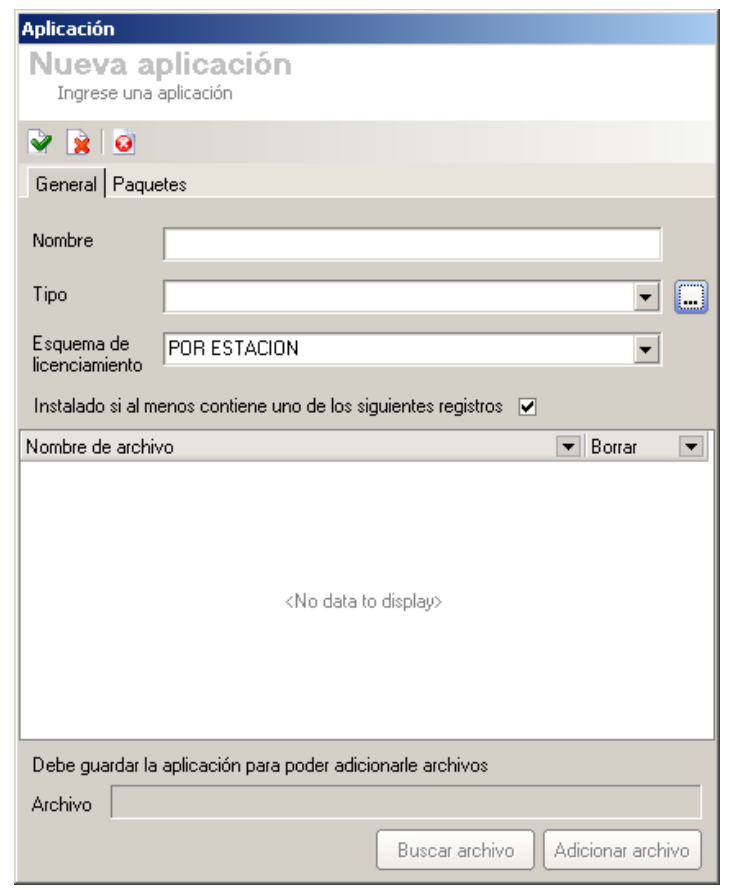

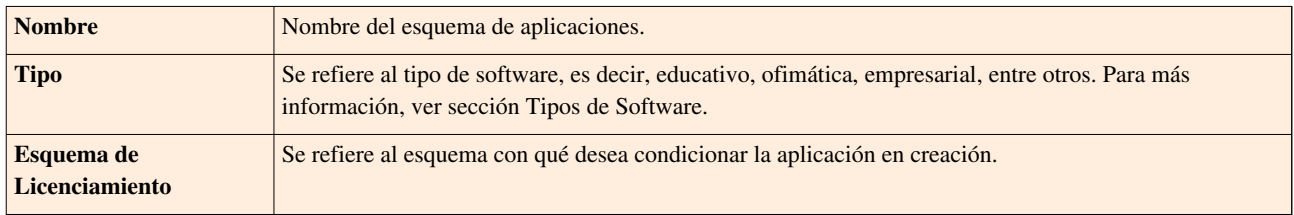

3. Antes de iniciar la búsqueda, haga clic en  $\blacktriangleright$  Aplicar, para no perder la información ingresada. 4. Haga clic en **Buscar archivo** para que la solución despliegue todos los archivos del mismo tipo. A continuación, se abre la ventana **Asignación de archivos**, la cual le permitirá seleccionar todos los archivos que considere necesarios.

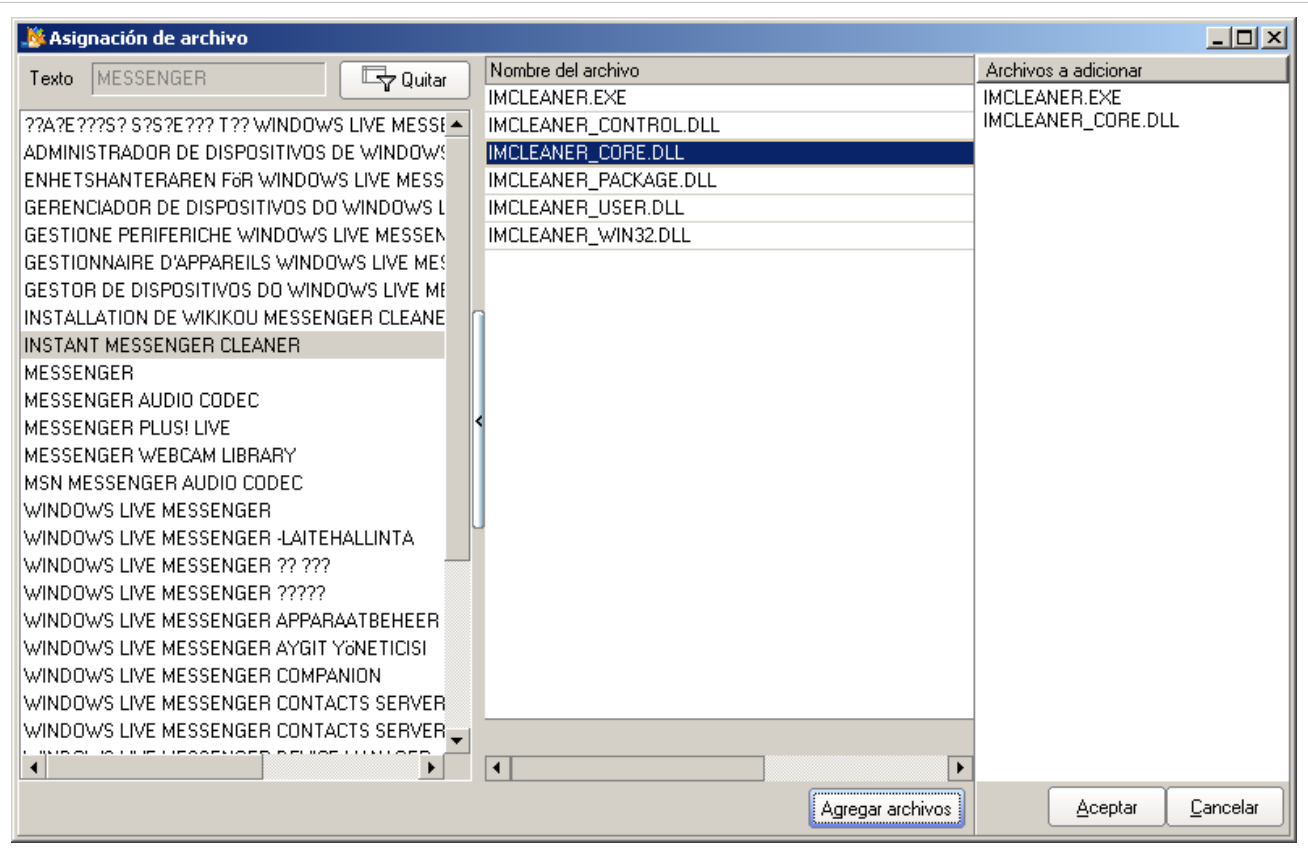

5. Seleccione el registro que requiera y haga clic en **Agregar archivo**. Repita con los registros que desee.

6.Presione **Aceptar** para volver a la ventana anterior. Allí encontrará la lista de auquellos archivos seleccionados:

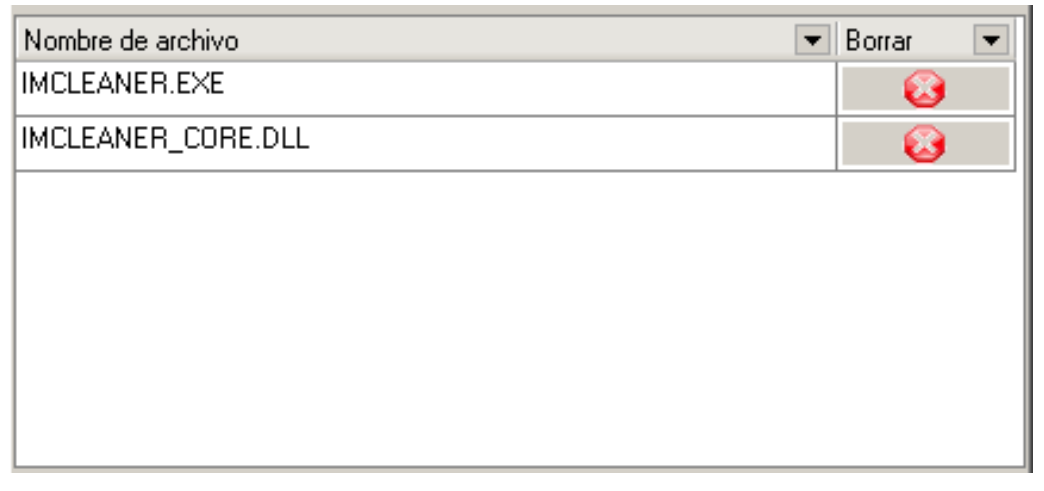

7. En la pestaña **Paquetes**, presione el botón **Buscar Paquetes** y seleccione los paquetes relacionados a los archivos agregados.

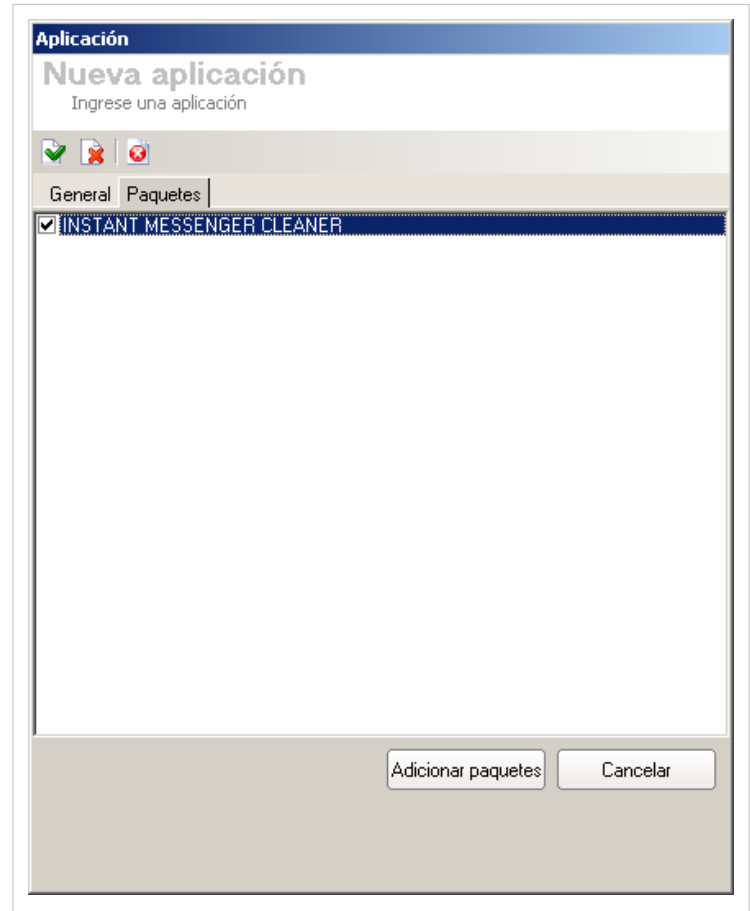

8. Para asociar los paquetes, haga clic en **Agregar Paquetes**.

9. Una vez ha agregados los archivos y paquetes, haga clic en  $\blacktriangleright$  Aplicar. Tendrá la opción de añadir una nueva licencia a la aplicación que se está creando, para más información diríjase a la sección [Licencias](http://arandatraining.com/wiki/index.php?title=Licenciamiento_Consola_Windows_Aranda_SOFTWARE_METRIX_V_8.0%23Licencias). En caso no requiera crear la licencia, haga clic en **Cerrar**.

#### **Aplicación por Condición**

El esquema Aplicación por condición permite seleccionar varias aplicaciones y unificar los diferentes registros que existan de un mismo producto, pero que contienen diferencias en los nombres; realizando la búsqueda mediante diferentes criterios tales como condiciones de pertenencia a un mismo dominio, palabras que contenidas en el nombre de las estaciones, entre otros. Un claro ejemplo es realizar la búsqueda entre las estaciones que pertenecen a un mismo dominio como INTERSEQ\.

Para ingresar a esta opción, ubíquese en la opción **Aplicaciones** y utilice los pasos a continuación:

1. Haga clic en [N](http://arandatraining.com/wiki/index.php?title=Archivo:Aranda_SERVICE_DESK_image002.jpg)uevo en la Barra de accesos rápidos o en la misma opción en el Archivo del Menú Superior, y seleccione la opción **Aplicación por Condición**.

2. En la ventana **Nueva Aplicación** ingrese la información a continuación:

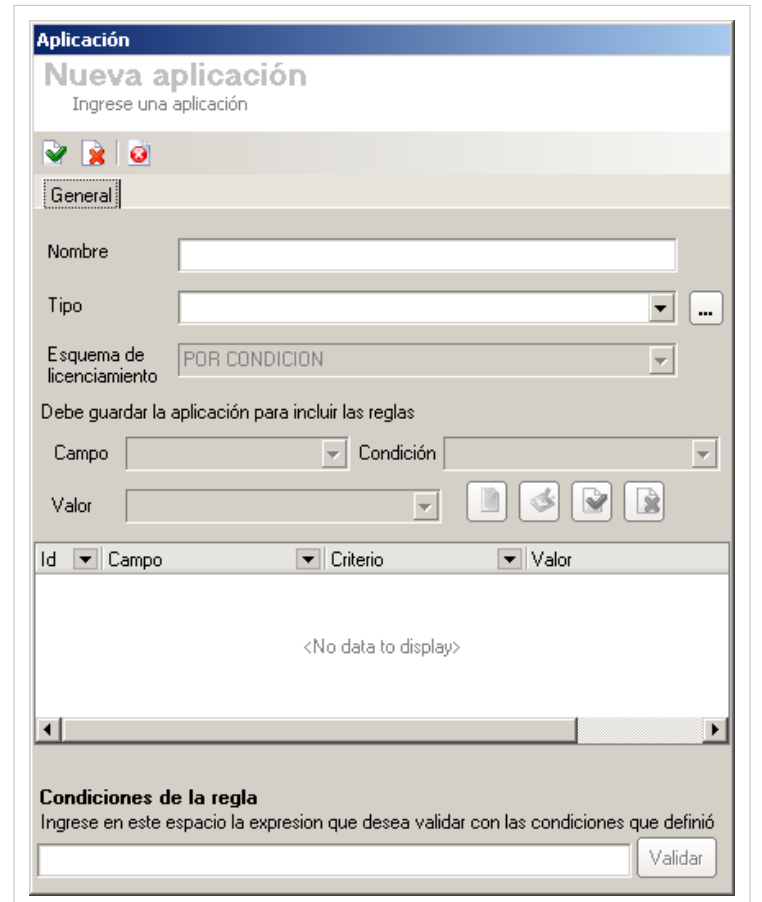

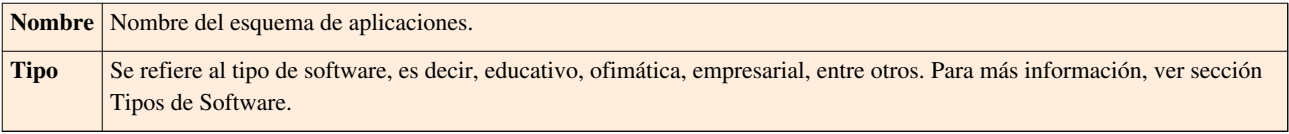

3. [A](http://arandatraining.com/wiki/index.php?title=Archivo:CMDB8_Salvar.png)ntes de empezar a crear condiciones, haga clic en  $\blacktriangleright$  Aplicar. A continuación, se activan los botonoes para dicho fin.

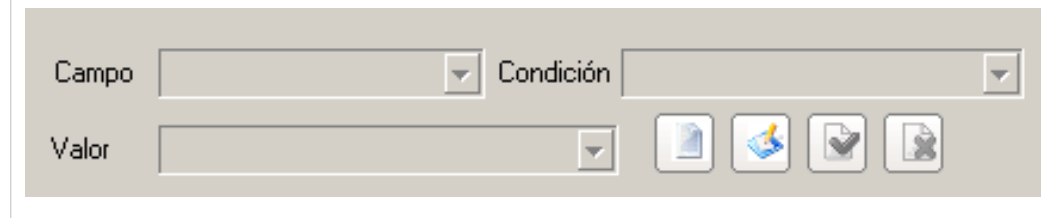

4. Para crear una condición, presione [N](http://arandatraining.com/wiki/index.php?title=Archivo:Aranda_SERVICE_DESK_image002.jpg)uevo. Complete los siquientes campos:

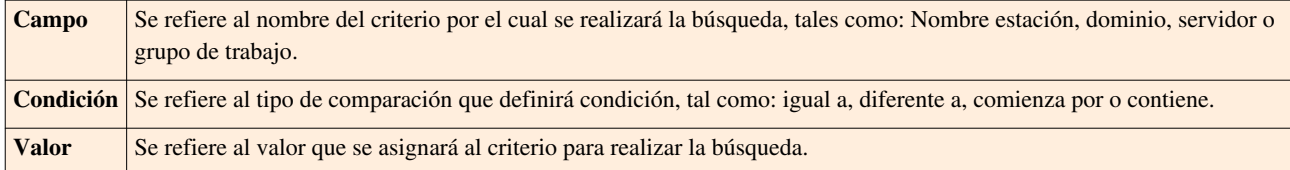

4. Haga clic e[n](http://arandatraining.com/wiki/index.php?title=Archivo:CMDB8_Salvar.png)  $\blacktriangleright$  Aplicar para almacenar la información de la condición. Siga los pasos 3 y 4 para las condiciones que desee crear.

5. Cree una sentencia lógica, relacionando las condiciones creadas mediante conectores tales como: AND, OR. La herramienta validará la sentencia al presionar el botón **Validar**.

6. Una vez la expresión haya sido validada, haga clic en **A** Aplicar. Tendrá la opción de añadir una nueva licencia a la aplicación que se está creando, para más información diríjase a la sección [Licencias.](http://arandatraining.com/wiki/index.php?title=Licenciamiento_Consola_Windows_Aranda_SOFTWARE_METRIX_V_8.0%23Licencias) En caso no requiera crear la licencia, haga clic en **Cerrar**.

#### **Tipos de Software**

Se refiere al tipo de software de acuerdo a las funciones que cumple dentro de la organización, razón por la cual Aranda SOFTWARE METRIX permite que sean configurados por el usuario. Algunos ejemplos son: educativo, ofimática, empresarial, entre otros.

Para crear un nuevo tipo de software, tenga en cuenta los siguientes pasos:

1. Haga clic e[n](http://arandatraining.com/wiki/index.php?title=Archivo:CMDB8_Puntos.png) el botón **ubicada a la derecha del campo en cada una de las interfaces de creación** y edición de esquemas de aplicaciones.

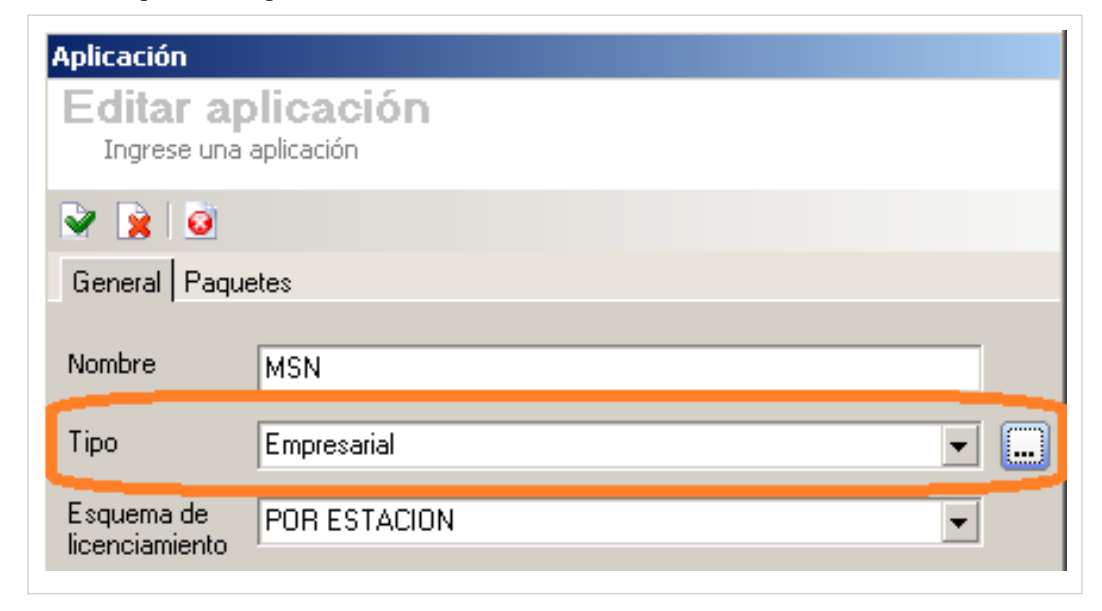

2. En la ventana **Tipos de Software** presione [N](http://arandatraining.com/wiki/index.php?title=Archivo:Aranda_SERVICE_DESK_image002.jpg)uevo en la Barra de accesos rápidos o en la misma opción en el **Archivo** del Menú Superior,

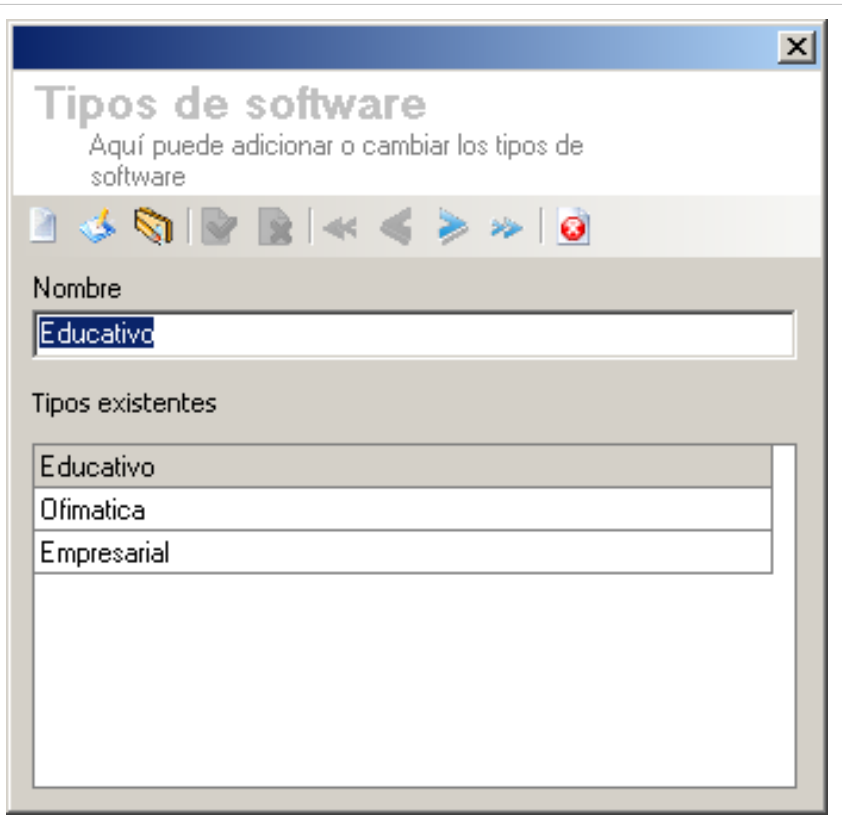

3. Ingrese el nombre del tipo de software requerido y haga clic en  $\triangleright$  [A](http://arandatraining.com/wiki/index.php?title=Archivo:CMDB8_Salvar.png)plicar para almacenar la información.

## **Grupos de Software**

## **Qué es un Grupo de Software?**

Un grupo de software es una agrupación de software de acuerdo a su tipo. Algunos ejemplos son: software libre, estándar a la compañía, entre otros.Aranda SOFTWARE METRIX permite que los grupos de software sean configurados por el usuario.

### **Lista de Grupos de Software**

Para ingresar a esta opción identifique y seleccione la opción **Aplicaciones** en el menú principal.

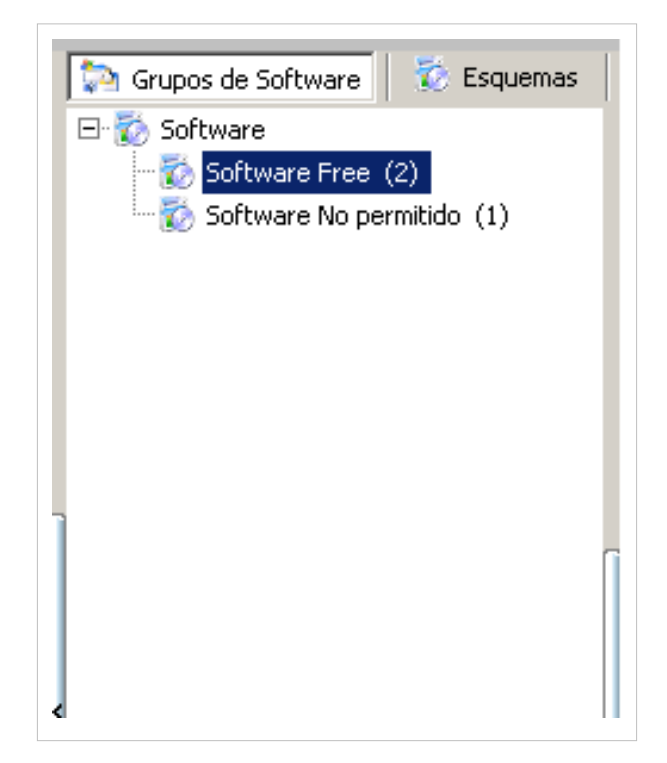

Esta funcionalidad permite conocer los grupos de software creados y filtrar el listado de aplicaciones de acuerdo al grupo de software seleccionado.

### **Cómo crear un Grupo de Software?**

Aranda SOFTWARE METRIX permite crear los grupos de software requeridos para agrupar las aplicaciones adquiridas dentro de la compañía.

Para ingresar a esta opción, indentifique y seleccione la opción **Grupos de Software**, ubicada en la opción **Herramientas** en el menú superior o haciendo clic en la opción en la Barra de acceso rápido y utilice los pasos a continuación:

1. Se abrirá la ventana correspondiente:

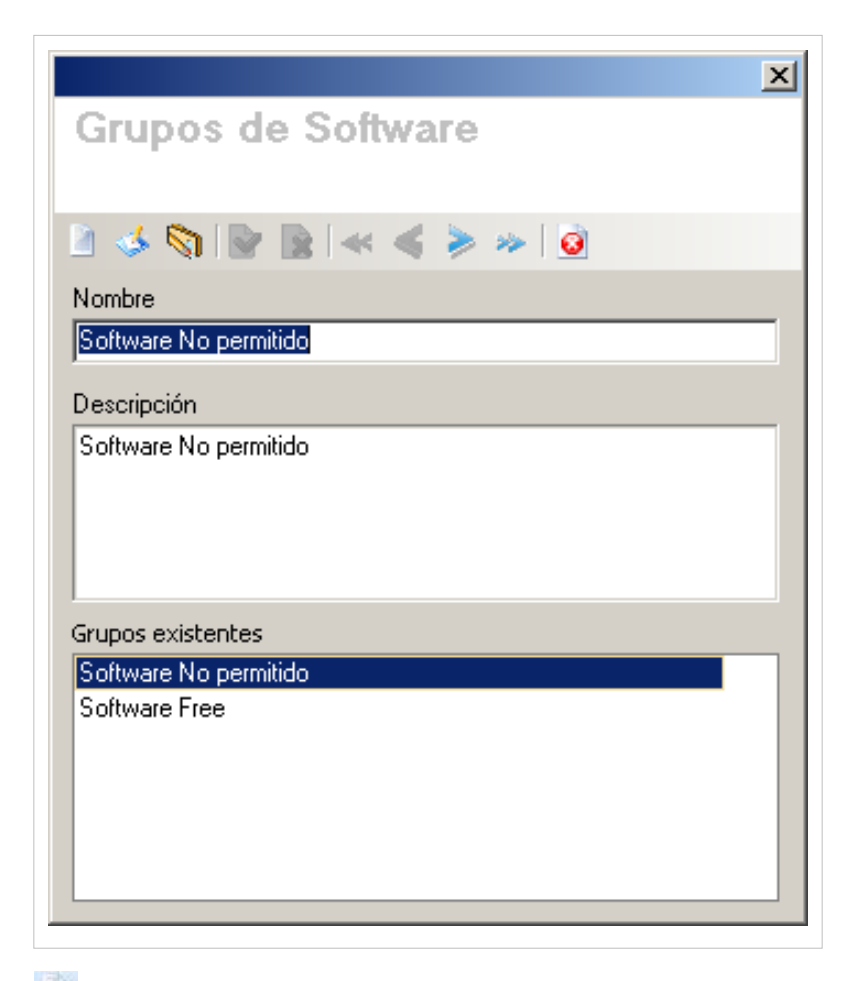

2. Haga clic en [N](http://arandatraining.com/wiki/index.php?title=Archivo:Aranda_SERVICE_DESK_image002.jpg)uevo en la Barra Superior e ingrese allí la siguiente información:

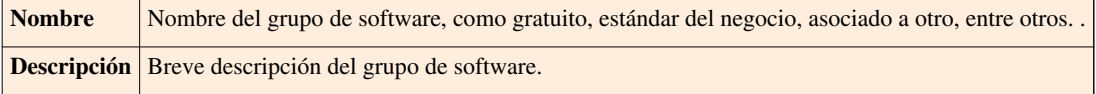

3. Haga clic en **Aplicar para almacenar el nuevo registro.** 

## **Asociar software al grupo**

Para ingresar a esta opción, ubíquese en la opción **Aplicaciones** en el menú principal y utilice los pasos a continuación:

1. Ubique la aplicación requerida y haga clic derecho sobre éste.

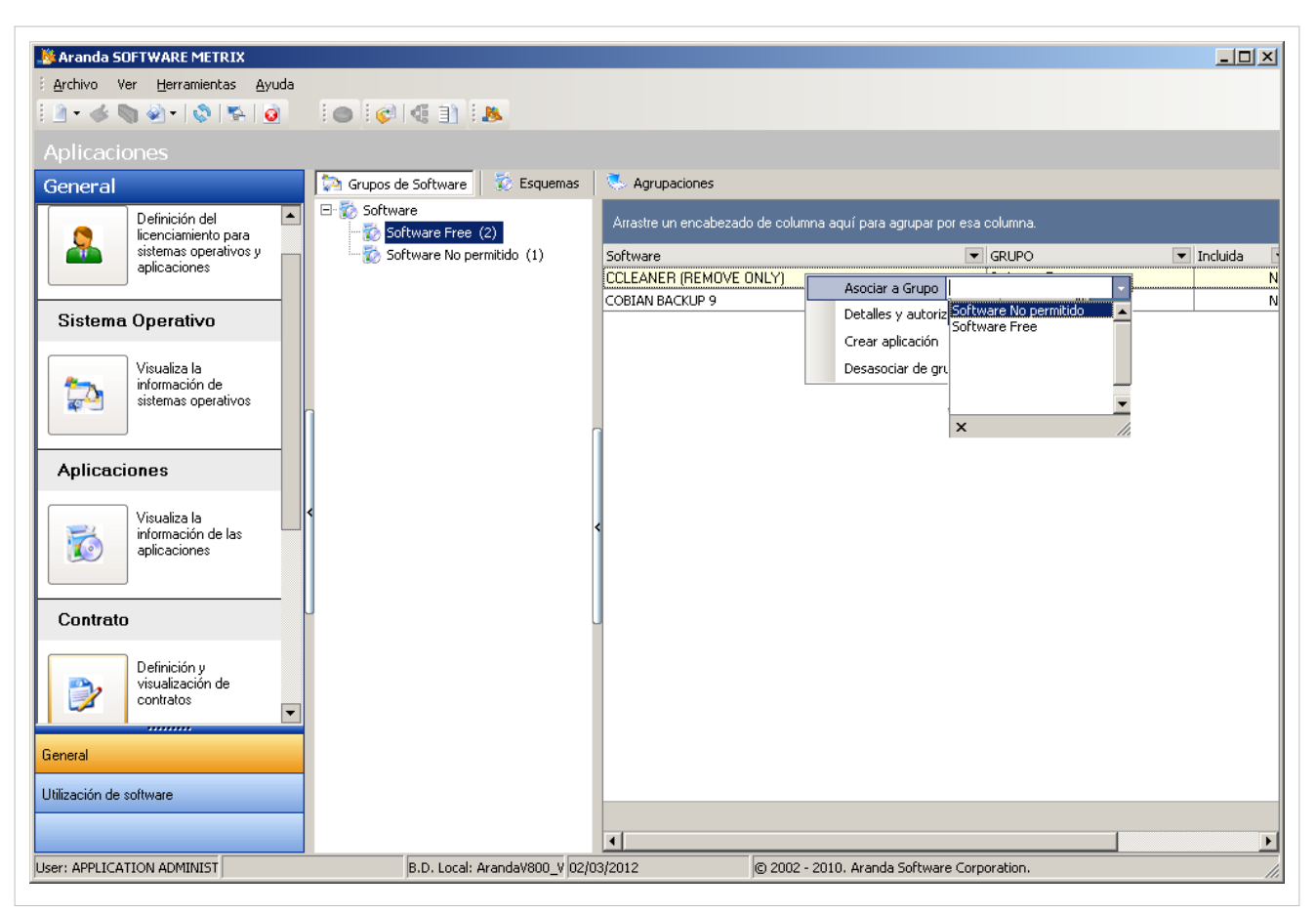

2. Haga clic en la opción **Asociar a un grupo** y seleccione el grupo de software que más se acomode a su necesidad.

En cualquier momento podrá regresar a los **[contenidos básicos de Aranda SOFTWARE METRIX](http://arandatraining.com/wiki/index.php?title=Aranda_SOFTWARE_METRIX_V_8.0)**.

## **Artículos Relacionados**

[Licenciamiento Consola Windows Aranda SOFTWARE METRIX V 8.0](#page-31-0)

## <span id="page-31-0"></span>**Licenciamiento Consola Windows Aranda SOFTWARE METRIX V 8.0**

## **Proveedores**

Un proveedor se refiere a la persona o empresa que ofrece servicios o productos tales como licencias, aplicaciones, sistemas operativos, etc.

### **Cómo crear Proveedores?**

Aranda SOFWARE METRIX permite registrar los proveedores de las licencias.

Para esto, utilice los pasos a continuación:

- 1. Para crear proveedores desde Aranda SOFTWARE METRIX, debe ingresar a la ventana de creación o edición de una factura, contrato o licencia determinada.
- 2. En la opción **Proveedor**, en el menú desplegable seleccione **Nuevo proveedor** y se abrirá la ventana **Vendedores**. Ingrese allí la siguiente información:
- **General:**

En esta pestaña podrá ingresar los datos básicos acerca del proveedor.

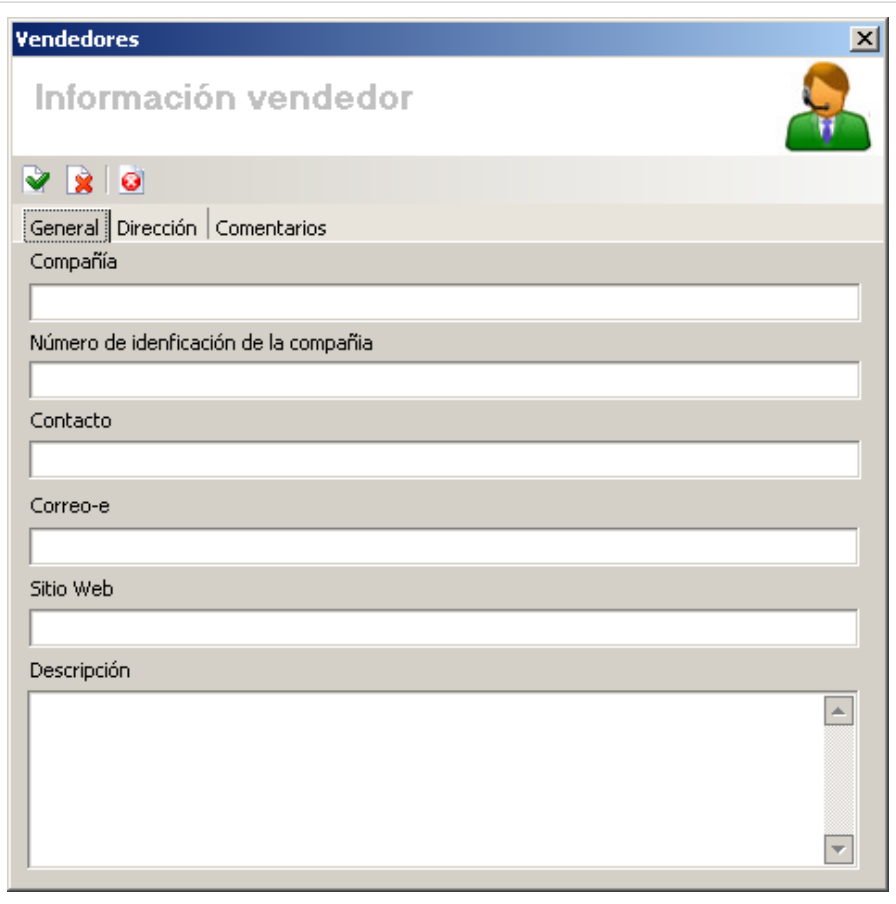

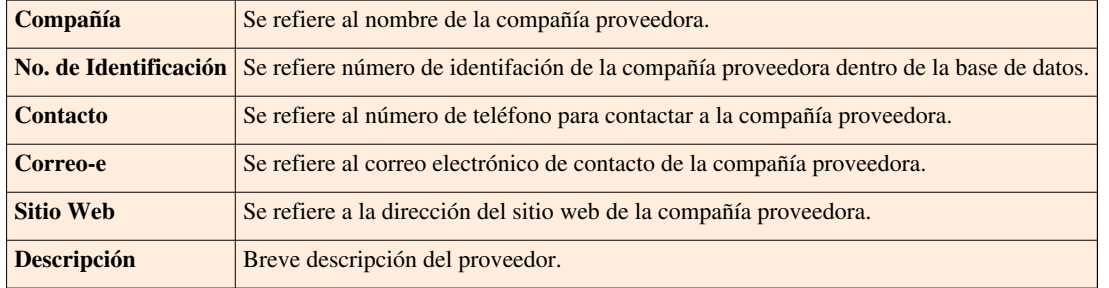

#### • **Dirección**

En esta pestaña podrá ingresar los datos básicos de ubicación y contacto del proveedor.

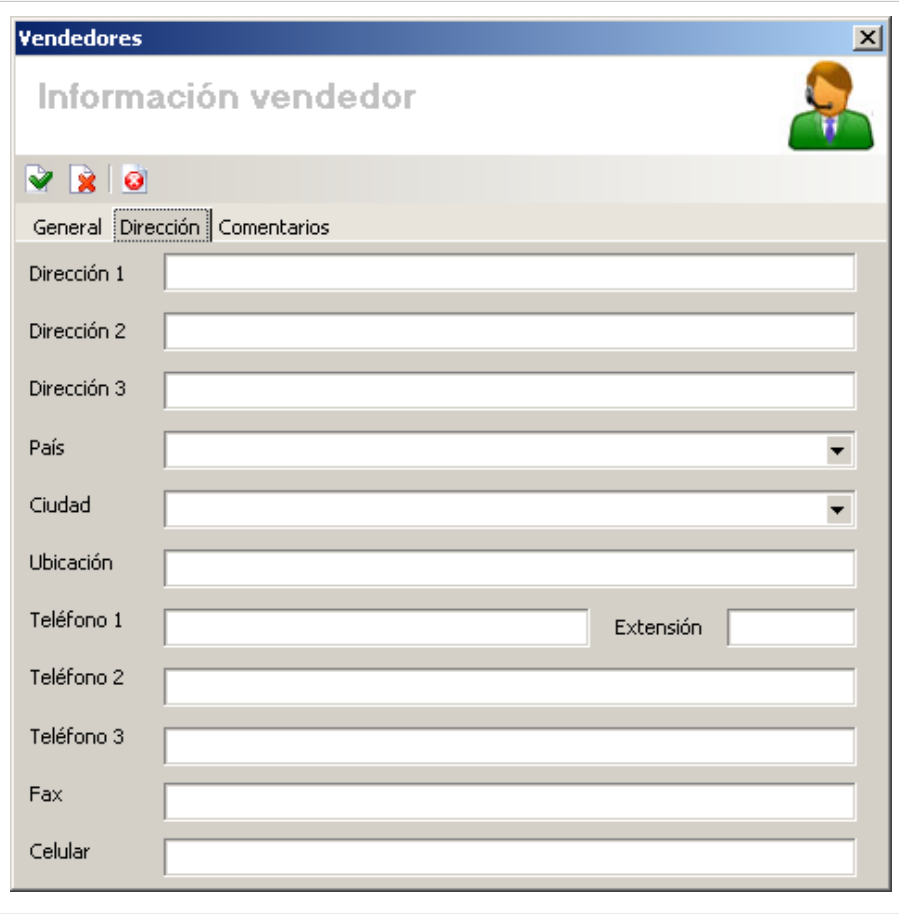

3. Haga clic e[n](http://arandatraining.com/wiki/index.php?title=Archivo:CMDB8_Salvar.png)  $\blacktriangleright$  Aplicar para almacenar el nuevo registro. Luego de esto podrá utilizar la opción de comentarios.

#### • **Comentarios**

En esta pestaña podrá ingresar comentarios acerca del estado, modificaciones en el documento. Si desea i[n](http://arandatraining.com/wiki/index.php?title=Archivo:Aranda_SERVICE_DESK_image002.jpg)sertar un comentario, haga clic en **Insertar Comentario en el menú superior**.

## **Facturas**

## **Qué es una Factura?**

Una factura se refiere al documento con valor probatorio, que el proveedor entrega para acreditar que se ha realizado una compra y/o alquiler por el valor y productos (licencias, aplicaciones, sistemas operativos, etc.) relacionadas en la misma. La factura contiene la identificación de las partes, así como el número de identificación, fecha de emisión y el total.

### **Lista de Facturas**

Para ingresar a esta opción identifique y seleccione la opción **Facturas** en el menú principal.

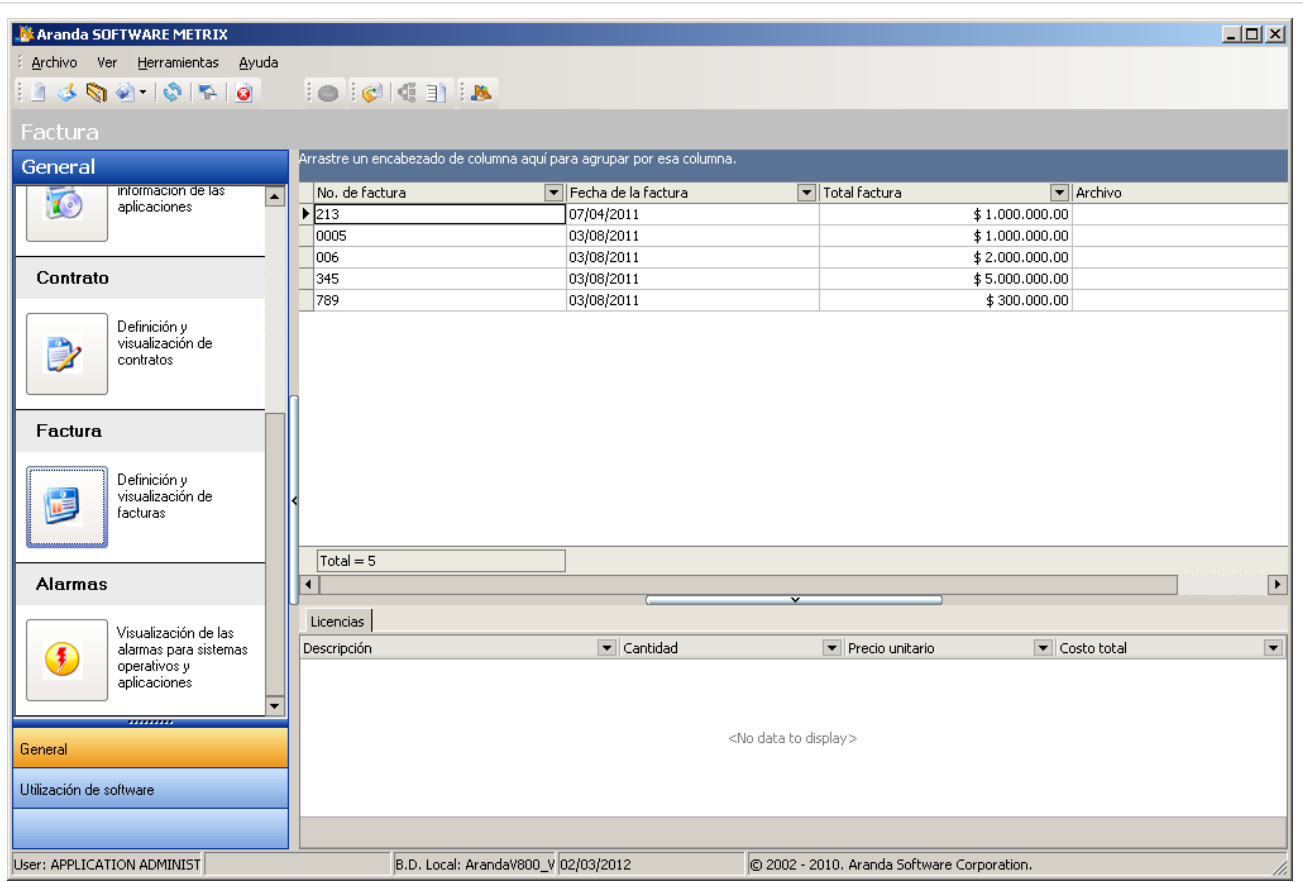

Esta funcionalidad permite administrar las facturas disponibles, donde podrá crear, visualizar, editar y eliminar una factura seleccionada. Adicionalmente, encontrará una lista de las licencias asociadas a cada factura.

#### **Cómo crear una Factura?**

Aranda SOFTWARE METRIX permite registrar las facturas con que se adquirió cada licencia.

Para ingresar a esta opción, ubíquese en la opción **Facturas** en el menú principal y utilice los pasos a continuación:

1. Haga clic en [N](http://arandatraining.com/wiki/index.php?title=Archivo:Aranda_SERVICE_DESK_image002.jpg)uevo en la Barra de accesos rápidos o en la opción **Archivo** del Menú Superior.

2. Se abrirá la ventana correspondiente, ingrese allí la siguiente información:

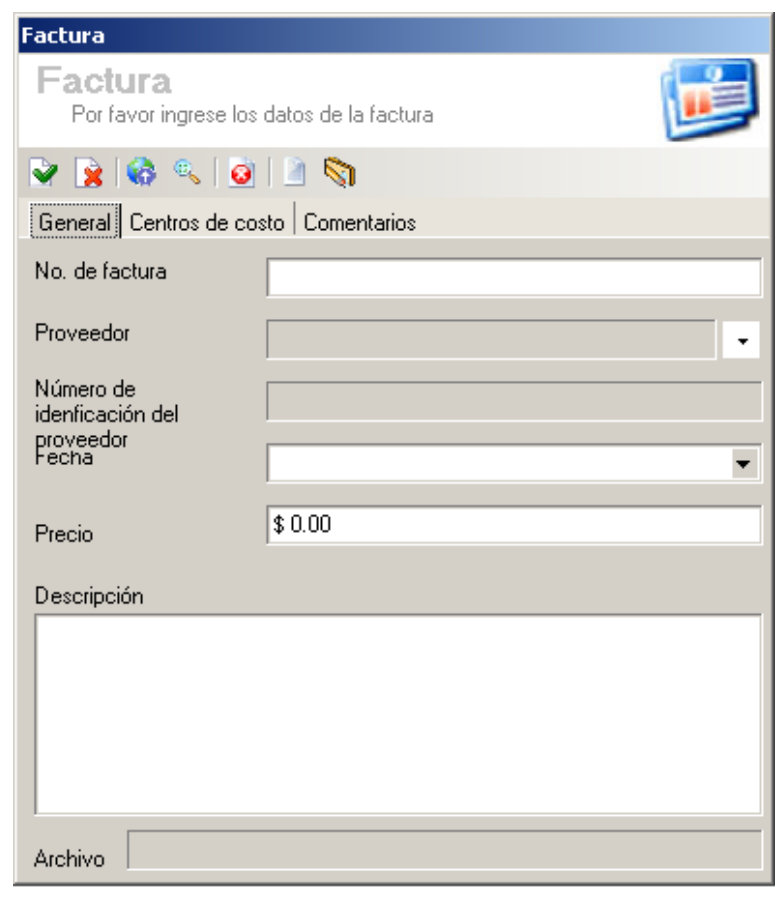

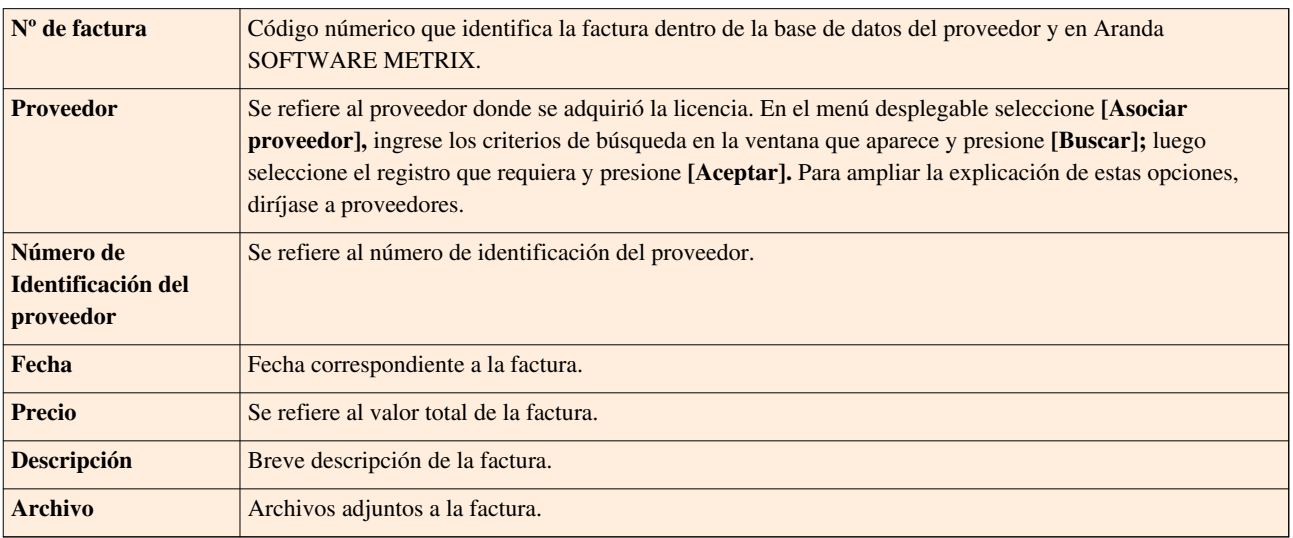

3. Haga clic e[n](http://arandatraining.com/wiki/index.php?title=Archivo:CMDB8_Salvar.png) **Aplicar para almacenar el nuevo registro.** Luego de esto podrá utilizar las opciones de centros de costo y comentarios:

• **Centros de costo:**

Allí encontrará listados los centros de costo registrados en la base de datos. Ingrese el porcentaje de la factura destinado para cada centro de costo, en el campo porcentaje. (La suma del porcentaje asignado entre ellos debe ser de 100%).

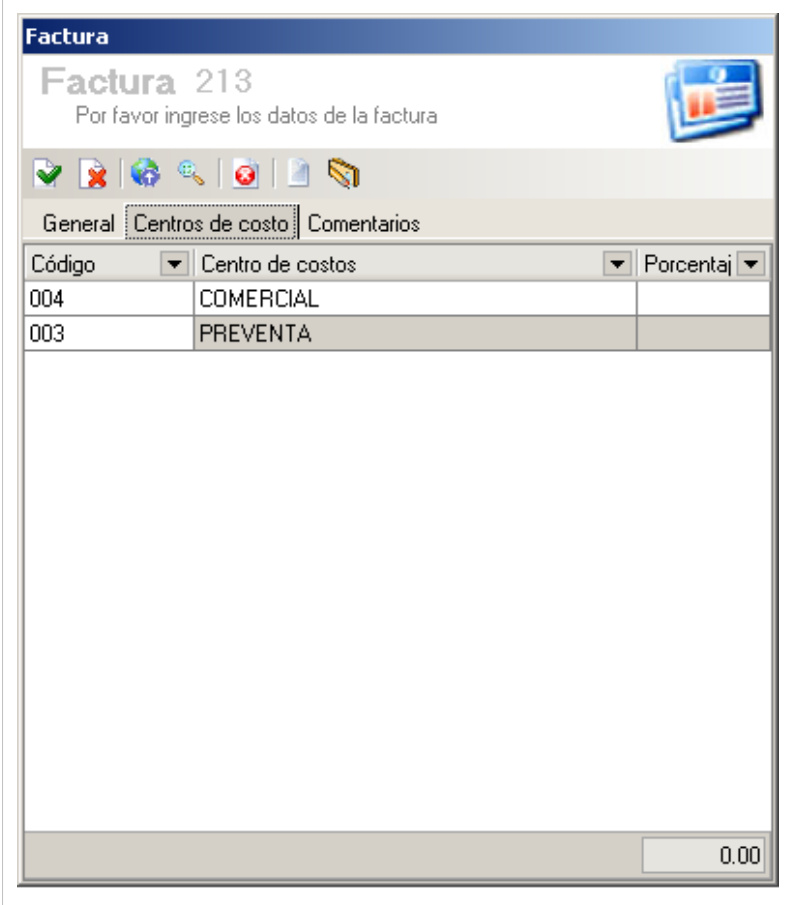

#### • **Comentarios:**

Allí podrá ingresar comentarios acerca del estado, modificaciones en la factura. Si desea insertar un come[n](http://arandatraining.com/wiki/index.php?title=Archivo:Aranda_SERVICE_DESK_image002.jpg)tario, haga clic en **Insertar Comentario.** 

Si desea salir de la ve[n](http://arandatraining.com/wiki/index.php?title=Archivo:SERVICE_DESK_Image062.jpg)tana, haga clic en

#### **Publicar Archivos**

Aranda SOFTWARE METRIX permite publicar las facturas que prueban la adquisición de licencias. Las faturas pueden tener varios formatos, ya sea una imagen, un archivo \*.doc, \*.xls o cualquier otra extensión que haya sido almacenada en una ruta de localización.

Para ingresar a esta opción, ubíquese en la opción **Facturas** y utilice los pasos a continuación:

- 1. Seleccione la factura a la cual se le asociará el archivo.
- 2. Haga clic en [E](http://arandatraining.com/wiki/index.php?title=Archivo:Aranda_SERVICE_DESK_image005.jpg)ditar en la Barra de accesos rápidos o en la opción **Archivo** del Menú Superior.

2. En l[a](http://arandatraining.com/wiki/index.php?title=Archivo:CMDB8_Publicar.png) ventana que se habilita oprima **Publicación de Archivos y a continuación se abre la ventana Sincronizador,** donde deberá:
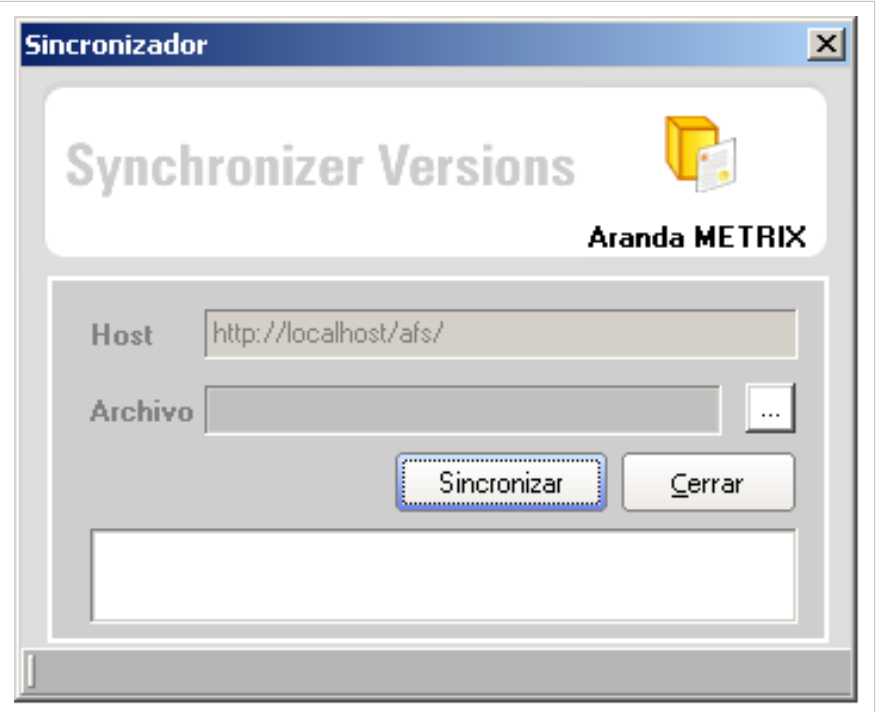

- Ingresar en el campo Host, la dirección del servidor en el formato '''http://servidorweb/afs''' donde el servidorweb se refiere al nombre del servidor donde realizó la instalación del AFS y /afs es la carpeta o directorio virtual que se creó durante dicha instalación.
- Adjuntar el archivo a publicar, para esto haga clic sobre  $\Box$  [y](http://arandatraining.com/wiki/index.php?title=Archivo:CMDB8_Puntos.png) seleccione el archivo que desea publicar en la ruta donde lo guardó.
- 3. Haga clic en **Sincronizar** para iniciar la publicación.

### **Cómo editar y eliminar facturas?**

Esta funcionalidad permite modificar y eliminar la información de las facturas creadas para la gestión financiera de licencias, aplicaciones, sistemas operativos, etc. en Aranda SOFTWARE METRIX.

Después de seleccionar una factura de la lista de facturas generadas, en la parte inferior derecha de la pantalla presione el botón **Editar Factura** [o](http://arandatraining.com/wiki/index.php?title=Archivo:Aranda_SERVICE_DESK_image006.gif) **Eliminar Factura** en la barra de acceso rápido, de acuerdo al caso.

- **Editar Factura:** Si edita una factura, se habilita la ventana correspondiente donde puede modificar la información de la factura seleccionada como: fecha, nombre del proveedor, descripción, adjuntar archivos, asociación de centros de costo o adicionar comentarios.
- **Eliminar Factura:** Este proceso permite la eliminación de las diferentes facturas correspondientes a las licencias adquiridas.

# **Contratos**

## **Qué es un Contrato?**

Un contrato se refiere al acuerdo de voluntades, verbal o escrito, manifestado en común entre su organización y sus proveedores, a una determinada finalidad, en este caso se refiere a la compra o alquiler de licencias de activos como software, hardware y documentación.

## **Lista de Contratos**

Para ingresar a esta opción identifique y seleccione la opción **Contratos** en el menú principal.

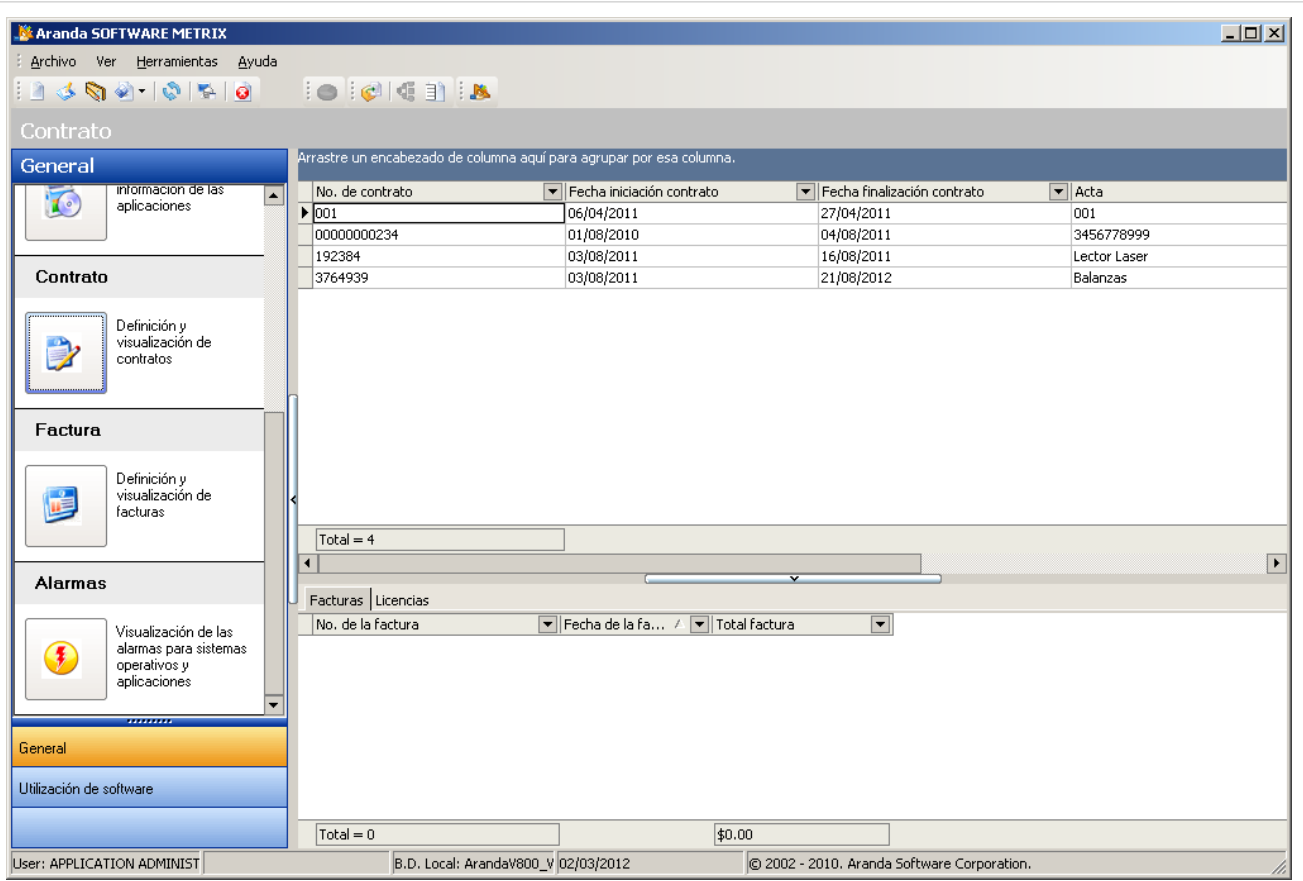

Esta funcionalidad permite administrar los contratos disponibles, donde podrá crear, visualizar, editar y eliminar un contrato seleccionado. De igual forma, encontrará la lista de las facturas y licencias asociadas a cada contrato.

## **Cómo crear un Contrato?**

Aranda SOFTWARE METRIX permite registrar los contratos con los cuales se adquirieron licencias dentro de la compañía.

Para ingresar a esta opción, ubíquese en la opción **Contratos** y utilice los pasos a continuación:

1. Haga clic en Nuevo en la Barra de accesos rápidos o e[n](http://arandatraining.com/wiki/index.php?title=Archivo:Aranda_SERVICE_DESK_image002.jpg) Nuevo Contrato en la opción **Archivo** del Menú Superior.

2. En la ventana **Contrato** ingrese la información a continuación:

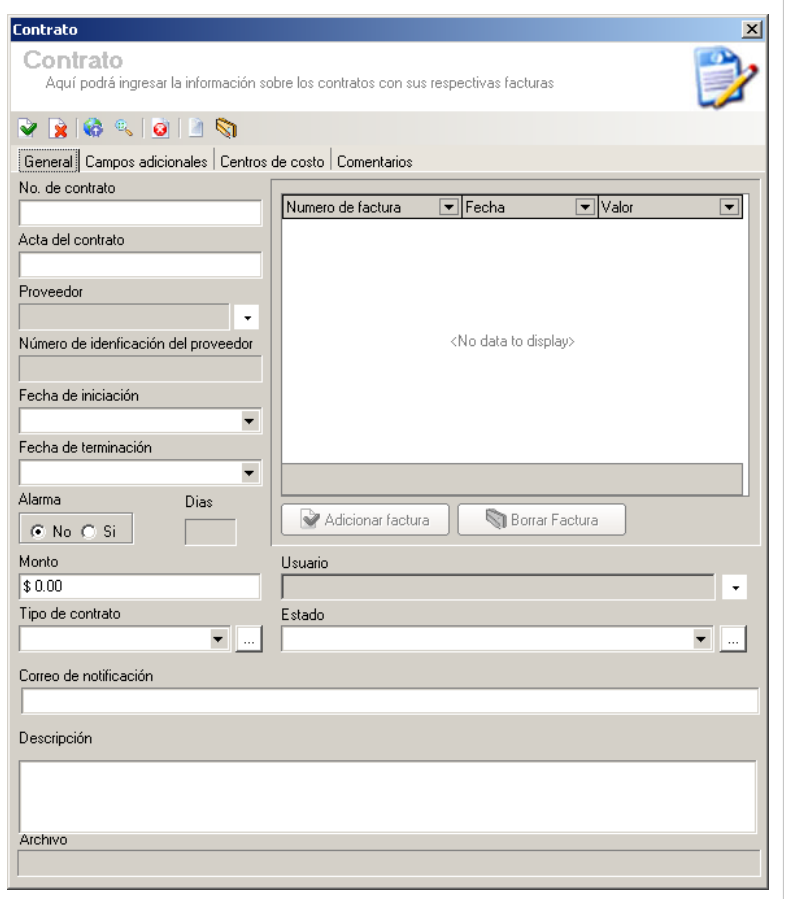

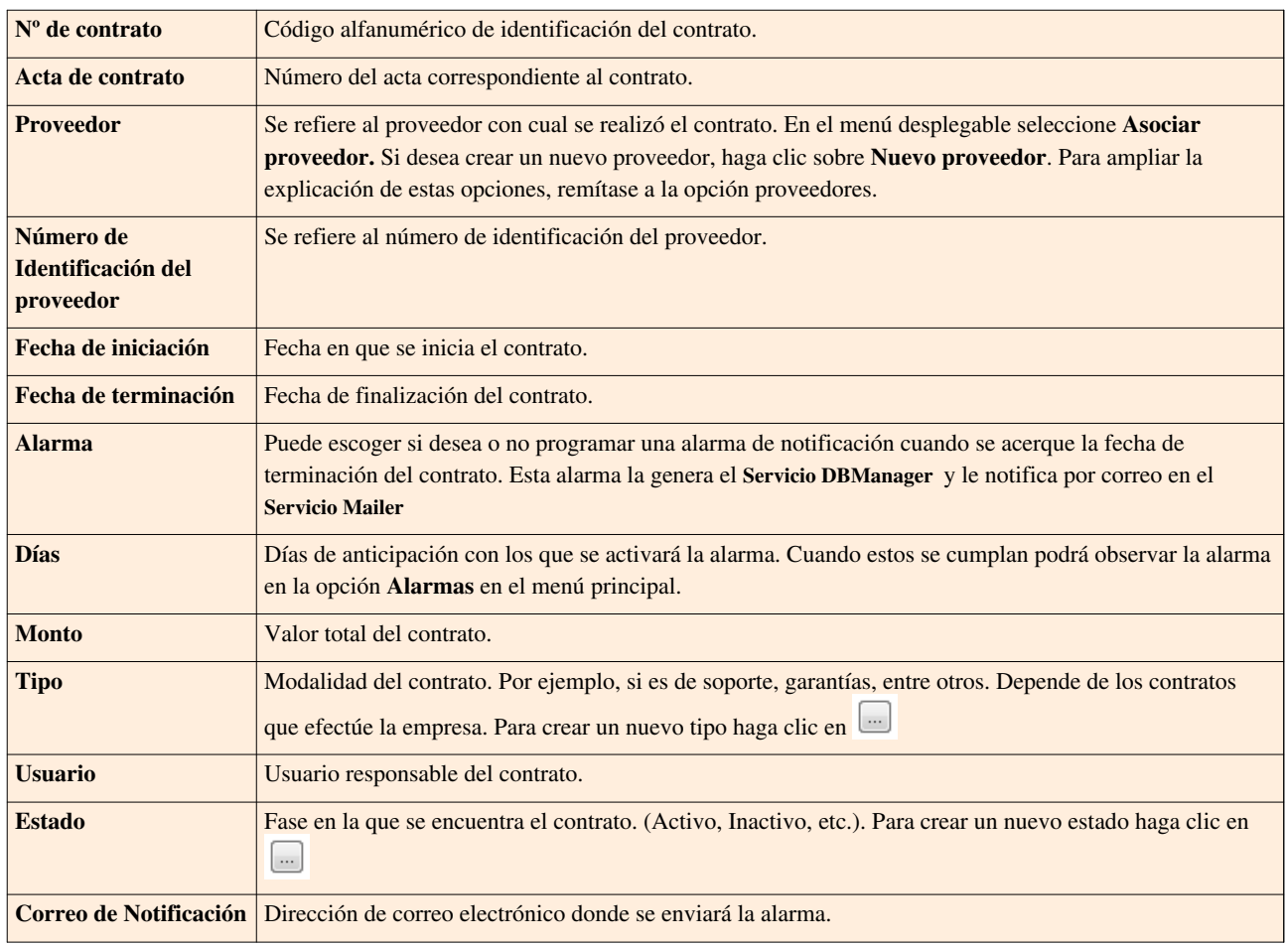

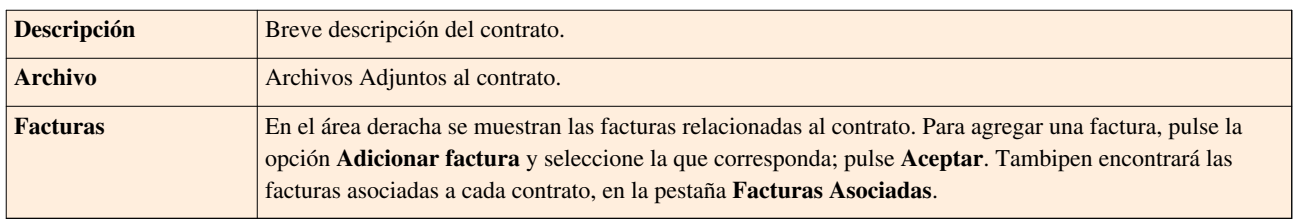

3. Haga clic e[n](http://arandatraining.com/wiki/index.php?title=Archivo:CMDB8_Salvar.png) **Aplicar para almacenar el nuevo registro.** Luego de esto podrá utilizar las opciones de campos adicionales, centros de costo y comentarios:

#### • **Campos Adicionales:**

Allí podrá encontrar diferentes campos que le permitirán especificar datos adicionales acerca del contrato.

#### • **Centros de costo:**

Allí encontrará listados los centros de costo registrados en la base de datos. Ingrese el porcentaje del contrato destinado para cada centro de costo, en el campo porcentaje. (La suma del porcentaje asignado entre ellos debe ser de 100%).

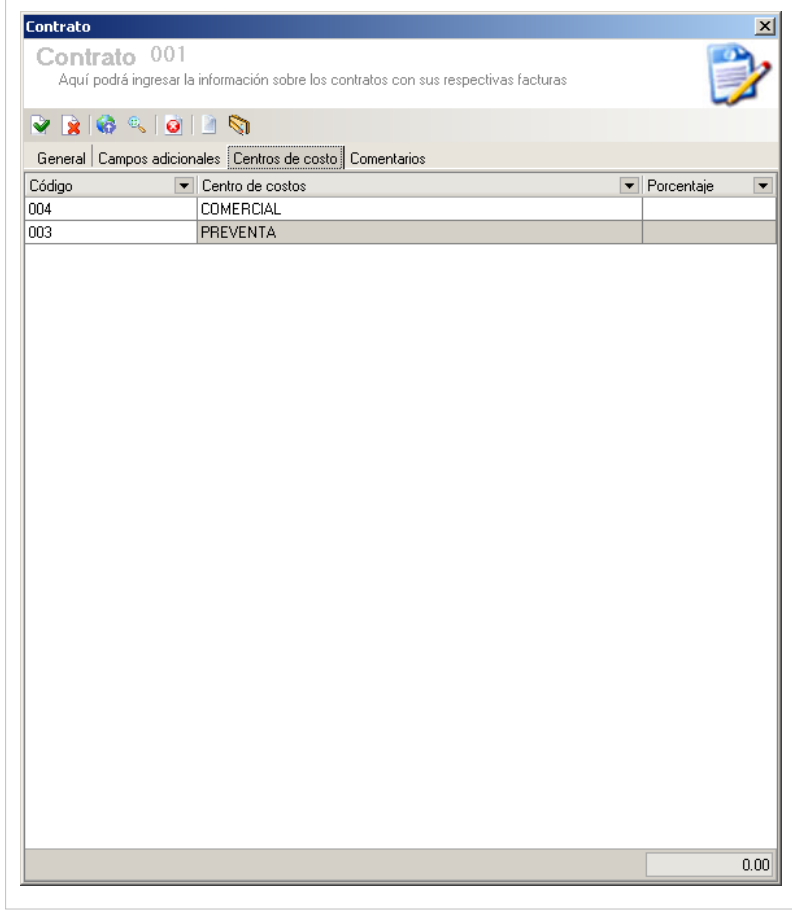

#### • **Comentarios:**

Allí podrá ingresar comentarios acerca del estado, facturas, modificaciones en el contrato. Si desea i[n](http://arandatraining.com/wiki/index.php?title=Archivo:Aranda_SERVICE_DESK_image002.jpg)sertar un comentario, haga clic en **Insertar Comentario.** 

## **Publicar Archivos**

Aranda SOFTWARE METRIX permite publicar los contratos que han sido firmados para la adquisición de licencias. El contrato puestener varios formatos, ya sea una imagen, un archivo \*.doc, .xls o cualquier otra extensión que haya sido almacenada en una ruta de localización.

Para ingresar a esta opción identifique y seleccione la opción **Contratos**en el menú principal y utilice los pasos a continuación:

- 1. Seleccione el contrato al que se le asociará el archivo.
- 2. Haga clic en [E](http://arandatraining.com/wiki/index.php?title=Archivo:Aranda_SERVICE_DESK_image005.jpg)ditar en la Barra de accesos rápidos o en la opción **Archivo** del Menú Superior.

2. En l[a](http://arandatraining.com/wiki/index.php?title=Archivo:CMDB8_Publicar.png) ventana que se habilita oprima **Publicación de Archivos** y a continuación se abre la ventana **Sincronizador**, donde deberá:

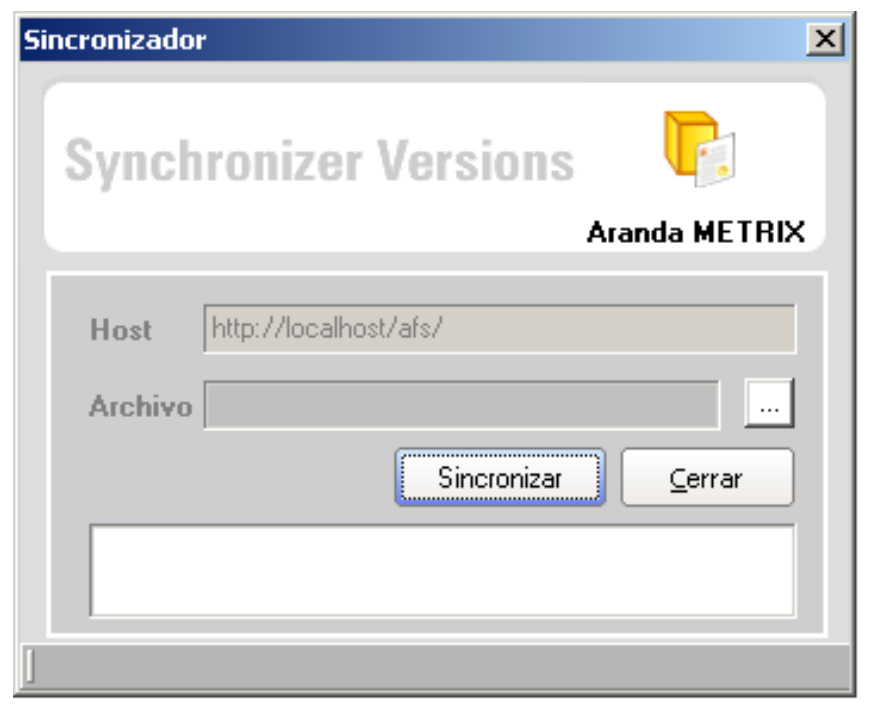

- Ingresar en el campo Host, la dirección del servidor en el formato '''http://servidorweb/afs''' donde el servidorweb se refiere al nombre del servidor donde realizó la instalación del AFS y /afs es la carpeta o directorio virtual que se creó durante dicha instalación.
- Adjuntar el archivo a publicar, para esto haga clic sobre [y](http://arandatraining.com/wiki/index.php?title=Archivo:CMDB8_Puntos.png) seleccione el archivo que desea publicar en la ruta donde lo guardó.
- 3. Haga clic en **Sincronizar** para iniciar la publicación.

## **Cómo editar y eliminar contratos?**

Esta funcionalidad permite modificar y eliminar la información de los contratos creados para la gestión de licencias, aplicaciones, sistemas operativos, etc

Después de seleccionar un contrato de la lista de contratos generados, en la parte inferior derecha de la pantalla presione el botón **Editar Contrato** [o](http://arandatraining.com/wiki/index.php?title=Archivo:Aranda_SERVICE_DESK_image006.gif) **Eliminar Contrato**, de acuerdo al caso.

- **Editar Contrato:** Si edita un contrato, se habilita la ventana correspondiente donde debe modificar la información del contrato seleccionado como: fecha, nombre del proveedor, descripción, adjuntar archivos, asociación de centros de costo o adicionar comentarios, entre otros.
- **Eliminar Contrato:** Este proceso permite la eliminación de los diferentes contratos correspondientes a los realizados con proveedores registrados.

## **Licencias**

### **Qué es una licencia?**

Una licencia se refiere al documento o contrato con el cual el desarrollador de un producto autoriza o cede el derecho de uso de un bien a otra persona u organización. En este caso el uso de software como aplicaciones, sistema operativo, etc. sin que el usuario sea el dueño del mismo.

## **Lista de licencias**

Para ingresar a esta opción identifique y seleccione la opción **Licencias** en el menú principal.

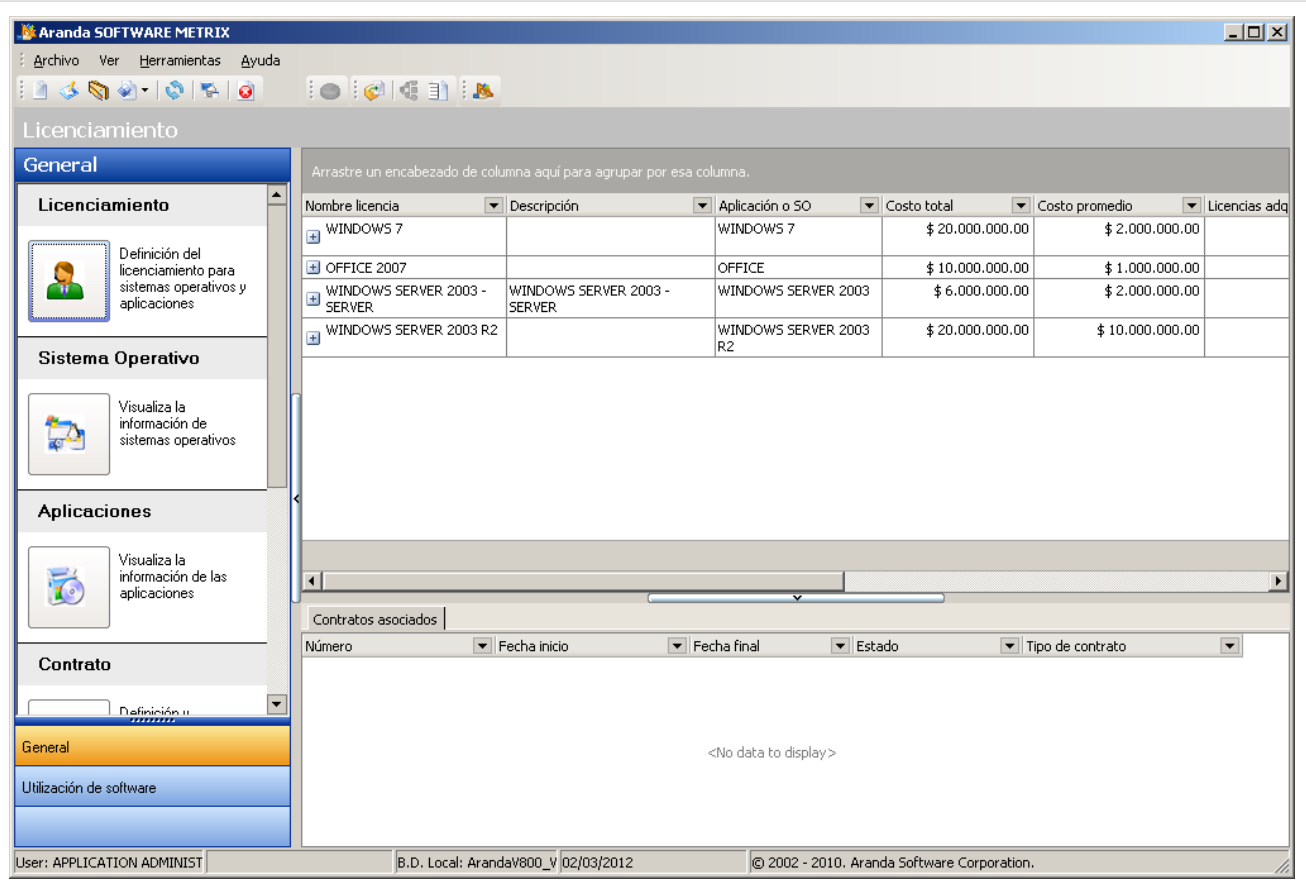

Esta funcionalidad permite administrar las licencias disponibles, donde podrá crear, visualizar, editar y eliminar una licencia seleccionada. Adicionalmente, encontrará una lista de los contratos asociados a cada licencia.

## **Cómo crear licencias?**

Aranda SOFTWARE METRIX permite registrar las licencias adquiridas por una compañía.

Para ingresar a esta opción, ubíquese en la opción **Licencias** en el menú principal y utilice los pasos a continuación:

1. Haga clic en Nuevo en la Barra de accesos rápidos o en la misma opción en el menú **Archivo** del Menú Superior.

2. Se abrirá la ventana correspondiente, ingrese allí la siguiente información:

• **Paso 1:**

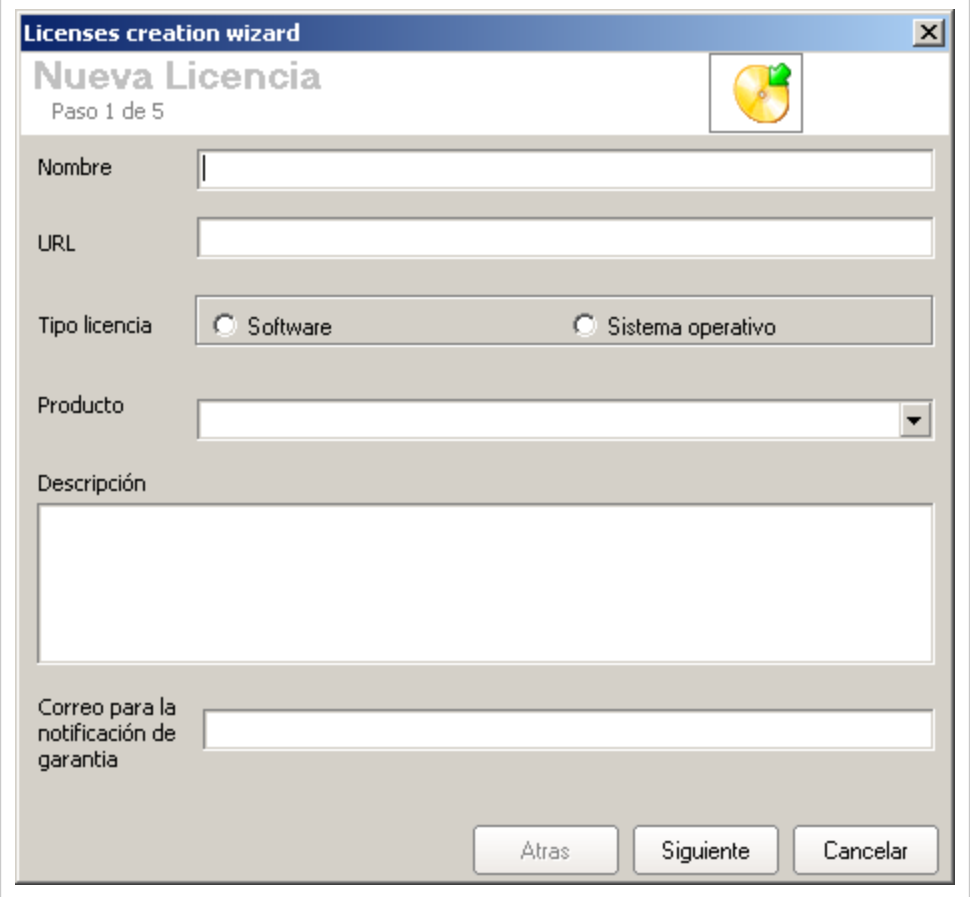

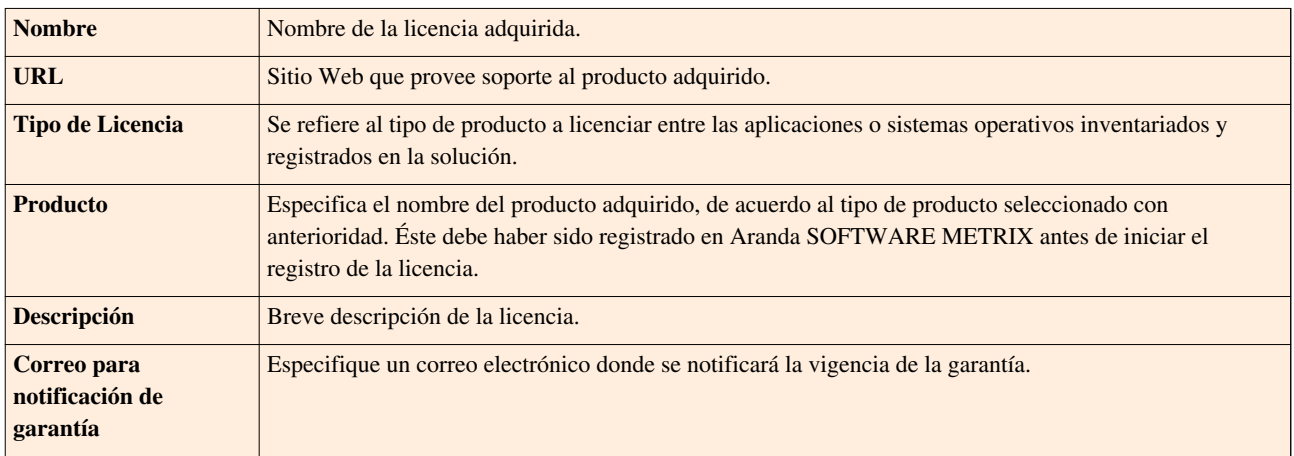

• **Paso 2:**

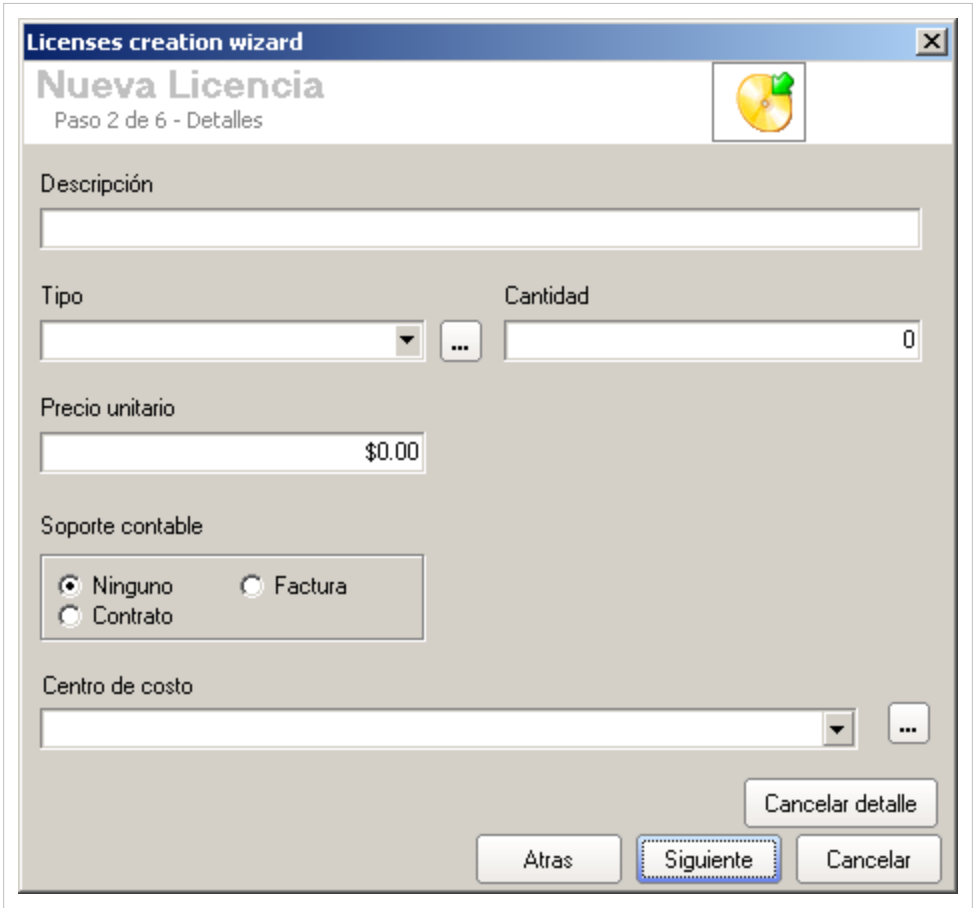

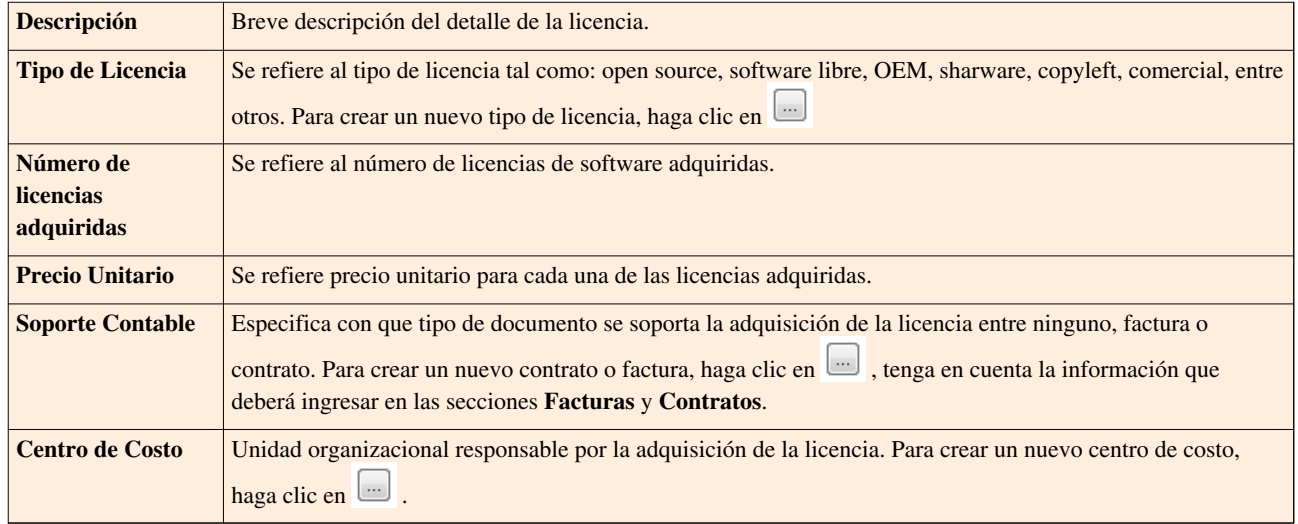

Haga clic en **Siguiente** para continuar con el proceso.

• **Paso 3:**

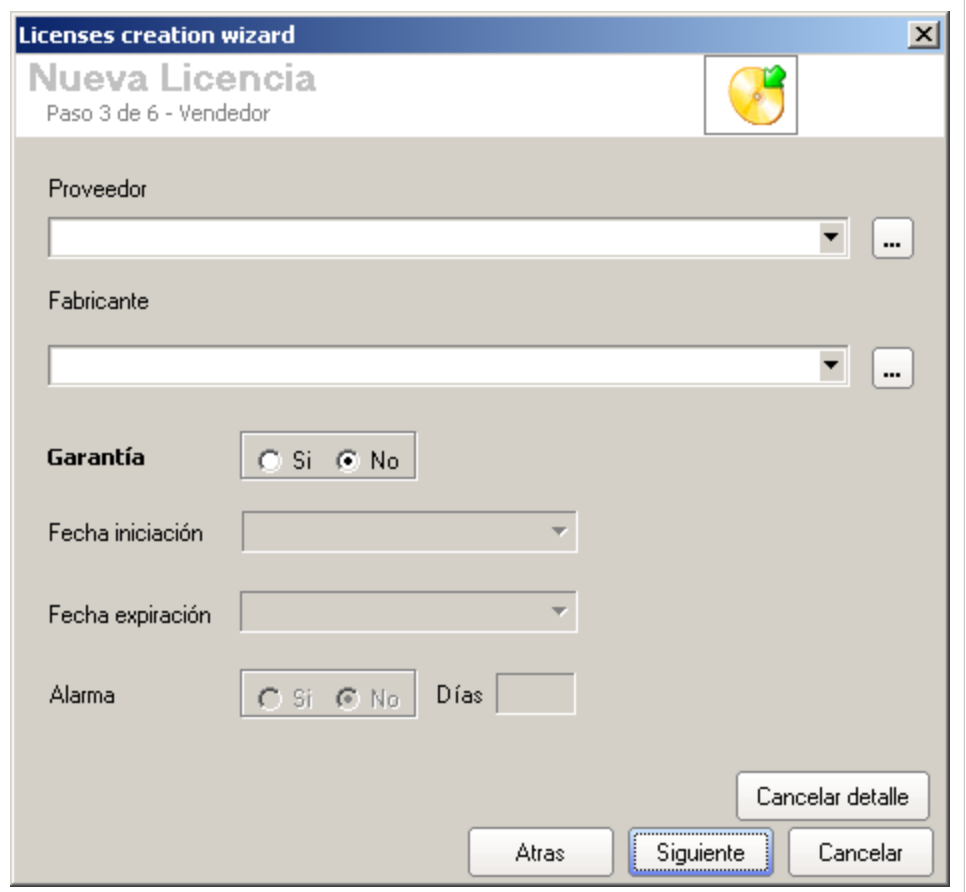

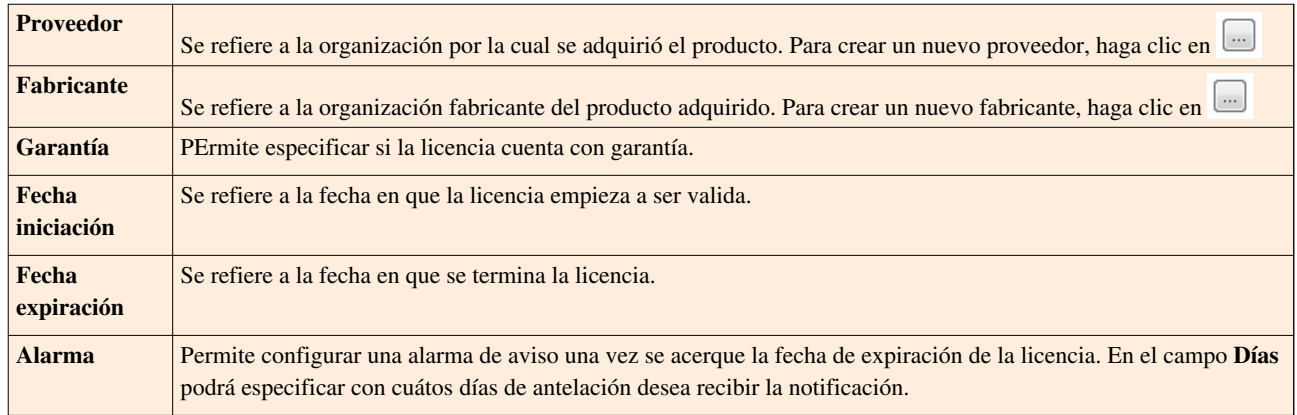

• **Paso 4:**

Ésta ventana permite agregar información adicional acerca de la licencia.

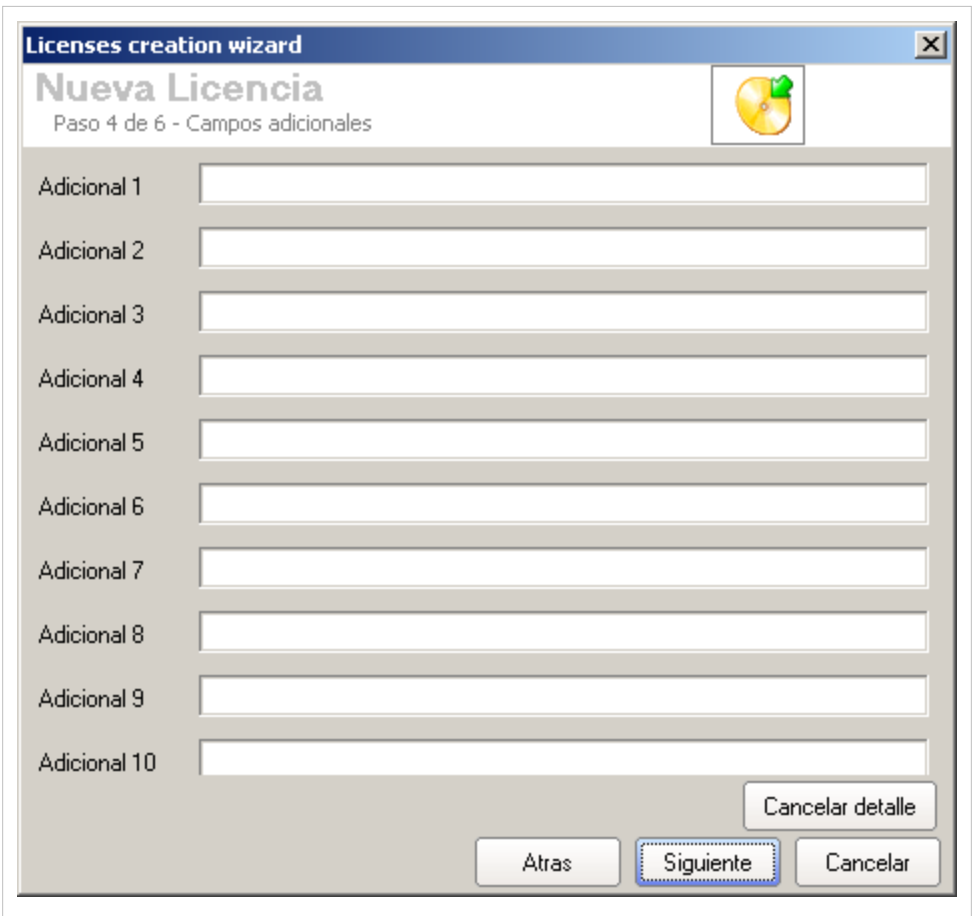

• **Paso 5:**

Ésta ventana permite agregar comentarios relacionados al proceso de adquisición, registro de la licencia. Para esto, haga clic en [N](http://arandatraining.com/wiki/index.php?title=Archivo:Aranda_SERVICE_DESK_image002.jpg)uevo, introduzca el comentario y para guardar presione  $\triangledown$  Aplicar.

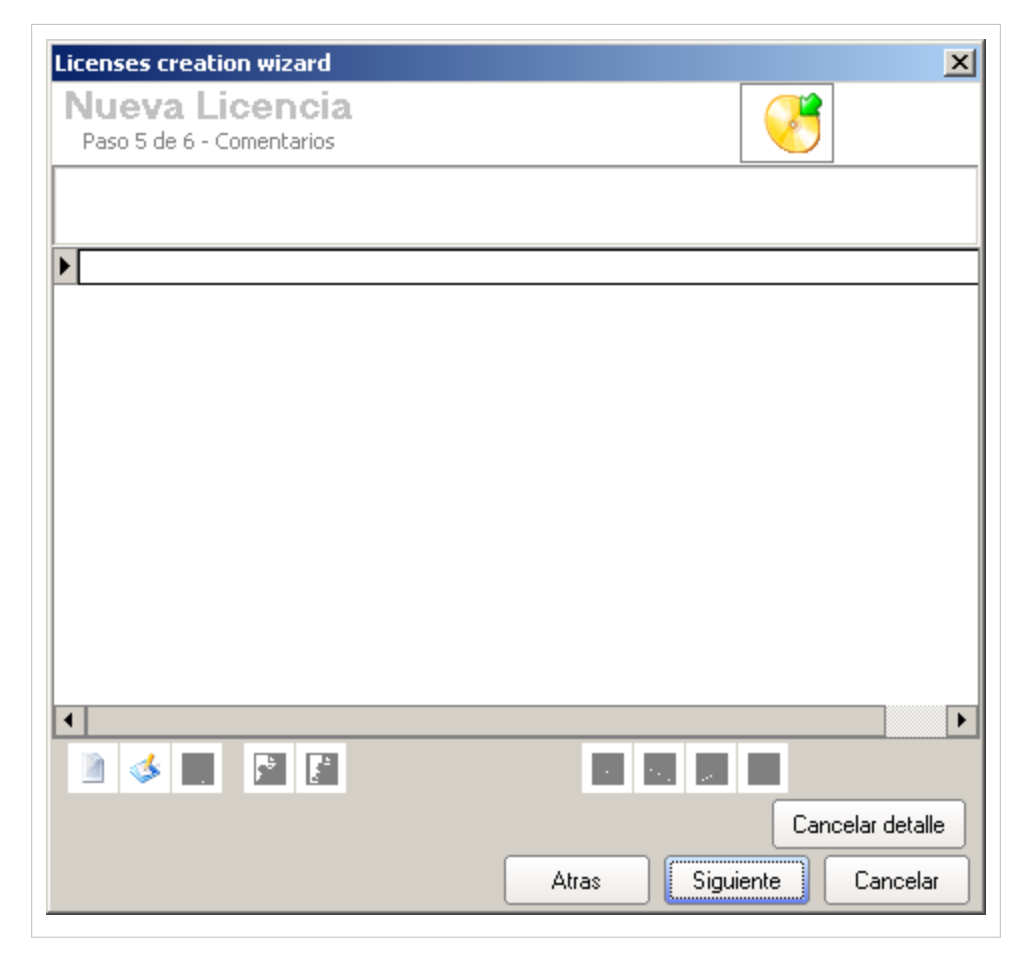

• **Paso 6:**

Ésta ventana permite agregar detalles a la licencia, es decir, en caso que la licencia se haya extendido, se hayan adquirido más productos relacionados, se podrán adicionar como detalles. Para esto, haga clic en **Nuevo detalle** y repita los pasos 3 a 5.

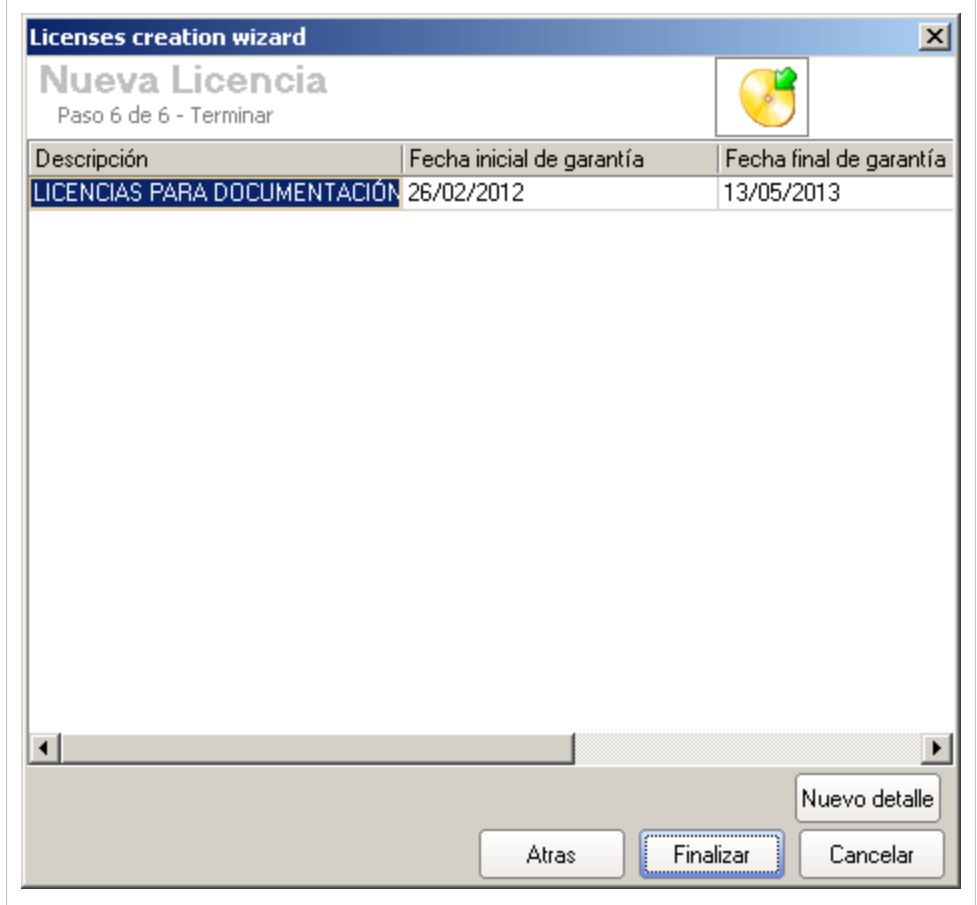

3. Haga clic en **Finalizar** para almacenar el nuevo registro.

## **Asociar Licencias a Agrupaciones**

Esta funcionalidad permite conocer la cantidad de licenciamiento con que cuenta cada unidad organizacional dentro de una compañía, lo cual posibilita identificar el número de licencias adecuadas para cada departamento.

Para asociar licencias a los nodos de las agrupaciones, tenga en cuenta los pasos a continuación:

1. Seleccionar el **Sistema Operativo** o **Aplicación** requerida en la opción correspondiente en el menú principal.

2. Edite el lice[n](http://arandatraining.com/wiki/index.php?title=Archivo:Aranda_SERVICE_DESK_image005.jpg)ciamiento, haciendo clic derecho sobre el registro y seleccione la opción Editar licencia. : 3. A continuación, se abre la siguiente ventana. Diríjase a la pestaña **Agrupaciones**.

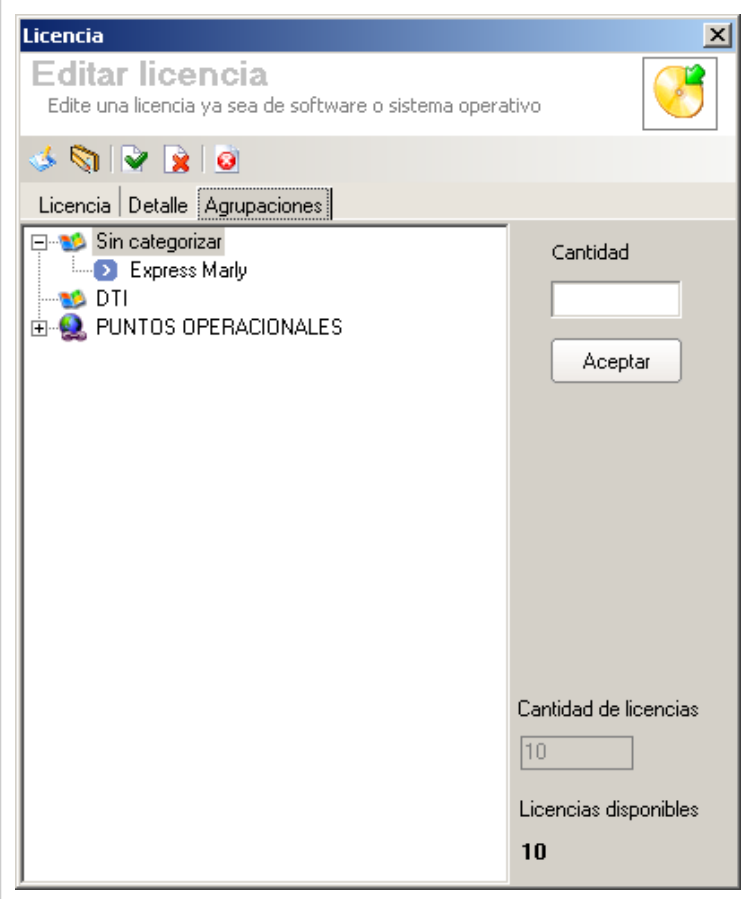

4. Para asignar un número de licencias a un departamento, seleccione el nodo en el árbol de agrupaciones e ingrese un valor en el campo **Cantidad**, teniendo en cuenta la cantidad total de licencias anunciada al final de la ventana.

5. Presione **Agregar** para asociar la cantidad de licencias requeridas. Realice los mismos pasos para los nodos requeridos.

6. Haga clic en  $\vee$  Aplicar, para almacenar dicha configuración.

Al seleccionar el nodo al que se le asignaron las licencias, podrá conocer también el número de licencias adquiridas, licencias instaladas en el nodo y las licencias que se tienen disponibles para el nodo.

#### **Cómo editar y eliminar licencias?**

Esta funcionalidad permite modificar y eliminar la información de las licencias creadas para la gestión financiera de compras y/o alquiler de aplicaciones, sistemas operativos, etc.

Después de seleccionar una licencia de la lista de licencias generadas, en la parte inferior derecha de la pantalla presione **Editar Licencia** [o](http://arandatraining.com/wiki/index.php?title=Archivo:Aranda_SERVICE_DESK_image006.gif) **Eliminar Licencia**, de acuerdo al caso.

- **Editar Licencia:** Si edita una licencia, se habilita la ventana correspondiente donde debe modificar la información de la licencia seleccionada como: fecha, página web del fabricante, tipo de licenciamiento y descripción, entre otros.
- **Eliminar Licencia:** Este proceso permite la eliminación de las diferentes licencias correspondientes a la adquisición de aplicaciones, sistemas poerativos, etc.

# **Alarmas**

Las alarmas notifican al usuario del próximo vencimiento de licencias, aplicaciones y sistemas operativos.

## **Lista de Alarmas**

Para ingresar a esta opción identifique y seleccione la opción **Alarmas** en el menú principal.

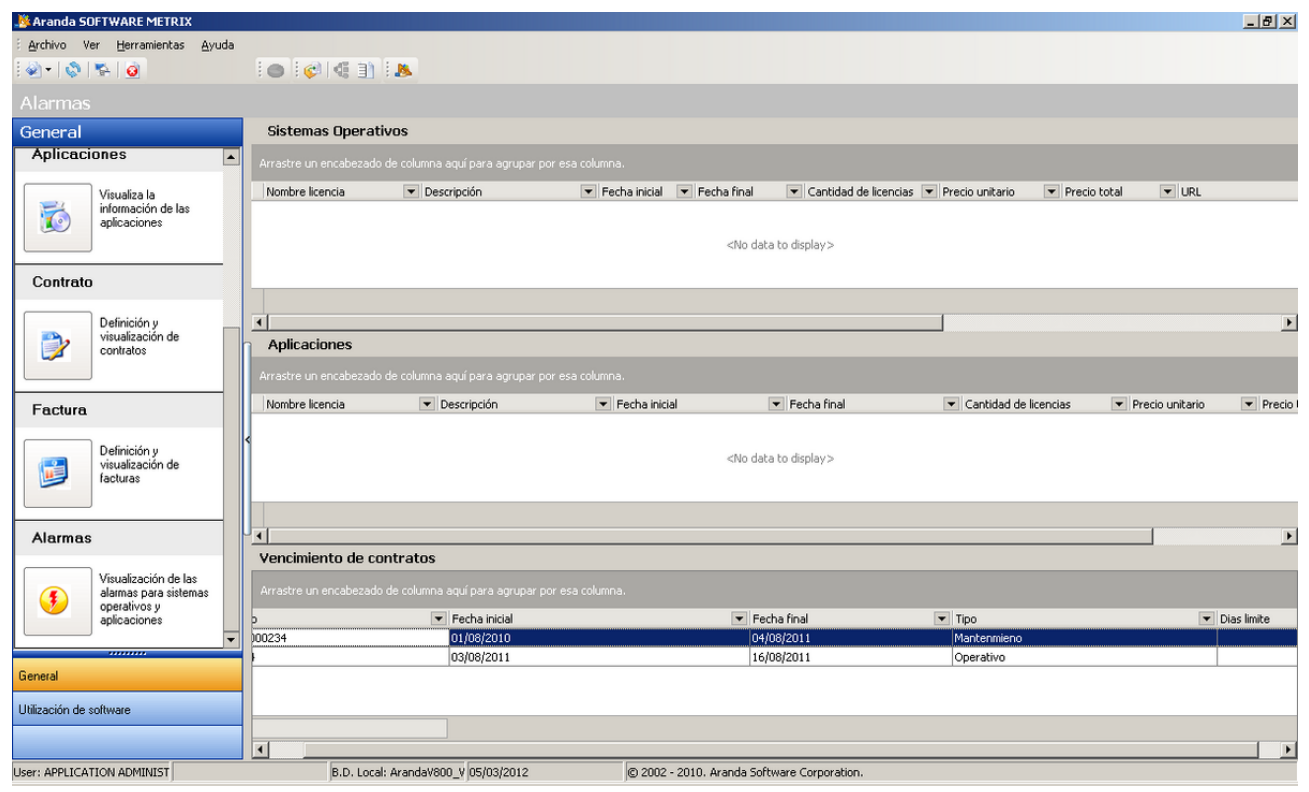

Esta funcionalidad permite conocer infromación general acerca de contratos, sistemas operativos y aplicaciones con fechas próximas a vencer.

En cualquier momento podrá regresar a los **[contenidos básicos de Aranda SOFTWARE METRIX](http://arandatraining.com/wiki/index.php?title=Aranda_SOFTWARE_METRIX_V_8.0)**.

# **Artículos Relacionados**

[Medición de Software Consola Windows Aranda SOFTWARE METRIX V 8.0](#page-50-0)

# <span id="page-50-0"></span>**Medición de Software Consola Windows Aranda SOFTWARE METRIX V 8.0**

# **Utilización de Software**

Aranda SOFTWARE METRIX permite conocer el uso de las aplicaciones que tienen las estaciones inventariadas, para lograr esto se debe habilitar la opción de recolección de uso de software en el agente de Aranda antes de instalarlo en las estaciones. Con esta información logramos conocer cuanto tiempo en un periodo de tiempo han usado una aplicación, archivo o software en una estación donde podemos filtrar ya sea en un periodo, hora o día.

Para ingresar a esta opción identifique y seleccione la opción **Uso de Software** en el menú principal.

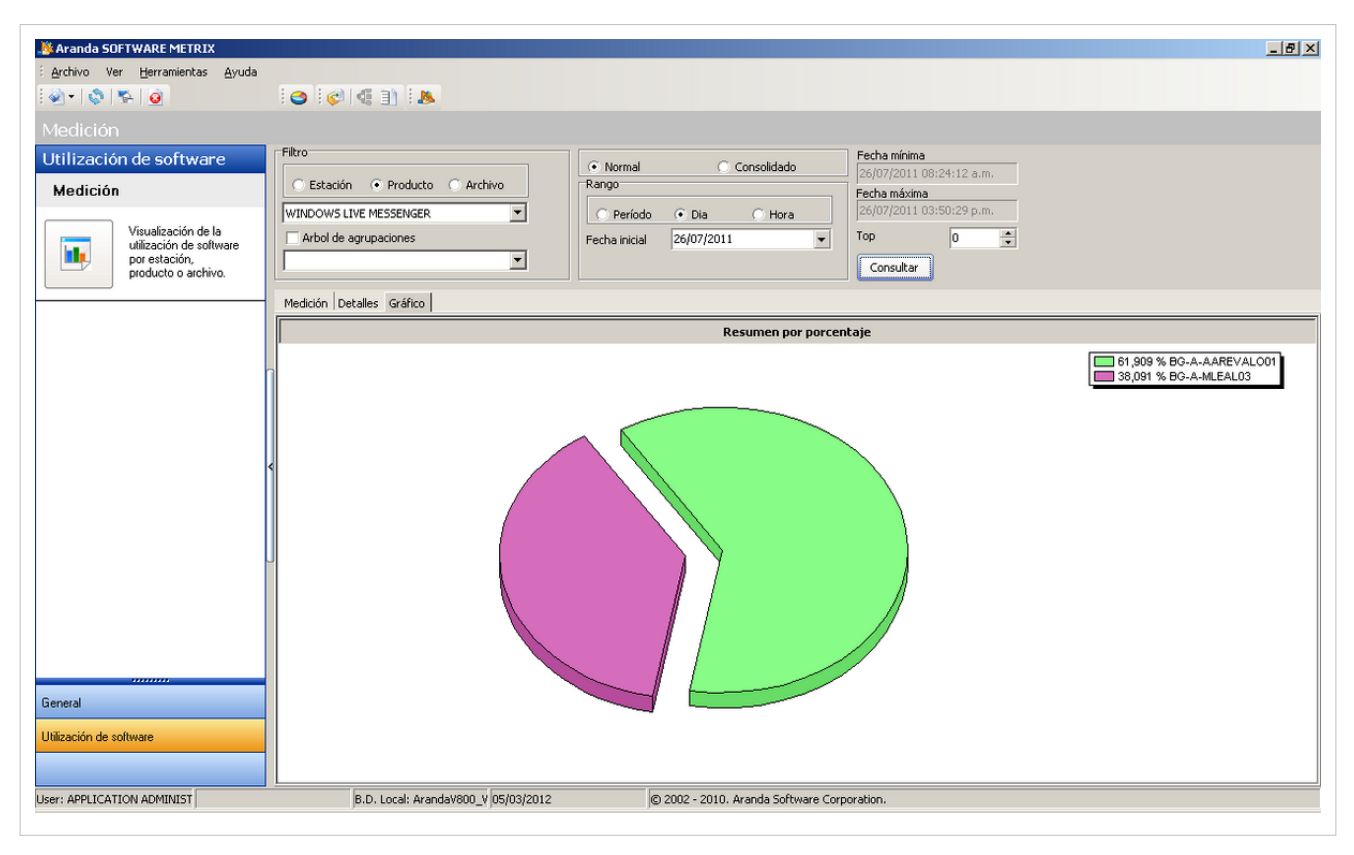

Esta funcionalidad permite administrar la información adquirida por el agente acerca del uso de software en cada estación en que haya sido instalado.

Para poder conocer la información obtenida mediante el agente, puede utilizar los siguientes pasos:

• **Paso 1**

En este paso podrá filtrar la búsqueda de información de acuerdo a su necesidad, es decir, le permite conocer que tanto se usa una aplicación o un archivo de instalación no registrado de la lista de aplicaciones, qué tanto software utiliza una estación o de forma más general, conocer qué software utilizan en cada unidad organizacional mediante la escogencia de un nodo del árbol de agrupaciones.

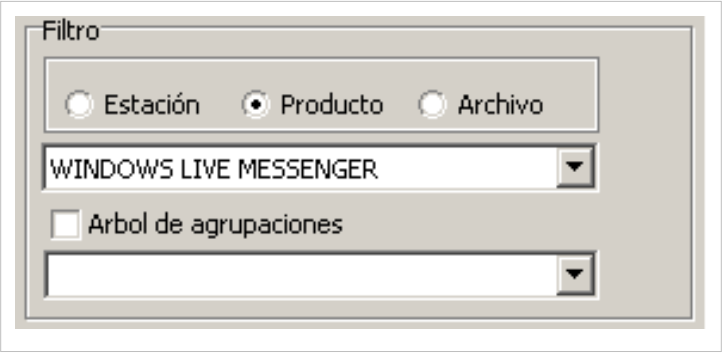

#### • **Paso 2**

Este paso le presenta los siguientes filtros de información que debe seleccionar :

- Debe escojar entre si desea conocer la información de tipo normal, se refiere a la información obtenida directamente desde cada agente o de tipo consolidado, es decir, registros anteriores que han pasado por procesos de reducción de volumen con el fin de brindar más espacio en Base de Datos a nueva información. Para más información, ver sección **Consolidar y eliminar registros medición**.
- Rango de Tiempos: Permite conocer información por un período de tiempo determinado, un día en específico o un período horario determinado.

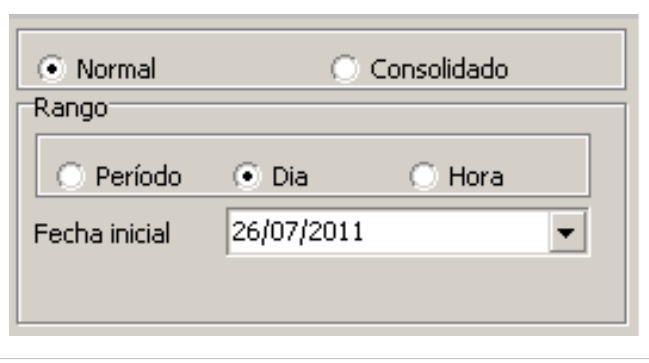

#### • **Paso3**

Este paso le presenta los límites de fecha y hora en que podrá escoger los rangos de tiempo para filtrar la información contenida en la Base de Datos. Adicionalmente, le ofrece la opción de seleccionar un TOP X de registros, de acuerdo a los filtros seleccionados.

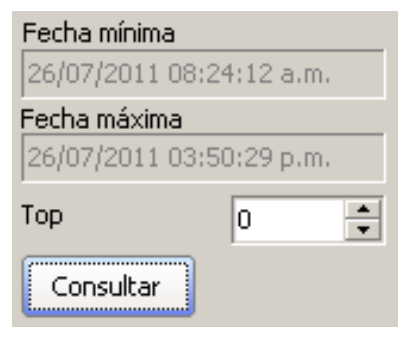

Luego de haber configurado los filtros, haga clic en **Consultar** para conocer un listado de información o un gráfico estadístico del uso de Software.

## **Ver Gráfico**

Aranda SOFTWARE METRIX permite exportar el gráfico, imprimirlo, copiarlo en el portapapeles y concerlo en diferentes tipos de gráficos estádisticos.

Para esto, debe hacer clic en **en la Barra de Acceso Rápido.** Seguido a esto, se desplegará la siguiente ventana:

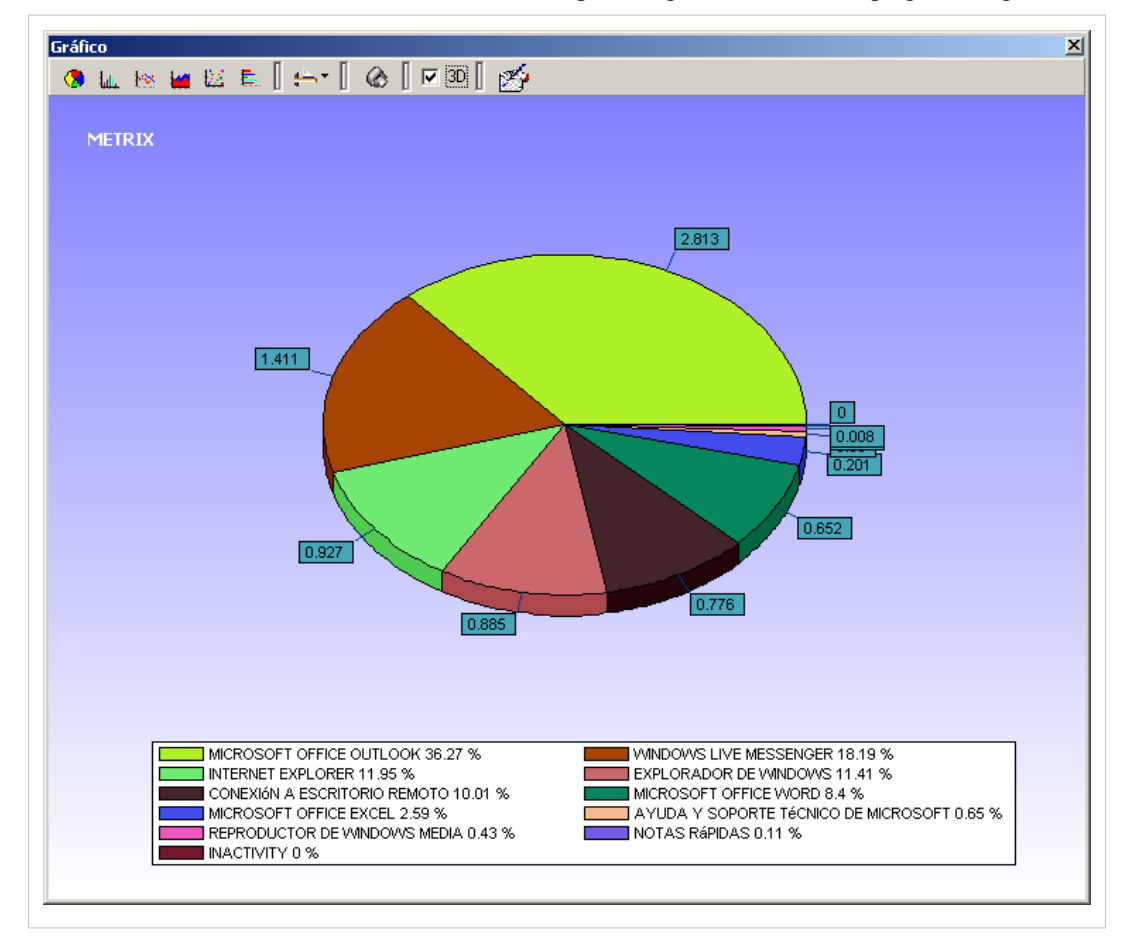

## **Exportar**

Aranda SOFTWARE METRIX permite exportar la información en un archivo excel o hmtl del uso de software de acuerdo a los filtros seleccionados.

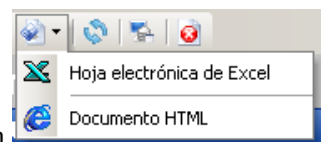

entre Excel y HTML.

Para esto, debe hacer clic e[n](http://arandatraining.com/wiki/index.php?title=Archivo:ASM8_exportar.png) **en en la Barra de Acceso Rápido y escoger el tipo de archivo** 

## **Actualizar Fechas**

Aranda SOFTWARE METRIX permite actualizar las fechas límites en que se puede filtrar la información.

Para esto, identifique y seleccione la opción **Actualizar las fechas de medición** ubicada en el menú **Herramientas** en el Menú Superior.

#### **Consolidar y eliminar registros medición**

Aranda SOFTWARE METRIX permite consolidar y eliminar registros medición, debido a que se genera una gra cantidad de datos por estación sobre uso de software es necesario depurar la base de datos constantemente. Para eso se puede crear una tarea programada que se ejecutará una vez al día de acuerdo a la configuración del servicio Aranda DB Manager o cada vez que sube el servicio.

De esta manera, la opción de **consolidación de datos** permite tomar información común de aplicaciones y consolidar en un registro varios registros. Esto quiere decir que si una estación cuenta con información de uso de Internet Explorer donde aparecen 5 registros y cada uno con un tiempo de uso de 15 minutos lo que se hará es crear un solo registro de 75 minutos de uso, esta consolidación se puede hacer hacer por día, semana y mes.

Para esto, identifique y seleccione la opción **Consolidar y eliminar registros de medición** ubicada en el menú **Herramientas** en el Menú Superior.

En la siguiente pantalla, podrá configurar como realizar el proceso de borrado y/o consolidación de registros de medición:

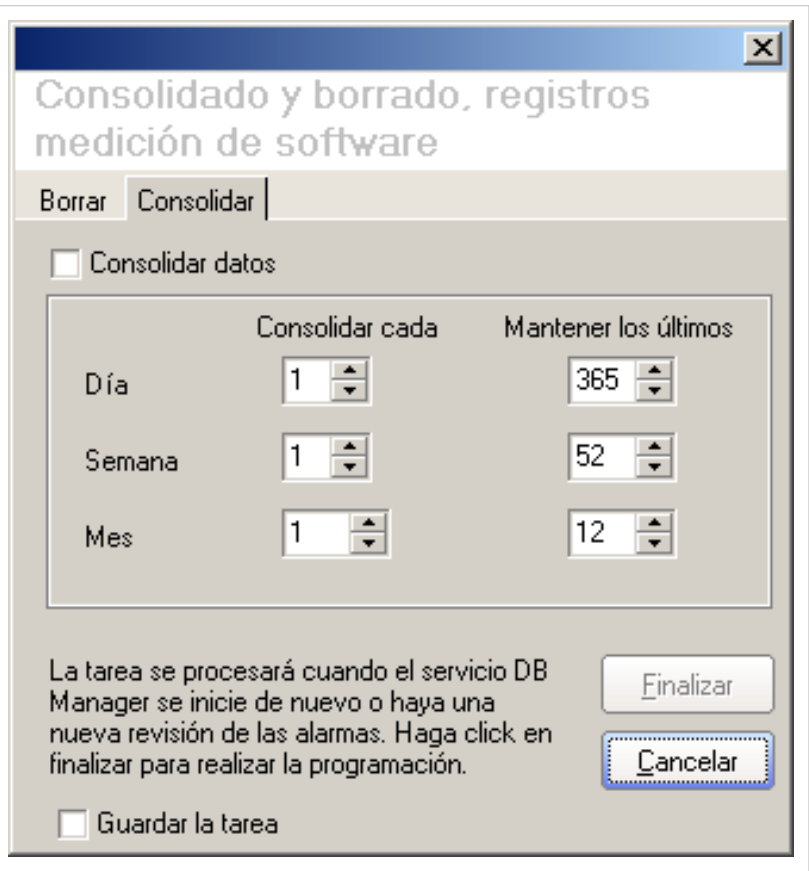

En cualquier momento podrá regresar a los **[contenidos básicos de Aranda SOFTWARE METRIX](http://arandatraining.com/wiki/index.php?title=Aranda_SOFTWARE_METRIX_V_8.0)**.

# **Artículos Relacionados**

[Funcionalidad Consola Web Aranda SOFTWARE METRIX V 8.0](#page-55-0)

# <span id="page-55-0"></span>Consola Web

# **Funcionalidad Consola Web Aranda SOFTWARE METRIX V 8.0**

## **Funcionalidad Consola Web**

Para entender el funcionamiento y uso de la consola Web de Aranda SOFTWARE METRIX, se definirán unos conceptos y preguntas que servirán de guía para que el usuario identifique los tópicos necesarios para la gestión de licencias de software y uso del mismo.

Igualmente encontrará elementos básicos para el manejo de la Consola Web.

## **Elementos Básicos de la Consola Web**

A continuación se explicará el uso de la interfaz de la Consola Web de Aranda SOFTWARE METRIX. Tenga en cuenta que los componentes creados se mostrarán dependiendo de los permisos que tenga el usuario sobre la herramienta.

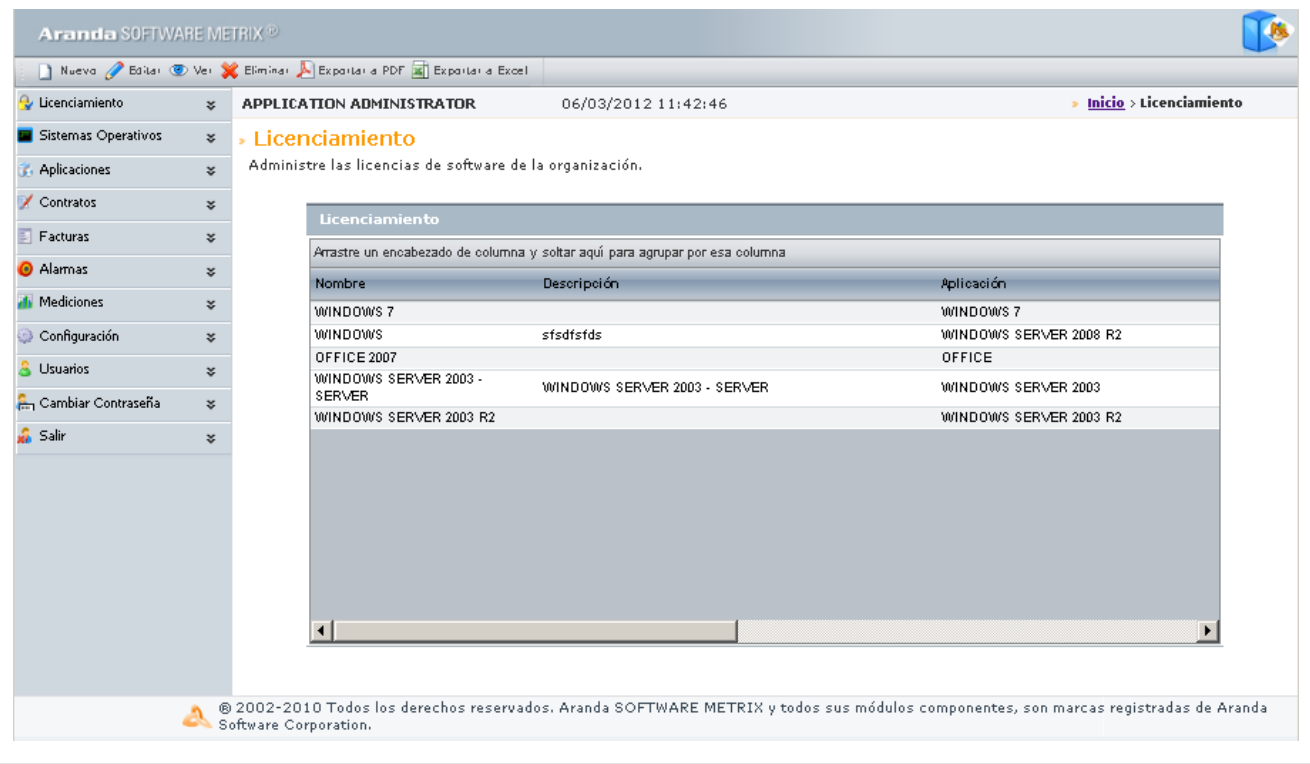

1. **Menú Superior**: En esta sección podrá acceder a las opciones para la gestión de aplicaciones, licencias, contratos, tipos de autorización y grupos de software, entre otros. Así como también, un acceso rápido a la configuración de la Base de Datos

2. **Menú Principal:** En esta sección puede acceder a las funcionalidades que brinda la aplicación entre General (gestión de licencias) y Uso de Software.

3. **Área de trabajo**: En esta sección se ejecutan tareas de administración y configuración (crear, editar, eliminar, publicar) de licencias, contratos, facturas y proveedores. Así mismo, permite filtrar y conocer la información relacionada a las estaciones de trabajo y el uso de software en cada una de éstas.

Para conocer uso de la consola Windows, remítase a la sección **[Elementos Básicos de la Consola Windows.](#page-13-0)**

## **Sistemas Operativos**

## **Qué es un Sistema Operativo?**

Un Sistema Operativo es software encargado de proveer una interfaz entre el resto de programas del ordenador, los dispositivos hardware y el usuario. Sus funciones básicas son administrar los recursos de la máquina, coordinar el hardware y organizar archivos y directorios en dispositivos de almacenamiento.

#### **Lista de Sistemas Operativos**

Para ingresar a esta opción identifique y seleccione la opción **Sistemas Operativos** en el menú principal.

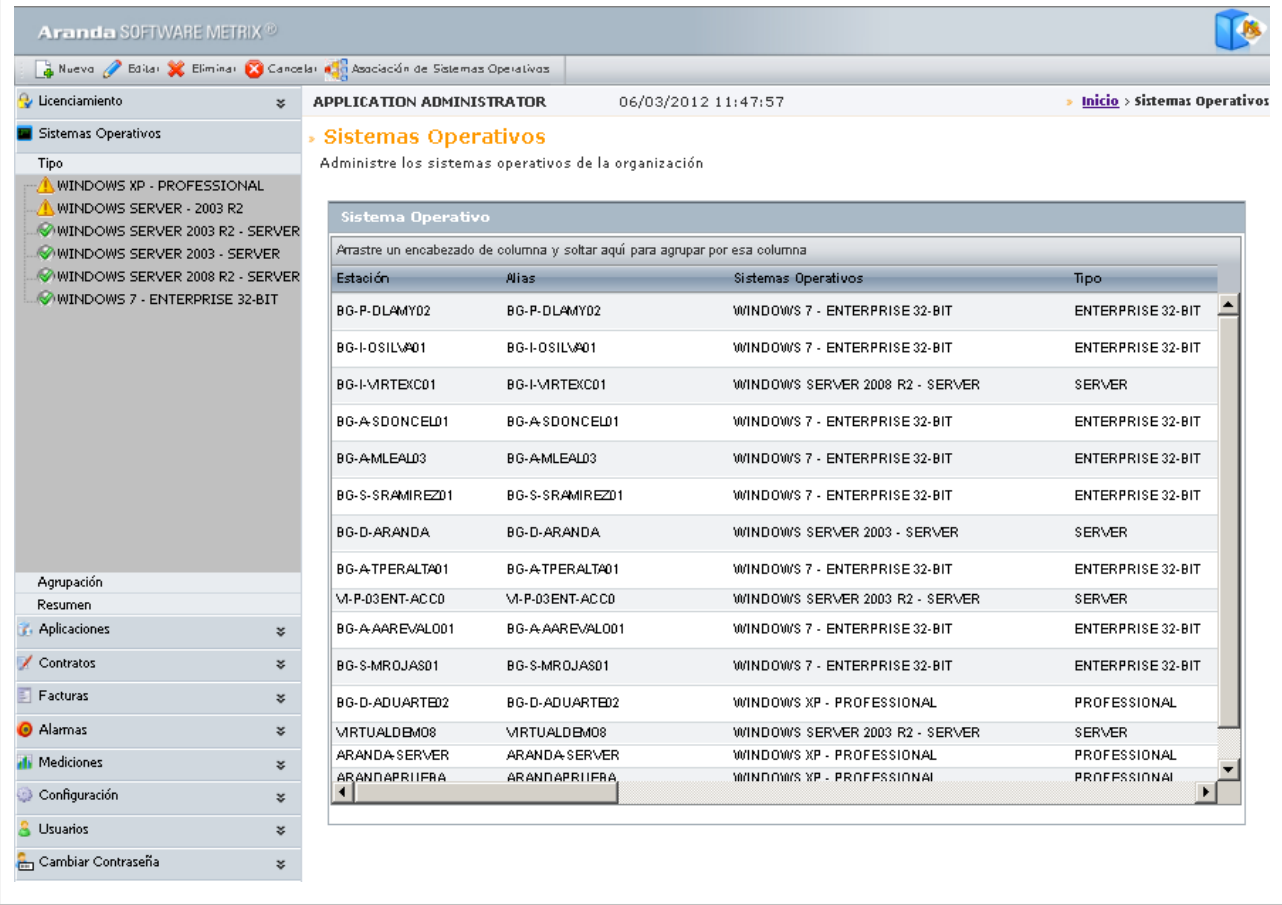

Esta funcionalidad permite administrar los sistemas operativos disponibles, donde podrá crear, visualizar, editar y eliminar un sistema operativo seleccionado. Adicionalmente, encontrará un panel en el cual podrá filtrar y organizar el listado de sistemas operativos ya sea por tipo o agrupaciones, según lo requiera; y conocer el resumen general de éstos.

### **Cómo crear un Sistema Operativo?**

Aranda SOFTWARE METRIX permite registrar los sistemas operativos adquiridos en cada licencia.

Para ingresar a esta opción, ubíquese en la opción **Sistemas Operativos** en el menú principal y utilice los pasos a continuación:

1. Haga clic en **la** Nuevo en la Barra de accesos rápidos o en la opción **Archivo** del Menú Superior.

2. Se abrirá la ventana correspondiente, ingrese allí la siguiente información:

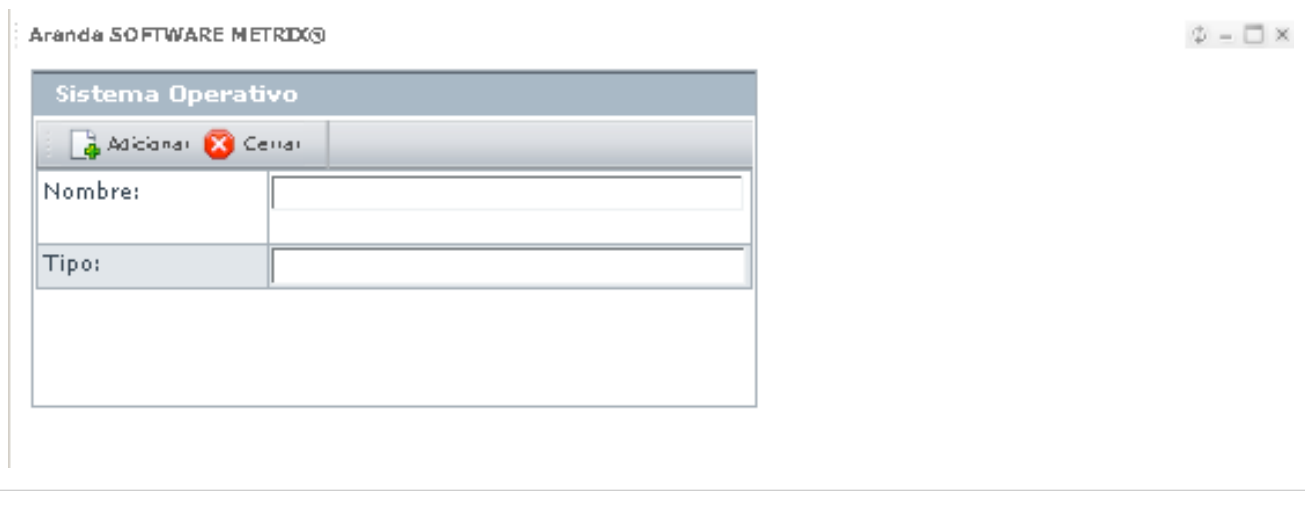

Nombre Nombre del Sistema Operativo, como Windows, Ubuntu, Solaris, entre otros. **Tipo** Se refiere al tipo de licenciamiento del sistema operativo, como Professional, Starter, entre otros.

3. Haga clic en  $\Box$  Adicionar [p](http://arandatraining.com/wiki/index.php?title=Archivo:CMDBW8_Adicionar.png)ara almacenar el nuevo registro.

**Nota:** Para la creación se sólo se pide información básica acerca de los sistemas operativos. La información complementaria se obtiene mediante los inventarios realizados por **[Aranda ASSET MANAGEMENT](http://arandatraining.com/wiki/index.php?title=Aranda_ASSET_MANAGEMENT).**

#### **Asociar Sistemas Operativos a Estaciones**

Aranda SOFTWARE METRIX permite asociar sistemas operativos a estaciones.

Para ingresar a esta opción, ubíquese en la opción **4<sup>12</sup> Asociación de sistemas operativos a estaciones** en el menú superior y utilice los pasos a continuación:

1. Se abrirá la ventana correspondiente, donde encontrará listados los Sistemas Operativos, las estaciones no asociadas y las asociadas a cada sistema operativo.

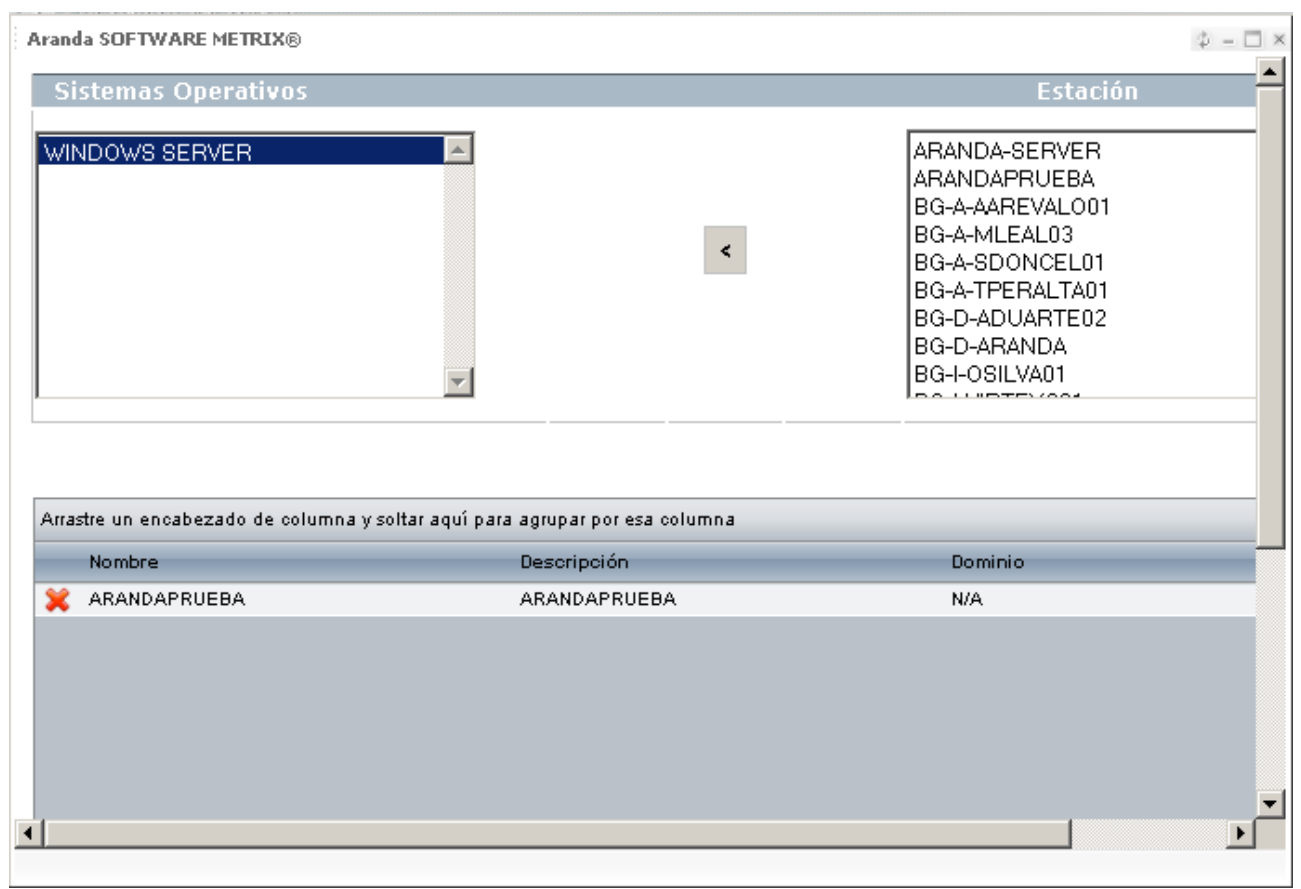

2. Seleccione una estación y un Sistema Operativo.

3. Haga clic en **<** para vincular la estación con el sistema operativo escogido. Si d[e](http://arandatraining.com/wiki/index.php?title=Archivo:ASS8_X.png)sea desasociar, seleccione el Sistema Operativo y escoja la estación en el listado. Finalmente, haga clic en  $\mathbf x$ .

# **Tipo de Autorización**

### **Qué es un Tipo de Autorización?**

Tipo de Autorización se define como el estado en que se encuentra el Sistema Operativo de acuerdo al tipo de Licencia con que fue adquirido.

### **Cómo crear un Tipo de Autorización?**

Aranda SOFTWARE METRIX permite crear los tipo de autorización requeridos para mantener un registro del estado de los sistemas operativos adquiridos en cada licencia.

Para ingresar a esta opción, identifique y seleccione la opción **Tipos de Autorización**, ubicada en la opción **Configuración** en el menú principal y utilice los pasos a continuación:

1. Se abrirá la ventana correspondiente:

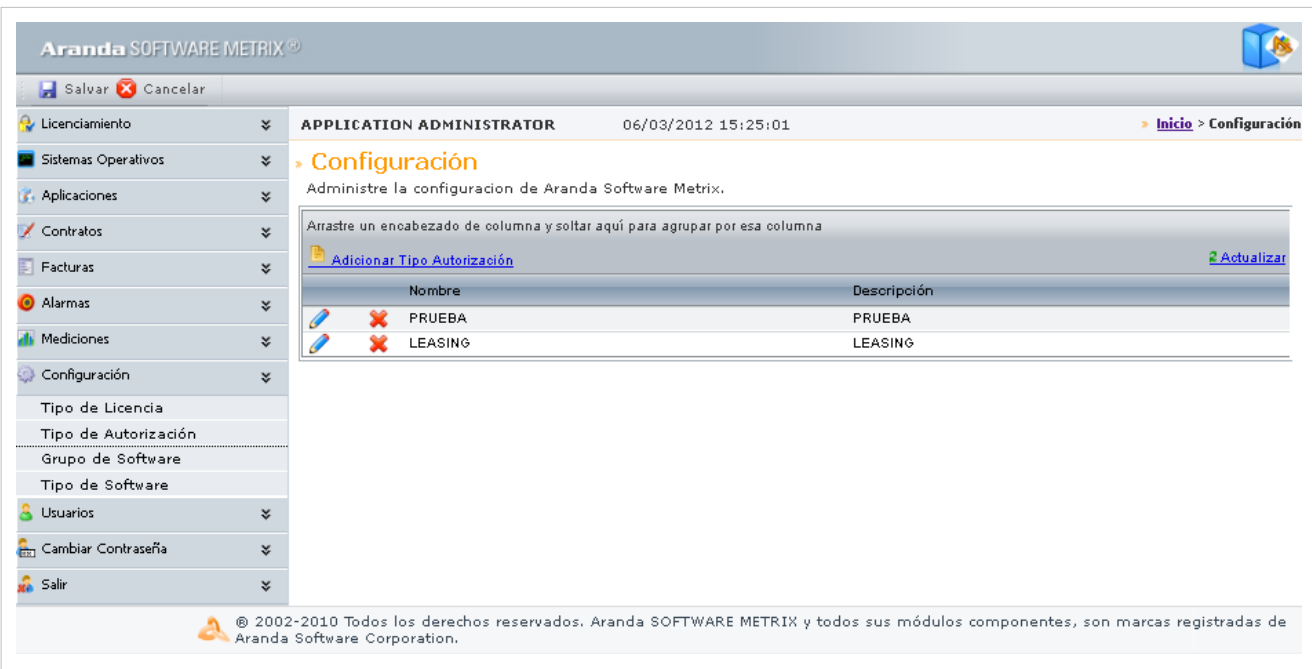

2. Haga clic e[n](http://arandatraining.com/wiki/index.php?title=Archivo:CMDBW8_Insertar.png) **Adicionar Tipo de Configuración** en la Barra Superior e ingrese allí la siguiente información:

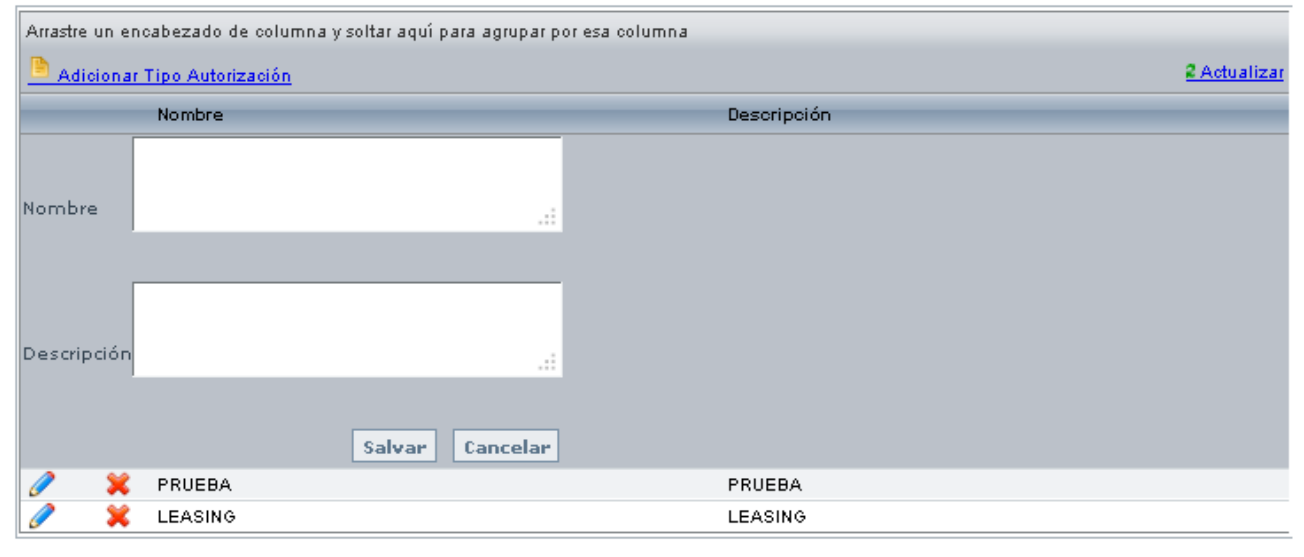

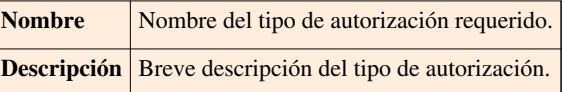

3. Haga clic en **Salvar** para almacenar el nuevo registro.

## **Cómo asignar un tipo a un Sistema Operativo?**

Para ingresar a esta opción, ubíquese en la opción **Sistemas Operativos** en el menú principal, indetifique y seleccione el filtro de **Agrupación** y utilice los pasos a continuación:

1. Seleccione el Sistema Operativo(nodo) requerido y haga doble clic sobre la casilla **Estado** correspondiente.

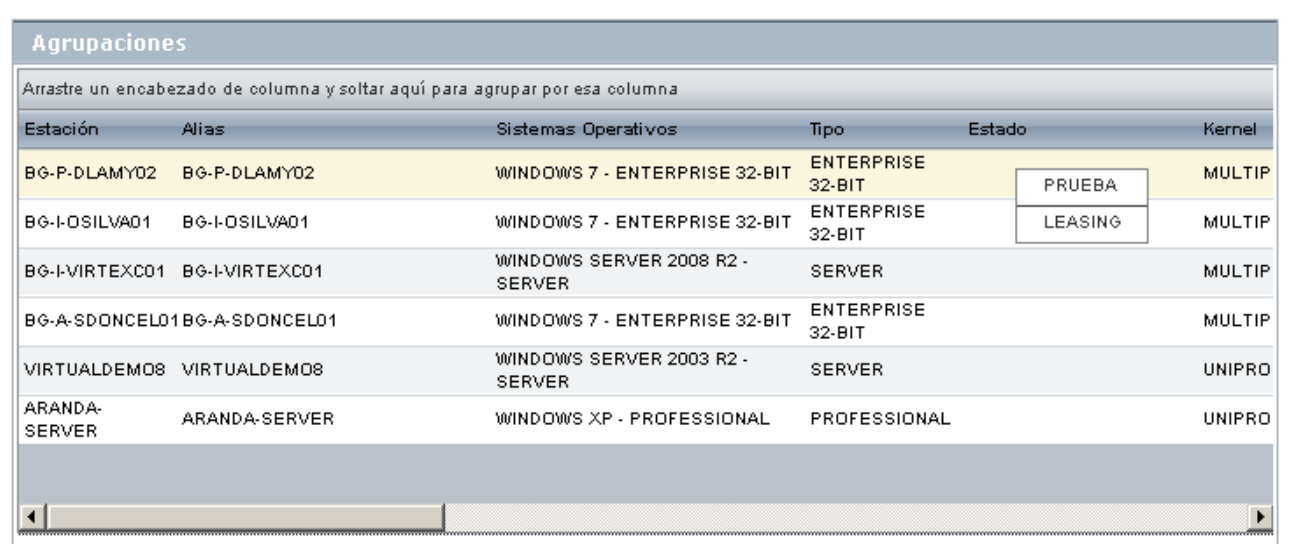

2. Seleccione el tipo de autorización que más se acomode a su necesidad.

En cualquier momento podrá regresar a los **[contenidos básicos de Aranda SOFTWARE METRIX](http://arandatraining.com/wiki/index.php?title=Aranda_SOFTWARE_METRIX_V_8.0)**.

# **Artículos relacionados**

[Administración de Aplicaciones Consola Web Aranda SOFTWARE METRIX V 8.0](#page-61-0)

# <span id="page-61-0"></span>**Administración de Aplicaciones Consola Web Aranda SOFTWARE METRIX V 8.0**

# **Introducción**

La administración de las aplicaciones nos permite administrar los datos relacionados con el software instalado en las estaciones inventariadas por **[Aranda ASSET MANAGEMENT.](http://arandatraining.com/wiki/index.php?title=Aranda_ASSET_MANAGEMENT)** Esta opción también nos permite asignar un estado determinado a las aplicaciones, es decir, un tipo de autorización para una estación seleccionada, por otro lado nos permite crear agrupaciones de software de acuerdo a características que se manejen en la compañía.

# **Aplicaciones**

## **Qué es una Aplicación?**

Una aplicación se define como un sistema de agrupación de aplicaciones inventariadas por **[Aranda ASSET](http://arandatraining.com/wiki/index.php?title=Aranda_ASSET_MANAGEMENT) [MANAGEMENT](http://arandatraining.com/wiki/index.php?title=Aranda_ASSET_MANAGEMENT)** con diferente nombre, pero que corresponden al mismo software instalado en cada estación.

## **Lista de Aplicaciones**

Para ingresar a esta opción identifique y seleccione la opción **Aplicaciones** en el menú principal.

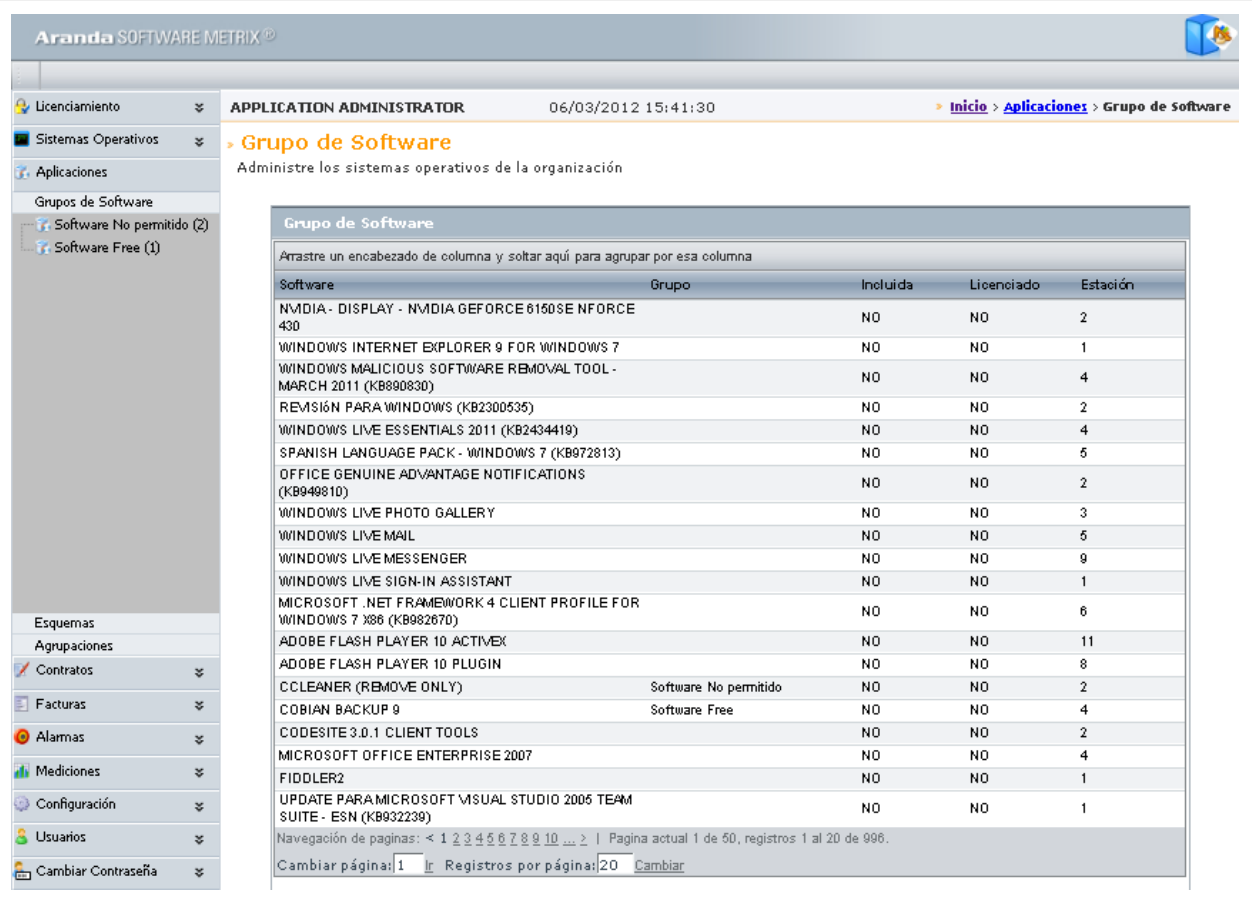

Esta funcionalidad permite administrar las aplicaciones disponibles, donde podrá crear, visualizar, editar y eliminar una aplicación seleccionado. De igual forma, podrá filtrar el listado de aplicaciones por agrupación, por esquema y por grupo de software.

## **Cómo crea una Aplicación?**

Aranda SOFTWARE METRIX permite registrar las aplicaciones de 3 maneras diferentes utilizando esquemas de licenciamiento.

#### **Qué es un Esquema?**

Un esquema es la condición que define que licencias de una misma aplicación se van a tener en cuenta en el proceso de licenciamiento gestionado mediante Aranda SOFTWARE METRIX. Existen 5 tipos de esquemas diferentes:

- **Por estación:** Conteo de licencias por cada equipo inventariado en Aranda ASSET MANAGEMENT.
- **Por Servidor:** Conteo es estaciones con Sistema Operativo Server.
- **Por Procesador:** Conteo de procesadores para estaciones que usen Sistema Operativo Server.
- **Por Usuario:** Conteo autorizados para utilizar la aplicación.
- **Otros esquemas:** No tiene en cuenta el licenciamiento y/o número de licencias que se tengan.

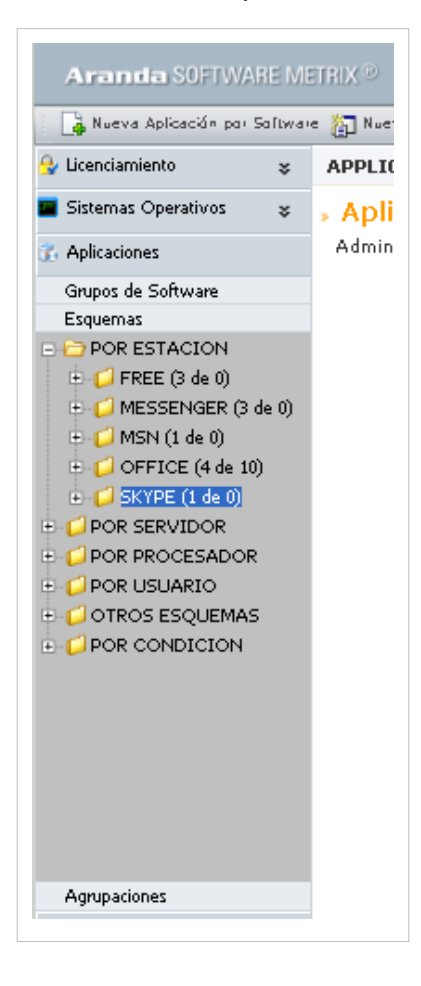

#### **Aplicación por Software**

El esquema Aplicación por software permite seleccionar varias aplicaciones y unificar los diferentes registros que existan de un mismo producto y que contienen diferencias en los nombres. Un claro ejemplo es Office 2003 que se registraba de varias formas, entre las cuales se encontraban: Microsoft Office 2003 std, Microsoft Office 2003 Estándar o Microsoft Office 2003 Standar.

Para ingresar a esta opción, ubíquese en la opción **Aplicaciones** y utilice los pasos a continuación:

- 1. Haga clic en **[N](http://arandatraining.com/wiki/index.php?title=Archivo:CMDBW8_Asociar.png)ueva Aplicación por Software** en el menú susperior.
- 2. En la ventana **Aplicación** ingrese la información a continuación:

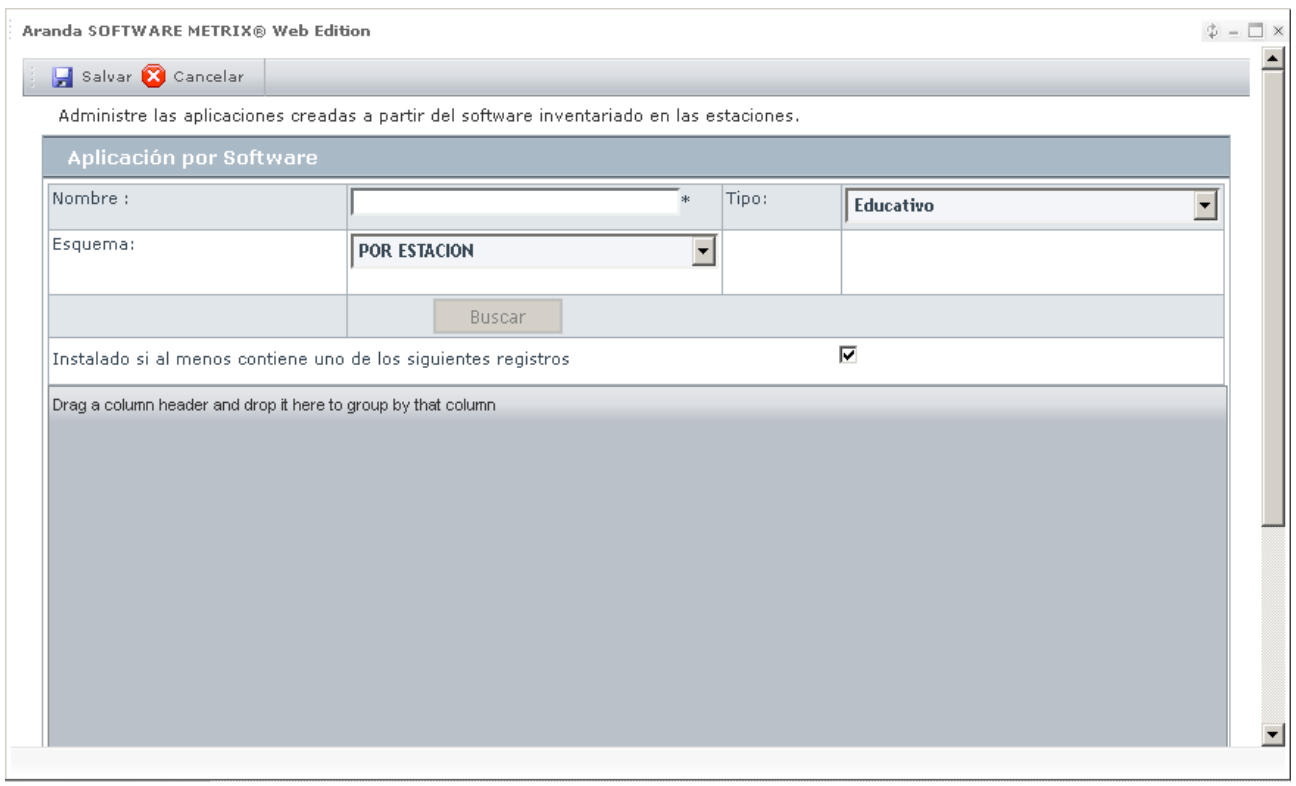

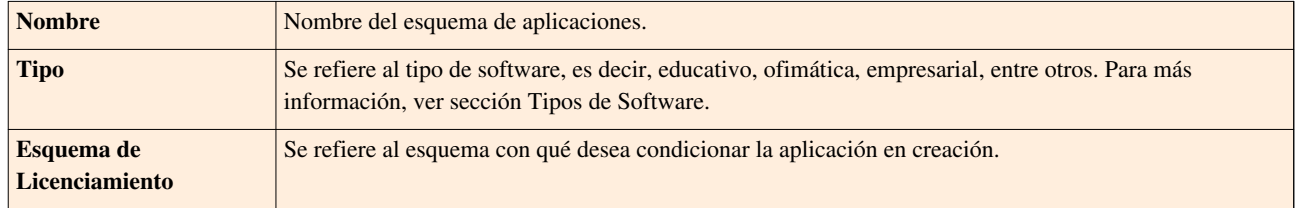

3. Antes de iniciar la búsqueda, presione

4. Haga clic en **Buscar** para que la solución despliegue todas las aplicaciones inventariadas de acuerdo al esquema seleccionado.

4. Seleccione los registros que requiera utilizando la tecla **Ctrl** y haga clic en **Asociar**. Repita con los registros que desee.

5. U[n](http://arandatraining.com/wiki/index.php?title=Archivo:ASS8_Salvar.png)a vez ha agregado el software, haga clic en **.** Salvar

#### **Aplicación por Archivo**

El esquema de aplicacion por archivo permite agrupar aplicaciones que se encuentan instaladas en las estaciones de trabajo, sin emabrgo no se registran en *Agregar o quitar programas*, para eso se selecciona el nombre del archivo .exe que se desea agrupar. Un ejemplo es el cliente de Oracle, el cual no registra información y para esto se puede seleccionar uno o varios archivos al esquema. Una vez realizado, se podrá manejar el licenciamiento, para el agente de Oracle.

Para ingresar a esta opción, ubíquese en la opción **Aplicaciones** y utilice los pasos a continuación:

- 1. Haga clic en **D** Nueva Aplicación por Archivos en el menú superior.
- 2. En la ventana **Aplicación** ingrese la información a continuación:

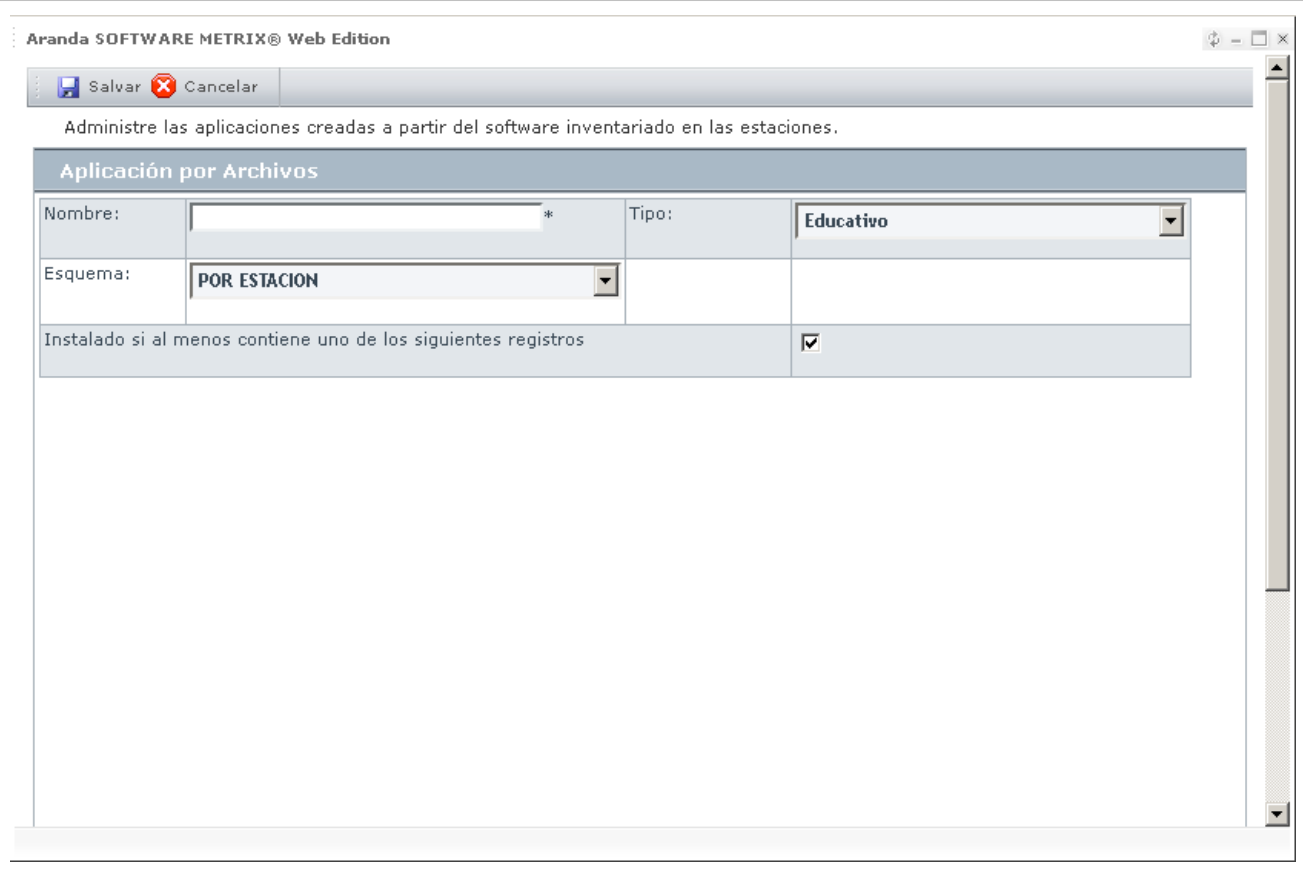

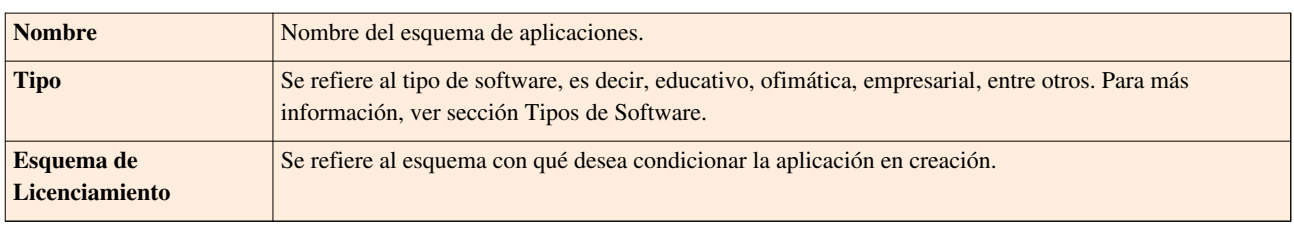

3. Antes de iniciar la búsqueda[,](http://arandatraining.com/wiki/index.php?title=Archivo:ASS8_Salvar.png) haga clic en  $\overline{\Box}$  Salvar, para no perder la información ingresada.

4. Haga clic en **Buscar** para que la solución despliegue todos los archivos dependiendo del esquema seleccionado. A continuación, se despliega la siguiente interfaz, la cual le permitirá seleccionar todos los archivos que considere necesarios.

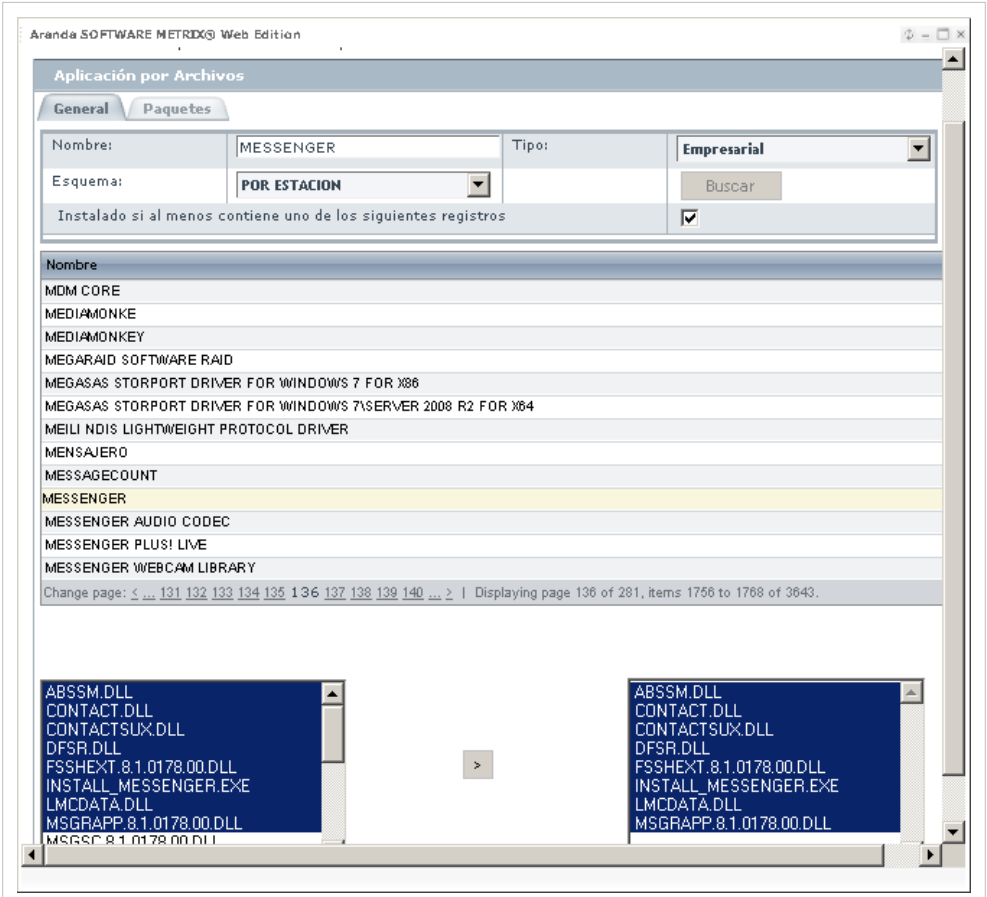

5. Escoja en la tabla la aplicación inventariada y en el campo izquierdo se desplegarán los archivos que lo conforman.

6. Seleccione los registros que requiera utilizando la tecla **Ctrl** y haga clic en **s** para asociarlos.

7. Ubíquese en la pestaña **Paquetes**, presione el botón **Buscar Paquetes** y seleccione los paquetes relacionados a los archivos agregados.

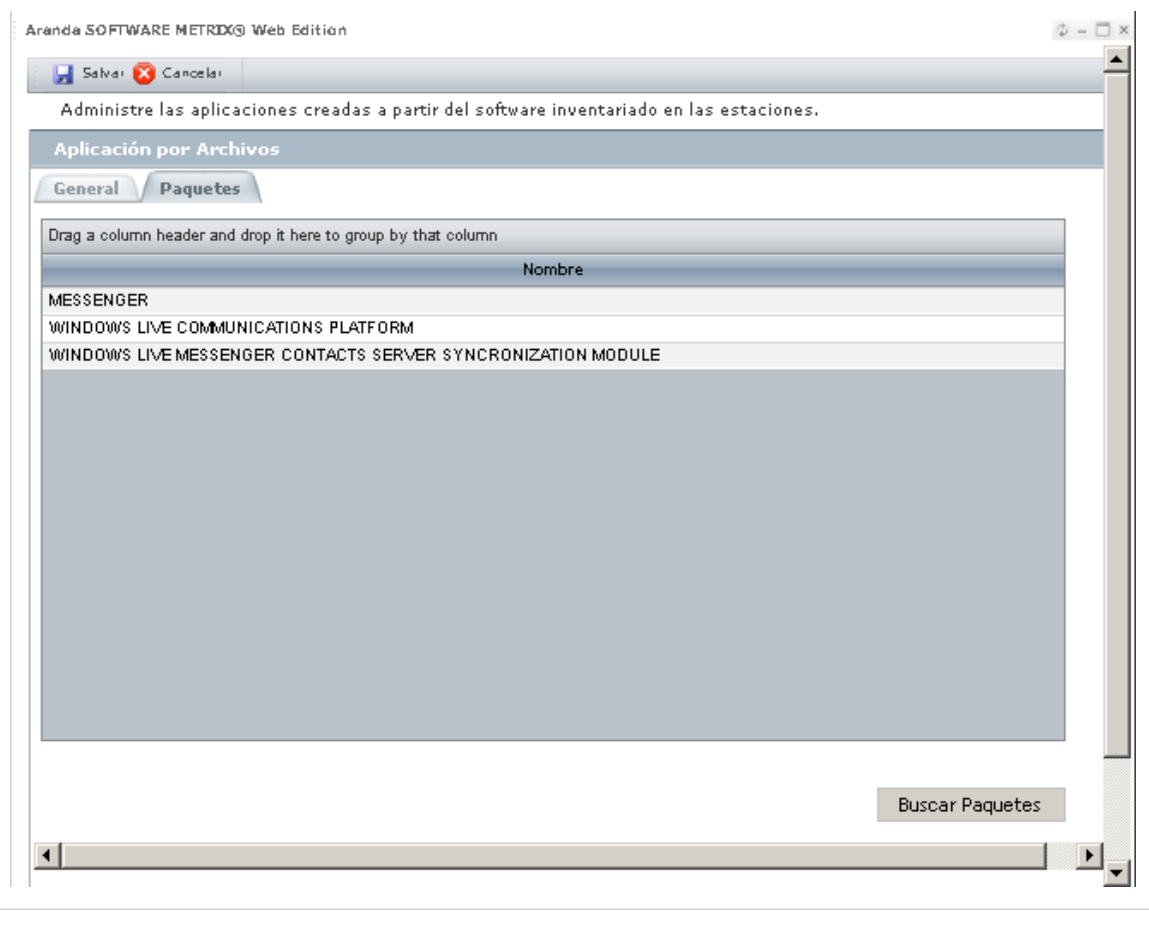

8. U[n](http://arandatraining.com/wiki/index.php?title=Archivo:ASS8_Salvar.png)a vez ha agregados los archivos y paquetes, haga clic en  $\boxed{\Box}$  Salvar

#### **Aplicación por Condición**

El esquema Aplicación por condición permite seleccionar varias aplicaciones y unificar los diferentes registros que existan de un mismo producto y que contienen diferencias en los nombres. Un claro ejemplo es realizar la búsqueda entre las estaciones que pertenecen a un mismo dominio como INTERSEQ\.

Para ingresar a esta opción, ubíquese en la opción **Aplicaciones** y utilice los pasos a continuación:

- 1. Haga clic en **Nueva Aplicación por Condición** en el menú superior.
- 2. En la ventana **Nueva Aplicación** ingrese la información a continuación:

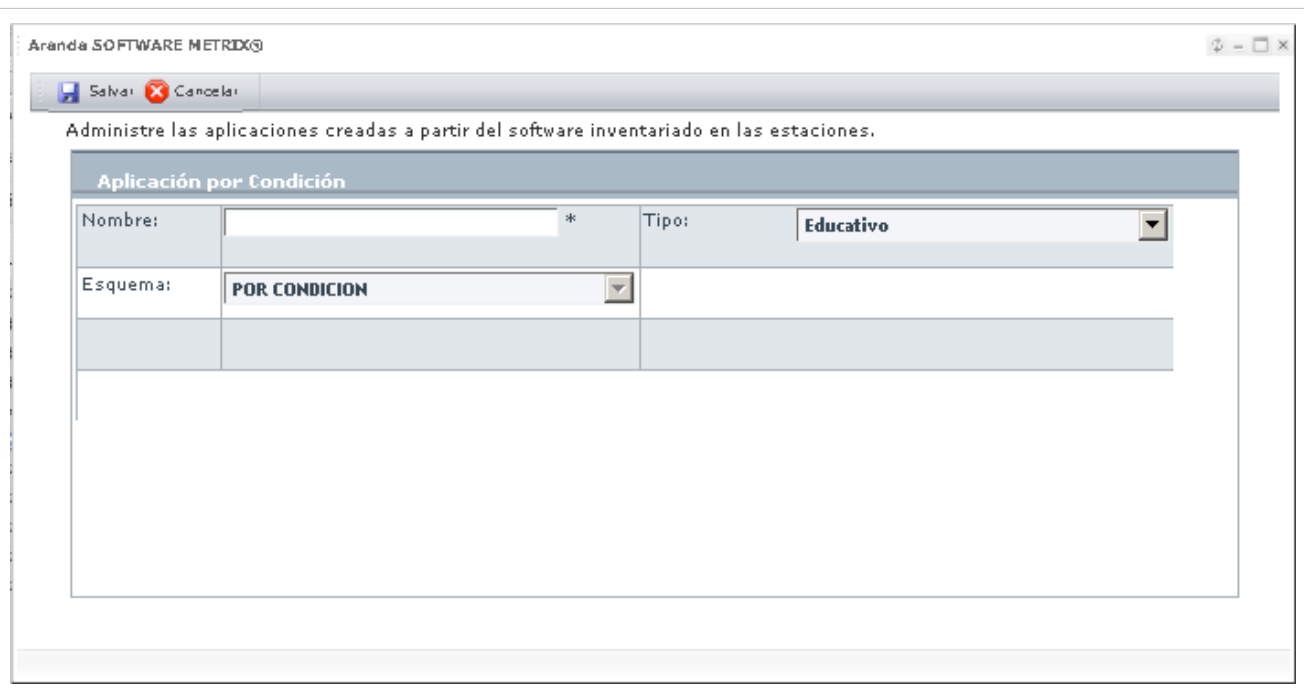

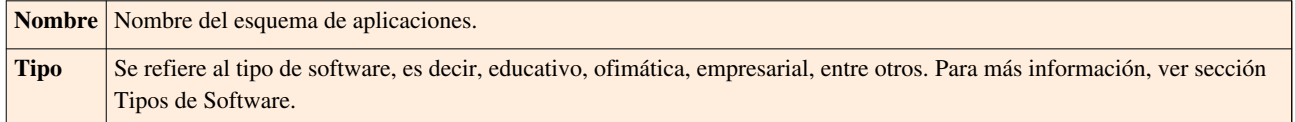

3[.](http://arandatraining.com/wiki/index.php?title=Archivo:ASS8_Salvar.png) Antes de empezar a crear condiciones, haga clic en **. a** salvar . A continuación, se activan los botones para dicho fin.

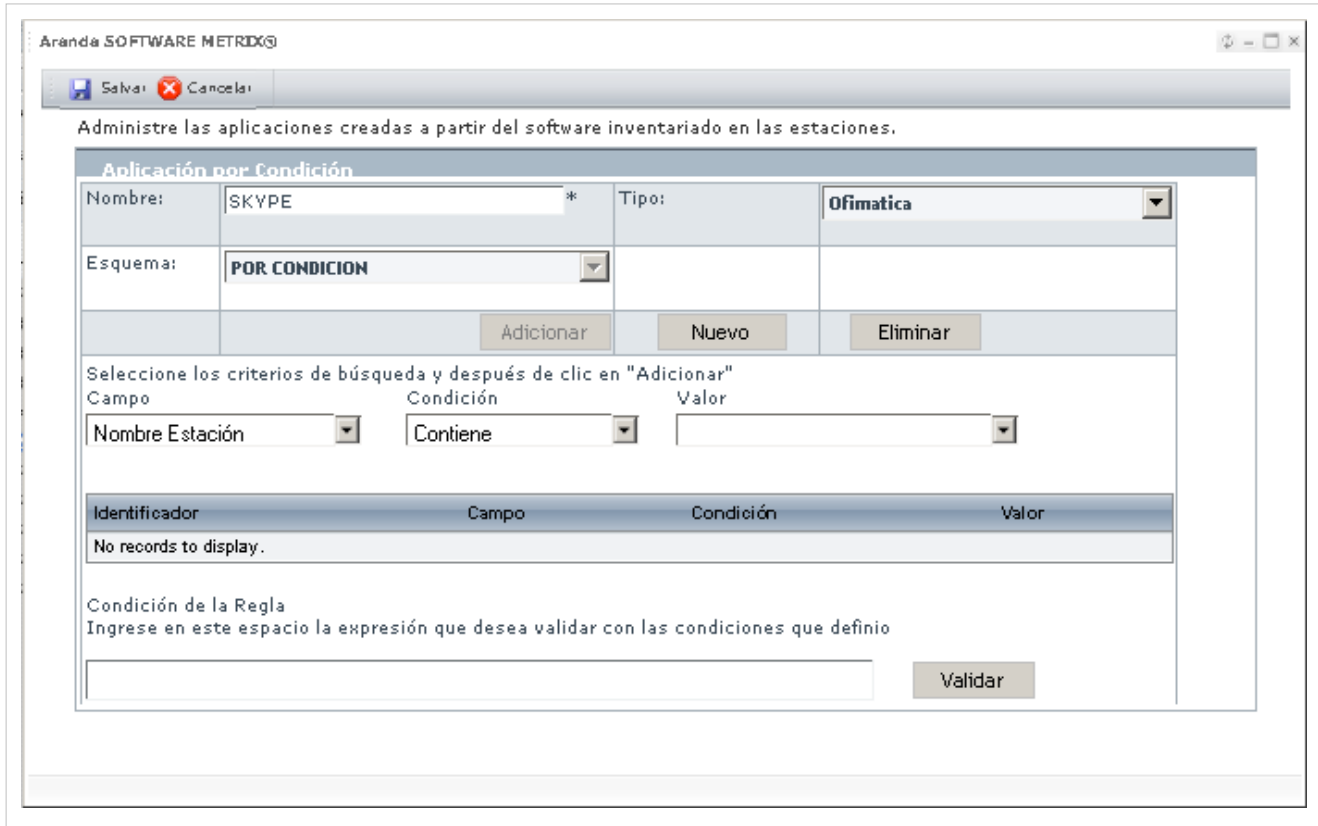

4. Para crear una condición, presione **Nuevo**. Complete los siquientes campos:

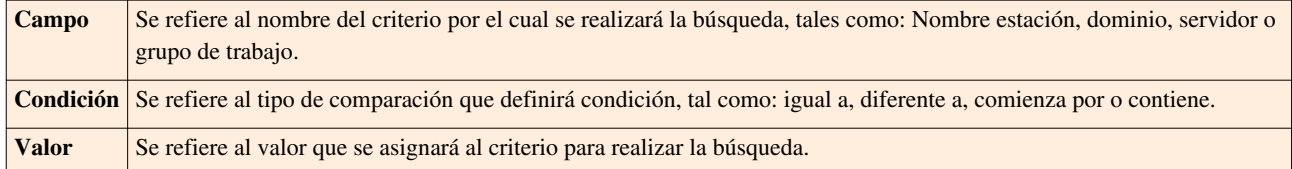

4. Haga clic en **Adicionar** para almacenar la información de la condición. Siga los pasos 3 y 4 para las condiciones que desee crear.

5. Cree una sentencia lógica, relacionando las condiciones creadas mediante conectores tales como: AND, OR. La herramienta validará la sentencia al presionar el botón **Validar**.

6[.](http://arandatraining.com/wiki/index.php?title=Archivo:ASS8_Salvar.png) Una vez la expresión haya sido validada, haga clic en **. 1.** Salvar

### **Tipos de Software**

Se refiere al tipo de software, es decir, educativo, ofimática, empresarial, entre otros.

Para ingresar a esta opción, identifique y seleccione la opción **Tipos de Autorización**, ubicada en la opción **Configuración** en el menú principal y utilice los pasos a continuación:

1. Se abrirá la ventana correspondiente:

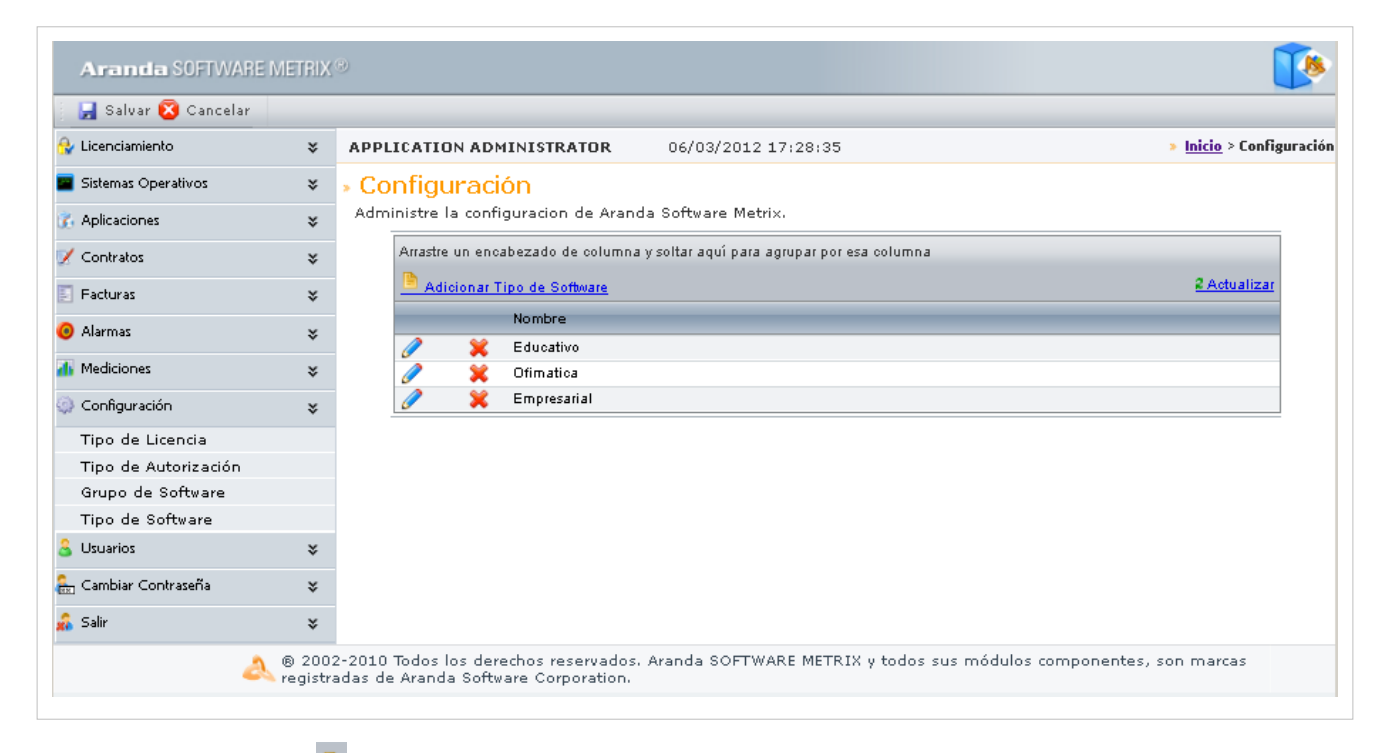

2. Haga clic en **[A](http://arandatraining.com/wiki/index.php?title=Archivo:CMDBW8_Insertar.png)dicionar Tipo de Software** en la Barra Superior e ingrese allí el nombre del tipo de software requerido.

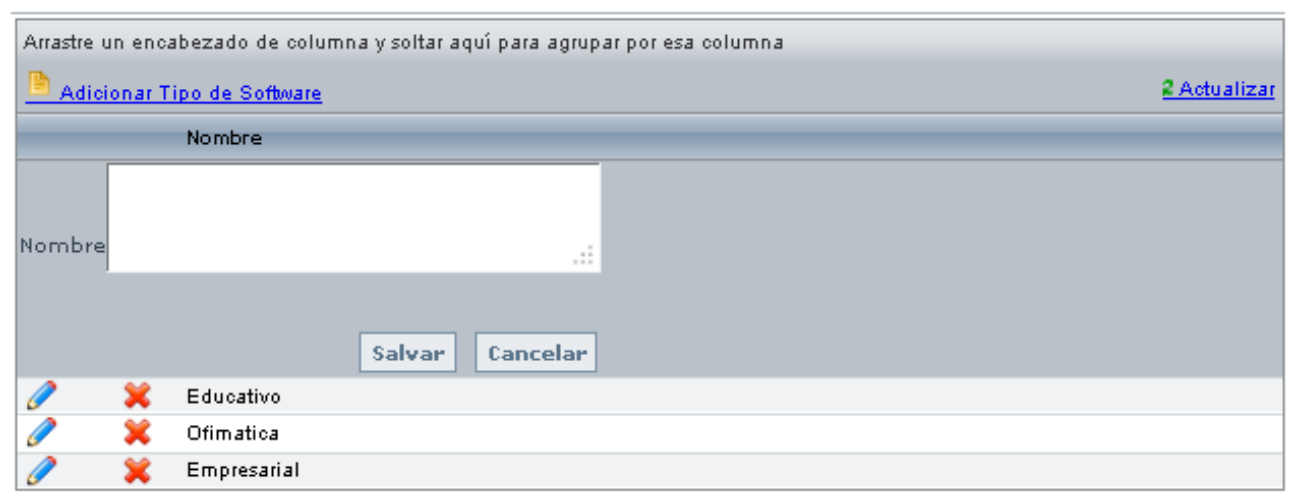

3. Haga clic en **Salvar** para almacenar la información.

# **Grupos de Software**

## **Qué es un Grupo de Software?**

Un grupo de software es una agrupación de software de acuerdo a su tipo, es decir, si es software libre, estandar a la compañía, entre otros.

## **Lista de Grupos de Software**

Para ingresar a esta opción, identifique y seleccione la opción **Grupos de Software**, ubicada en la opción **Configuración** en el menú principal.

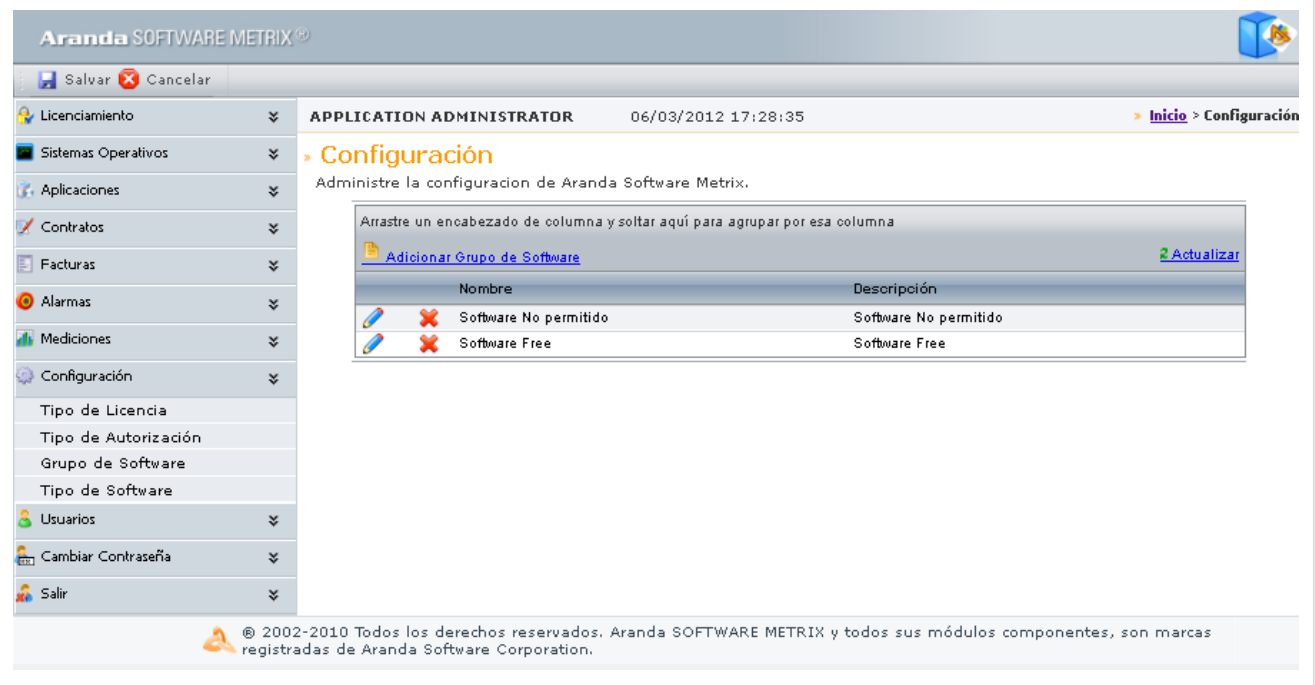

Esta funcionalidad permite conocer los grupos de software creados y filtrar el listado de aplicaciones de acuerdo al grupo de software seleccionado.

## **Cómo crear un Grupo de Software?**

Aranda SOFTWARE METRIX permite crear los grupos de software requeridos para agrupar las aplicaciones adquiridas dentro de la compañía.

Para ingresar a esta opción, identifique y seleccione la opción **Grupos de Software**, ubicada en la opción **Configuración** en el menú principal y utilice los pasos a continuación:

1. Haga clic en **[A](http://arandatraining.com/wiki/index.php?title=Archivo:CMDBW8_Insertar.png)dicionar Grupo de Software** en la Barra Superior e ingrese allí la siguiente información:

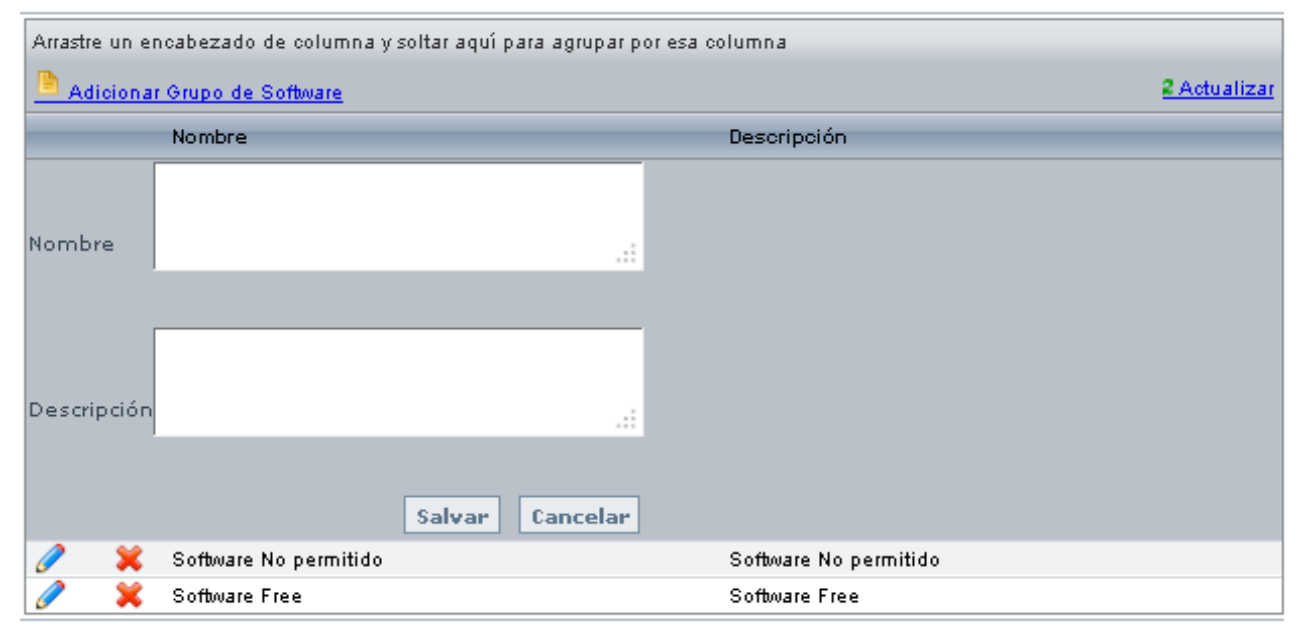

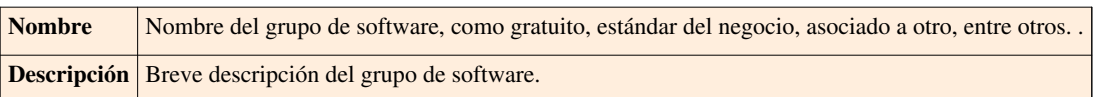

3. Haga clic en **Salvar** para almacenar el nuevo registro.

## **Asociar software al grupo**

Para ingresar a esta opción, ubíquese en la opción **Aplicaciones** en el menú principal y utilice los pasos a continuación:

1. Ubique la aplicación requerida y haga clic derecho sobre éste.

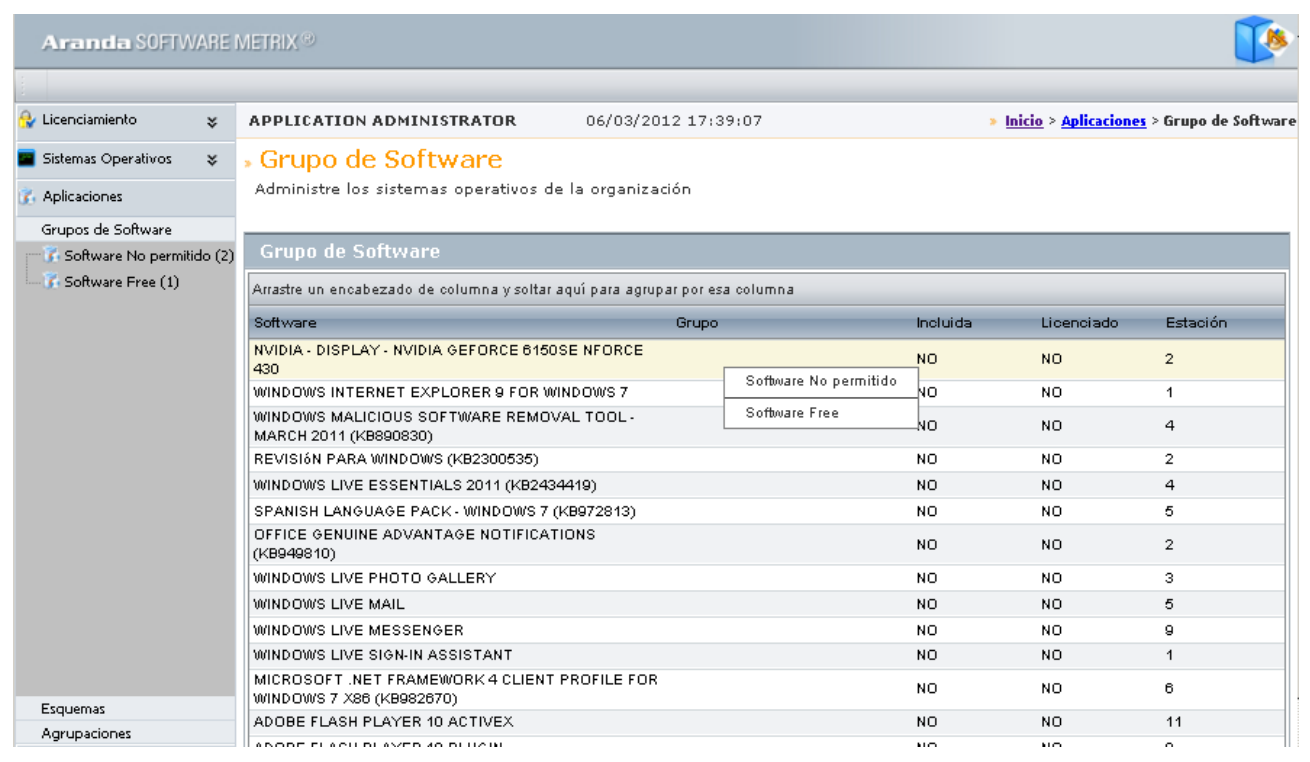

2. Seleccione el grupo de software que más se acomode a su necesidad.

En cualquier momento podrá regresar a los **[contenidos básicos de Aranda SOFTWARE METRIX](http://arandatraining.com/wiki/index.php?title=Aranda_SOFTWARE_METRIX_V_8.0)**.

## **Artículos Relacionados**

[Licenciamiento Consola Web Aranda SOFTWARE METRIX V 8.0](#page-72-0)
# **Licenciamiento Consola Web Aranda SOFTWARE METRIX V 8.0**

# **Facturas**

## **Qué es una Factura?**

Una factura se refiere al documento con valor probatorio, que el proveedor entrega para acreditar que se ha realizado una compra y/o alquiler por el valor y productos (licencias, aplicaciones, sistemas operativos, etc.) relacionadas en la misma. La factura contiene la identificación de las partes, así como el número de identificación, fecha de emisión y el total.

# **Lista de Facturas**

Para ingresar a esta opción identifique y seleccione la opción **Facturas** en el menú principal.

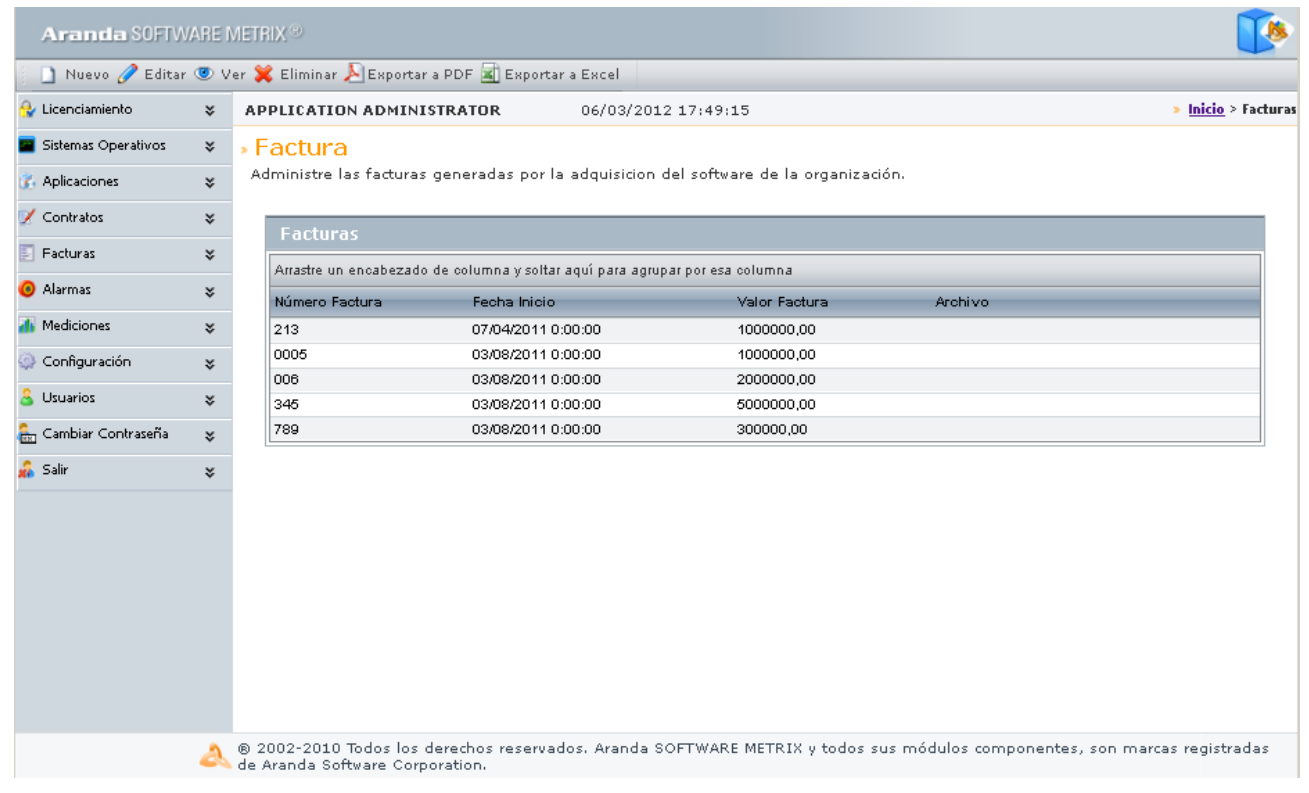

Esta funcionalidad permite administrar las facturas disponibles, donde podrá crear, visualizar, editar y eliminar una factura seleccionada.

### **Cómo crear una Factura?**

Aranda SOFTWARE METRIX permite registrar las facturas con que se adquirió cada licencia.

Para ingresar a esta opción, ubíquese en la opción **Facturas** en el menú principal y utilice los pasos a continuación:

1. Haga clic e[n](http://arandatraining.com/wiki/index.php?title=Archivo:ASS8_Nuevo.png) **Interiore en el Menú Superior. Se abrirá la ventana correspondiente**, ingrese allí la siguiente información:

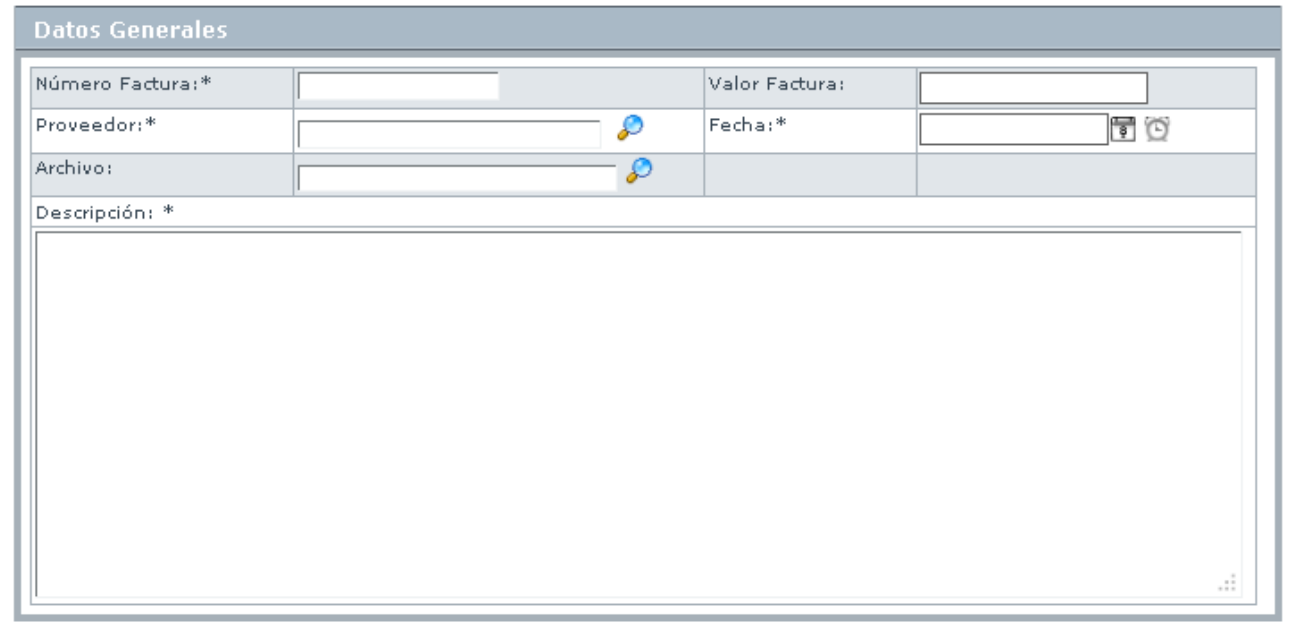

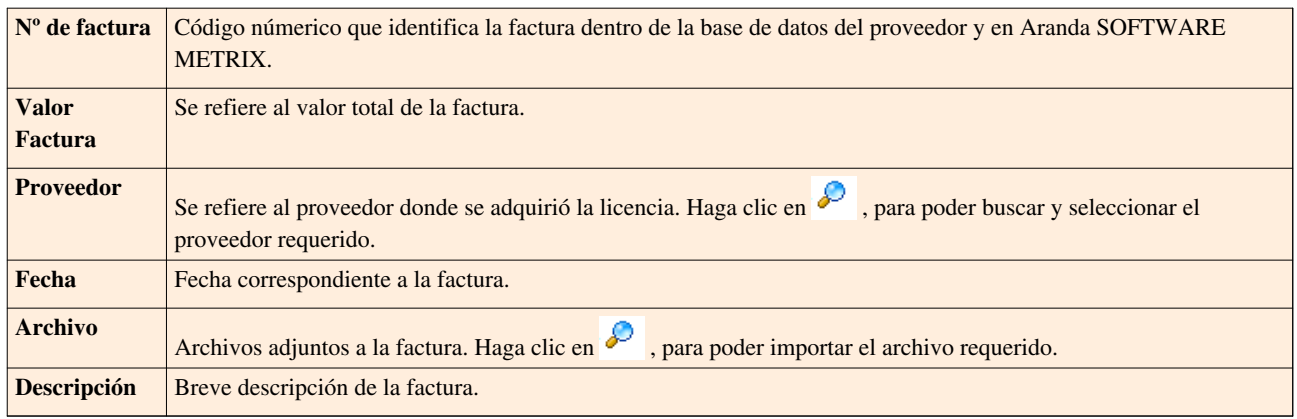

3. Haga clic e[n](http://arandatraining.com/wiki/index.php?title=Archivo:ASS8_Salvar.png) para almacenar el nuevo registro. Luego de esto podrá utilizar las opciones de centros de costo y comentarios, ubicadas en el menú principal:

#### • **Centros de costo:**

Allí encontrará listados los centros de costo registrados en la base de datos. Haga clic en **P** [p](http://arandatraining.com/wiki/index.php?title=Archivo:ASS8_Lapiz.png)ara cada centro de costo necesario, ingrese el porcentaje de la factura destinado y finalicer presionando **Salvar**. (La suma del porcentaje asignado entre ellos debe ser de 100%).

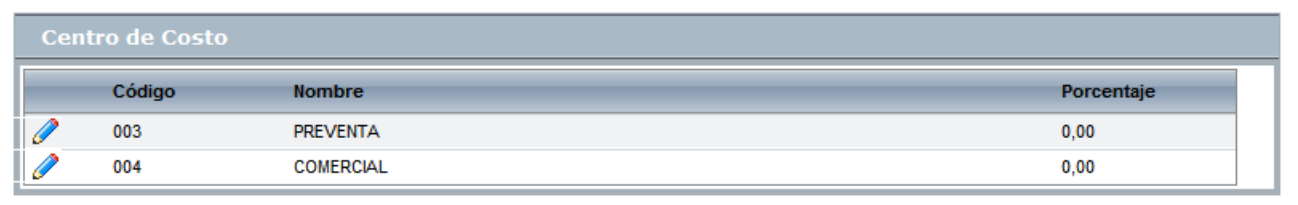

#### • **Comentarios:**

Allí podrá ingresar comentarios acerca del estado, modificaciones en la factura, entre otros. Si desea insertar un comentario, haga clic e[n](http://arandatraining.com/wiki/index.php?title=Archivo:CMDBW8_Insertar.png) **Adicionar Comentario**.

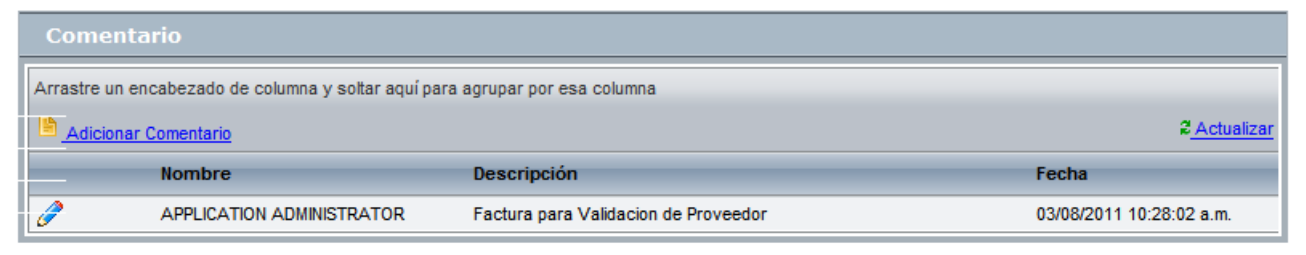

#### • **Licenciamiento:**

Allí encontrará una lista de las licencias asociadas a cada factura.

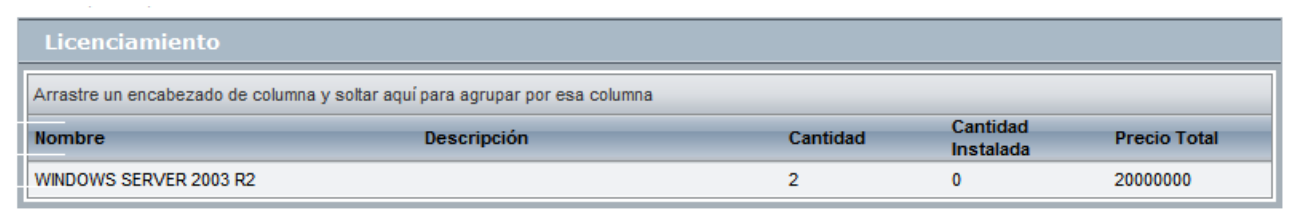

Si desea salir de la ve[n](http://arandatraining.com/wiki/index.php?title=Archivo:ASS8_Salvar.png)tana, almacene la información haciendo clic en  $\Box$  Salvar

#### **Exportar Lista de Facturas**

Aranda SOFTWARE METRIX permite exportar el listado de facturas en formatos PDF y Excel.

Para ingresar a esta opción, ubíquese en la opción **Facturas** y utilice los pasos a continuación:

1. En el menú superior encontrará las opciones  $\Box$  Guardar como PDF [y](http://arandatraining.com/wiki/index.php?title=Archivo:CMDBW8_PDF.png)  $\Box$  Guardar como Excel[,](http://arandatraining.com/wiki/index.php?title=Archivo:CMDBW8_Excel.png) haga clic en la que más se ajuste a sus necesidades.

#### **Cómo editar y eliminar facturas?**

Esta funcionalidad permite modificar y eliminar la información de las facturas creadas para la gestión financiera de licencias, aplicaciones, sistemas operativos, etc. en Aranda SOFTWARE METRIX.

Después de seleccio[n](http://arandatraining.com/wiki/index.php?title=Archivo:ASS8_Editar.png)ar una factura de la lista de facturas generadas, presione el botón <sup>2 Editar</sup>o <sup>3 Borrar</sup> en el menú superior, de acuerdo al caso.

• **Editar Factura:** Si edita una factura, se habilita la ventana correspondiente donde puede modificar la información de la factura seleccionada como: fecha, nombre del proveedor, descripción, adjuntar archivos, asociación de centros de costo o adicionar comentarios.

• **Eliminar Factura:** Este proceso permite la eliminación de las diferentes facturas correspondientes a las licencias adquiridas.

# **Contratos**

## **Qué es un Contrato?**

Un contrato se refiere al acuerdo de voluntades, verbal o escrito, manifestado en común entre su organización y sus proveedores, a una determinada finalidad, en este caso se refiere a la compra o alquiler de licencias de activos como software, hardware y documentación.

## **Lista de Contratos**

Para ingresar a esta opción identifique y seleccione la opción **Contratos** en el menú principal.

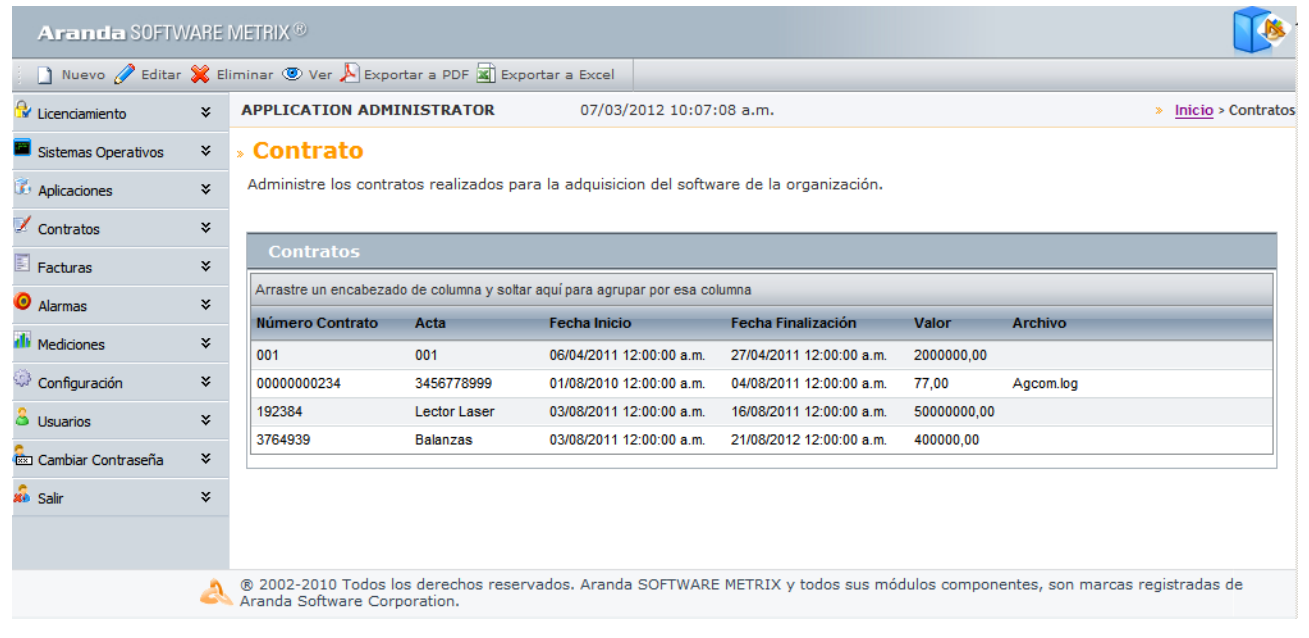

Esta funcionalidad permite administrar los contratos disponibles, donde podrá crear, visualizar, editar y eliminar un contrato seleccionado.

## **Cómo crear un Contrato?**

Aranda SOFTWARE METRIX permite registrar los contratos con los cuales se adquirieron licencias dentro de la compañía.

Para ingresar a esta opción, ubíquese en la opción **Contratos** y utilice los pasos a continuación:

- 1. Haga clic [e](http://arandatraining.com/wiki/index.php?title=Archivo:CMDBW8_Nuevo.png)n  $\Box$  Nuevo en el Menú Superior. En la ventana **Contrato** ingrese la información a continuación:
- **Datos Generales:**

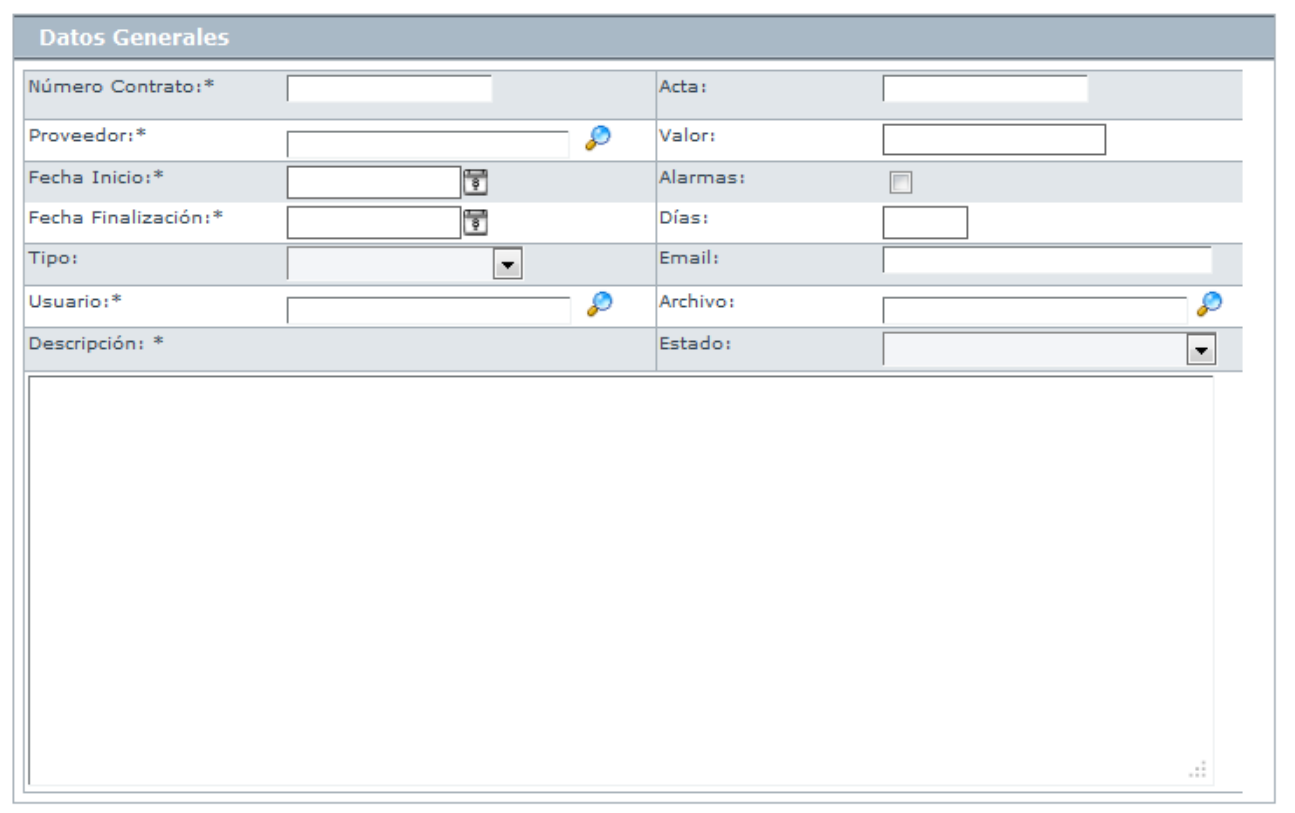

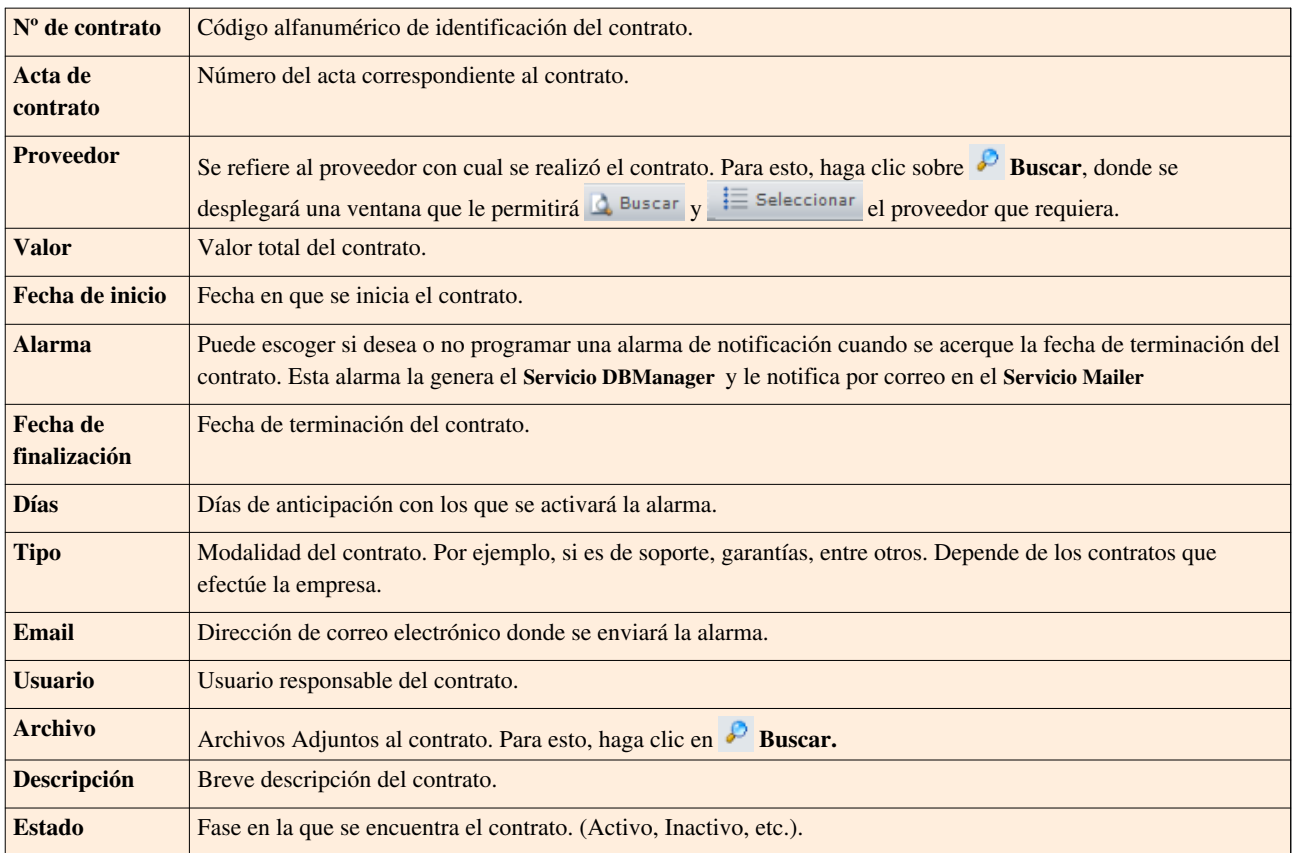

#### • **Campos Adicionales:**

Allí podrá encontrar diferentes campos que le permitirán especificar datos adicionales acerca del contrato.

2. Haga clic e[n](http://arandatraining.com/wiki/index.php?title=Archivo:ASS8_Salvar.png) **n** salvar para almacenar el nuevo registro. Luego de esto podrá utilizar las opciones de centros de costo y comentarios:

#### • **Centros de costo:**

Allí encontrará listados los centros de costo registrados en la base de datos. Haga clic en **P** [p](http://arandatraining.com/wiki/index.php?title=Archivo:ASS8_Lapiz.png)ara cada centro de costo requerido, ingrese el porcentaje del contrato destinado y finalice presionando **Salvar**. (La suma del porcentaje asignado entre ellos debe ser de 100%).

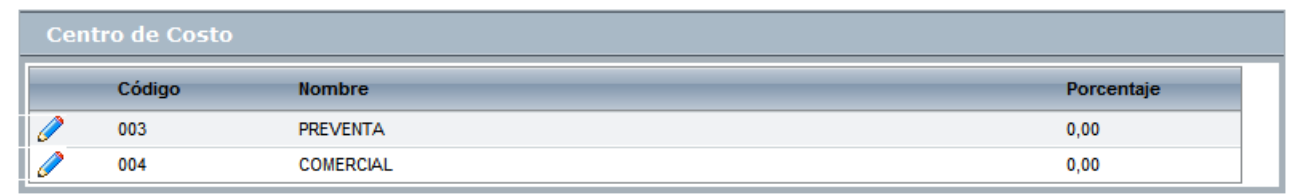

#### • **Comentarios:**

Allí podrá ingresar comentarios acerca del estado, facturas, modificaciones en el contrato. Si desea i[n](http://arandatraining.com/wiki/index.php?title=Archivo:CMDBW8_Insertar.png)sertar un comentario, haga clic en **Adicionar Comentario**.

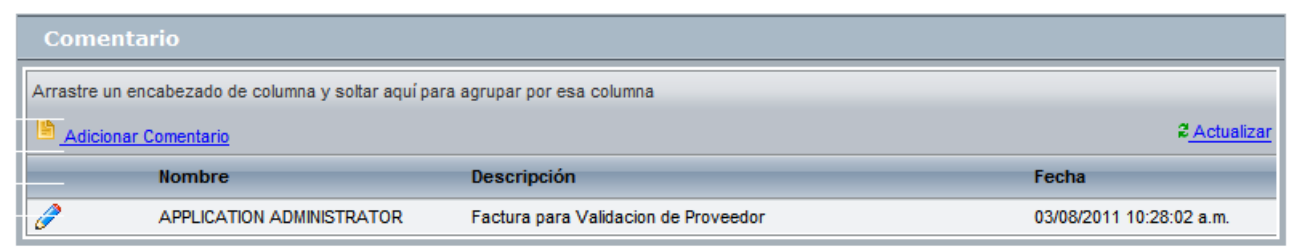

#### • **Facturas:**

Allí encontrará listadas las facturas asociadas al contrato. Vincule [más facturas,](http://arandatraining.com/wiki/index.php?title=Archivo:CMDBW8_Adicionar.png) hacie[n](http://arandatraining.com/wiki/index.php?title=Archivo:CMDBW8_Asociar.png)do clic en **La** Adicionar factura, donde apar[ecerá una venta](http://arandatraining.com/wiki/index.php?title=Archivo:CMDBW8_Seleccionar.png)na que le permite **c**a Adicionar criterios de búsqueda[,](http://arandatraining.com/wiki/index.php?title=Archivo:CMDBW8_Buscar.png)  $\Omega$  Buscar [l](http://arandatraining.com/wiki/index.php?title=Archivo:CMDBW8_Buscar.png)as facturas requerida y  $\Xi$  Seleccionar para finalizar.

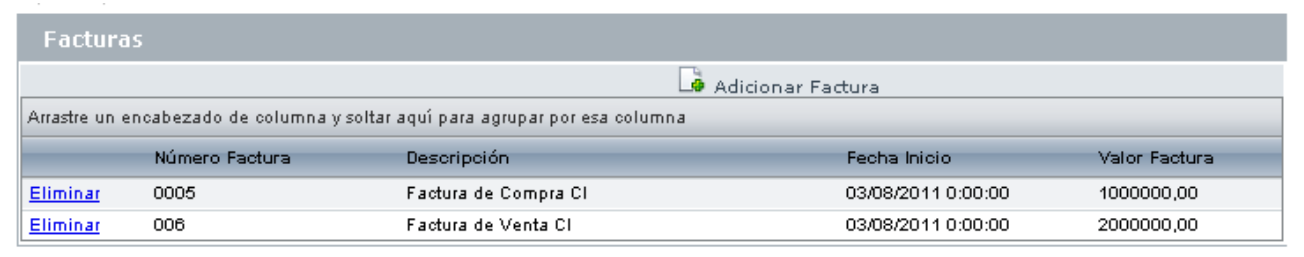

#### • **Licenciamiento:**

Allí encontrará una lista de las licencias asociadas a cada contrato.

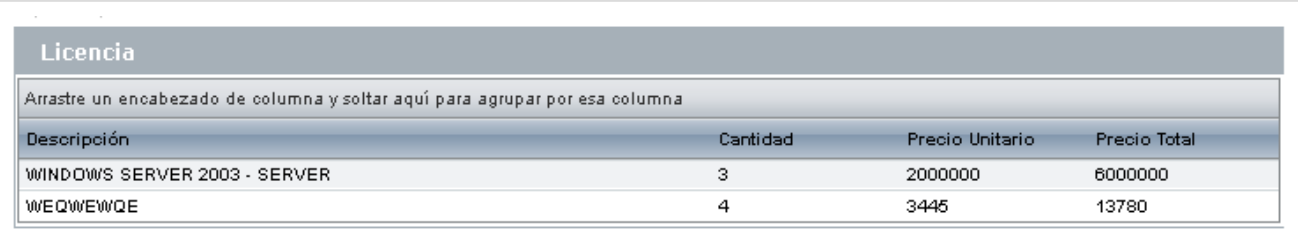

Si desea salir de la ve[n](http://arandatraining.com/wiki/index.php?title=Archivo:ASS8_Salvar.png)tana, almacene la información haciendo clic en  $\boxed{G}$  Salvar

#### **Exportar Lista de Contratos**

Aranda SOFTWARE METRIX permite exportar la lista de contratos registrados en formatos PDF y Excel.

Para ingresar a esta opción identifique y seleccione la opción **Contratos**en el menú principal y utilice los pasos a continuación:

1. En el menú superior encontrará las opciones  $\triangle$  Guardar como PDF [y](http://arandatraining.com/wiki/index.php?title=Archivo:CMDBW8_PDF.png)  $\triangle$  Guardar como Excel[,](http://arandatraining.com/wiki/index.php?title=Archivo:CMDBW8_Excel.png) haga clic en la que más se ajuste a sus necesidades.

#### **Cómo editar y eliminar contratos?**

Esta funcionalidad permite modificar y eliminar la información de los contratos creados para la gestión de licencias, aplicaciones, sistemas operativos, etc

Después de seleccionar un contrato de la lista de contratos generados, en el menú superior presione el botó[n](http://arandatraining.com/wiki/index.php?title=Archivo:ASS8_Editar.png)  $\mathscr O$  Editar [o](http://arandatraining.com/wiki/index.php?title=Archivo:ASS8_Editar.png)  $\mathbb X$  Borrar [,](http://arandatraining.com/wiki/index.php?title=Archivo:ASS8_Borrar.png) de acuerdo al caso.

- **Editar Contrato:** Si edita un contrato, se habilita la ventana correspondiente donde debe modificar la información del contrato seleccionado como: fecha, nombre del proveedor, descripción, adjuntar archivos, asociación de centros de costo o adicionar comentarios, entre otros.
- **Eliminar Contrato:** Este proceso permite la eliminación de los diferentes contratos correspondientes a los realizados con proveedores registrados.

# **Licencias**

## **Qué es una licencia?**

Una licencia se refiere al documento o contrato con el cual el desarrollador de un producto autoriza o cede el derecho de uso de un bien a otra persona u organización. En este caso el uso de software como aplicaciones, sistema operativo, etc. sin que el usuario sea el dueño del mismo.

### **Lista de licencias**

Para ingresar a esta opción identifique y seleccione la opción **Licencias** en el menú principal.

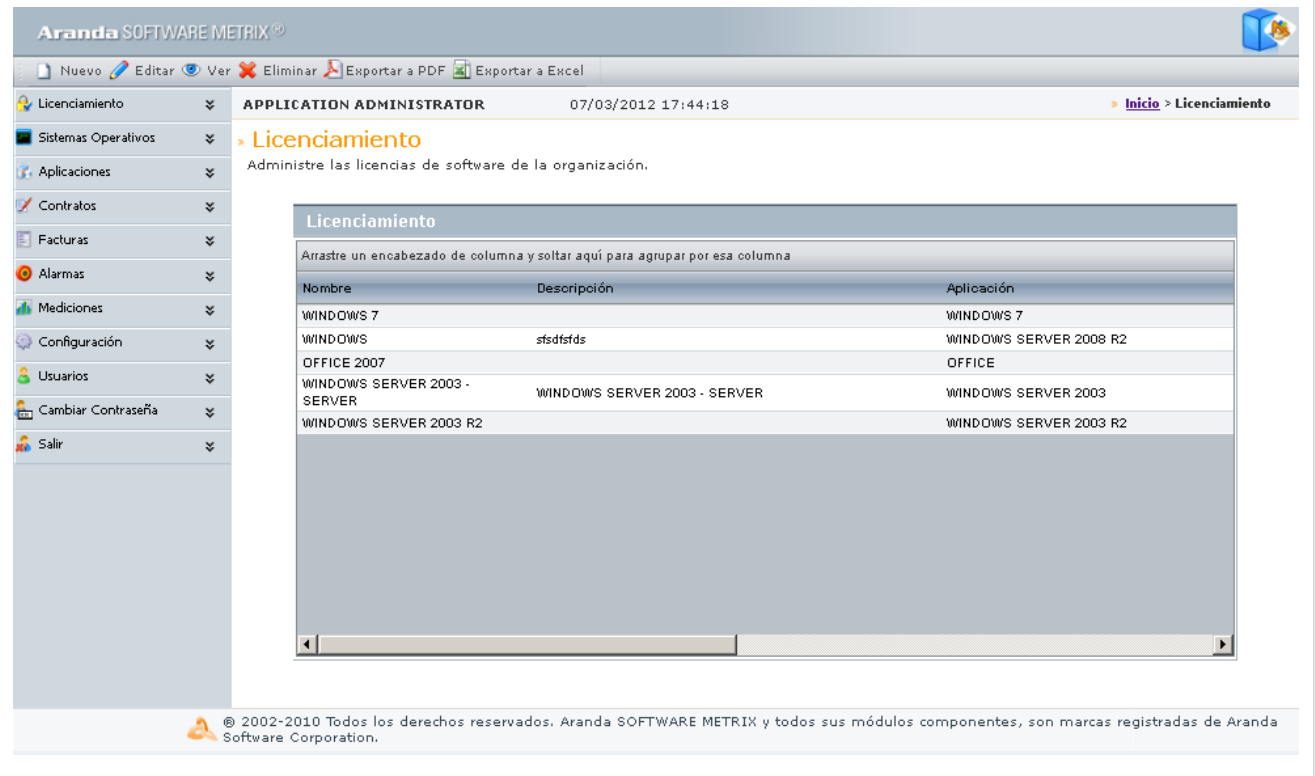

Esta funcionalidad permite administrar las licencias disponibles, donde podrá crear, visualizar, editar y eliminar una licencia seleccionada.

### **Cómo crear licencias?**

Aranda SOFTWARE METRIX permite registrar las licencias adquiridas por una compañía.

Para ingresar a esta opción, ubíquese en la opción **Licencias** en el menú principal y utilice los pasos a continuación:

1. Haga clic e[n](http://arandatraining.com/wiki/index.php?title=Archivo:ASS8_Nuevo.png)  $\Box$ <sup>Nuevo</sup> en el Menú Superior. Se desplegará la ventana correspondiente, ingrese allí la siguiente información:

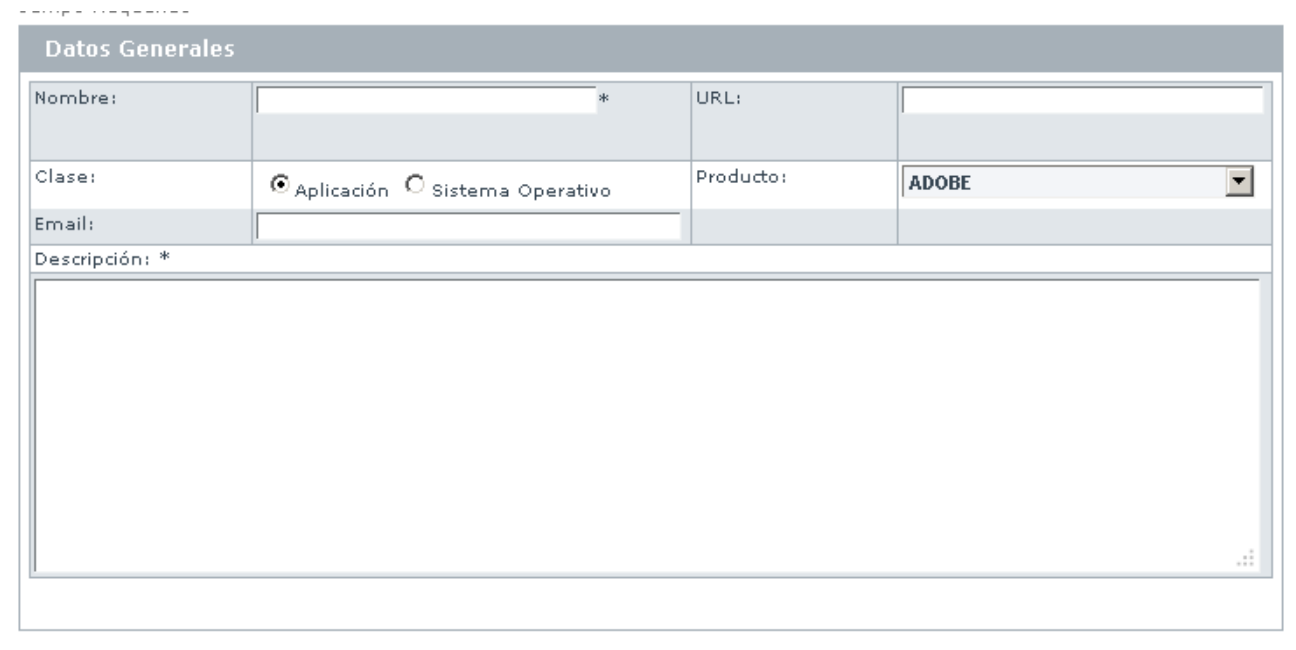

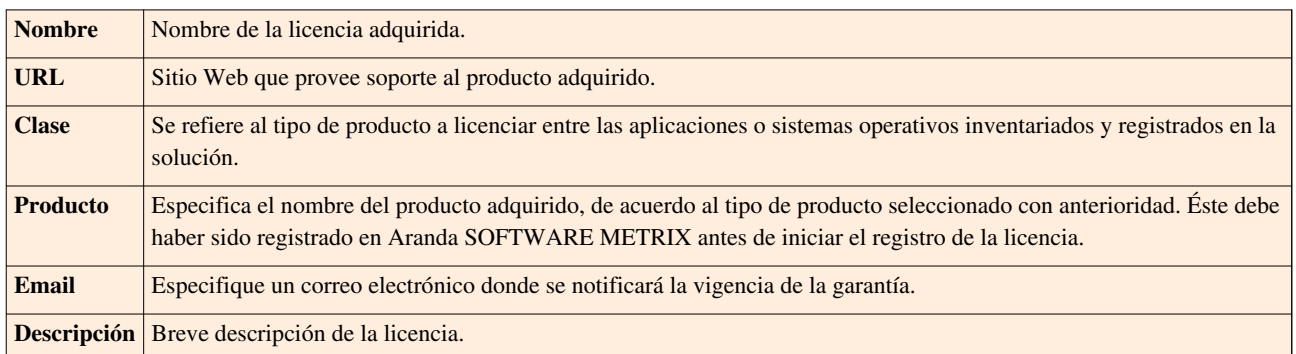

2. Haga clic en **un salvar** para almacenar la información general de la licencia y continuar con el proceso, ingresando un detalle, el cual se refiere a información contable más especifica. Para esto se despliega la siguiente ventana:

**Nota:** Recuerde que podrá adicionar cuantos detalles requiera, lo cual permite que no tenga que registrar la licencia de nuevo cada vez que se renueve.

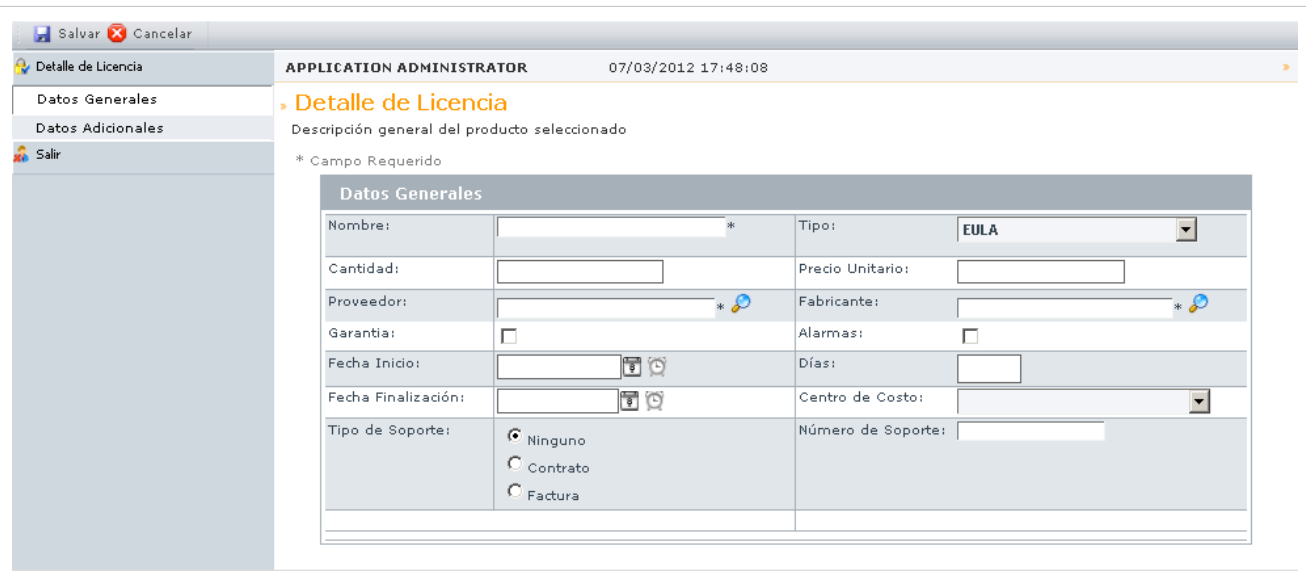

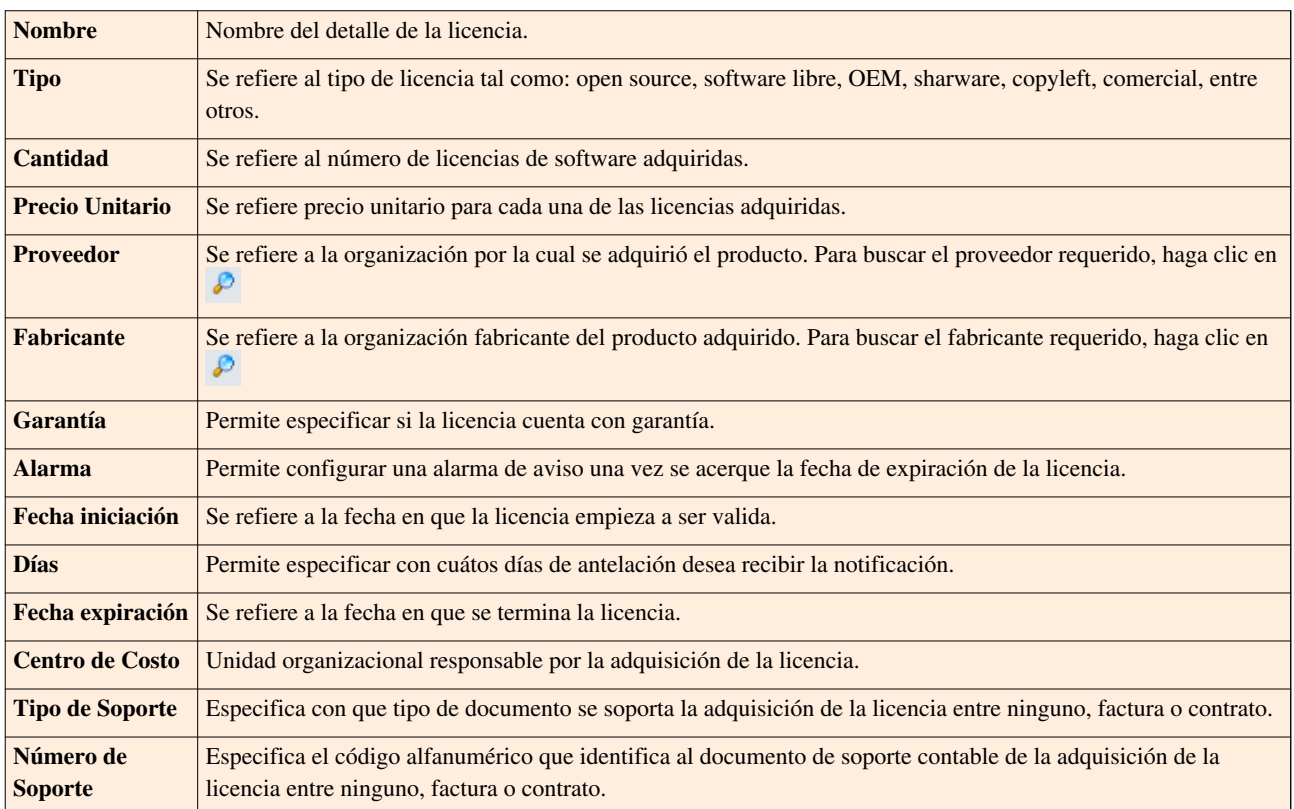

#### • **Campos Adicionales:**

Allí podrá encontrar diferentes campos que le permitirán especificar datos adicionales acerca del contrato.

3. Haga clic en  $\Box$ <su[p](http://arandatraining.com/wiki/index.php?title=Archivo:ASS8_Salvar.png)>Salvar</sup> para almacenar la información del detalle. Luego de esto, podrá ingresar comentarios:

• **Comentarios:**

Allí podrá ingresar comentarios a[cerca](http://arandatraining.com/wiki/index.php?title=Archivo:CMDBW8_Insertar.png) del estado, facturas, modificaciones en el contrato. Si desea insertar un comentario, haga clic en **Adicionar Comentario**.

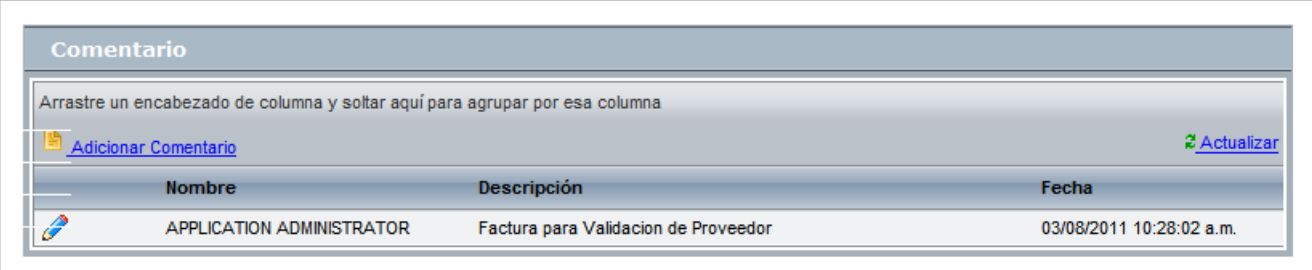

4. Haga clic en **calu** Salvar [p](http://arandatraining.com/wiki/index.php?title=Archivo:ASS8_Salvar.png)ara almacenar la información adicional del detalle. Luego de esto, podrá observar la información general de la licencia y parámetroa adicionales tales como:

• **Detalles:**

Allí encontrará listados los detalles registrados de cada licencia, donde se describen detalles de proveedores, soporte contable, entre otros. Si desee crear, editar o eliminar un detalle, haga derecho sobre éste y seleccione la opción requerida en el menú desplegable.

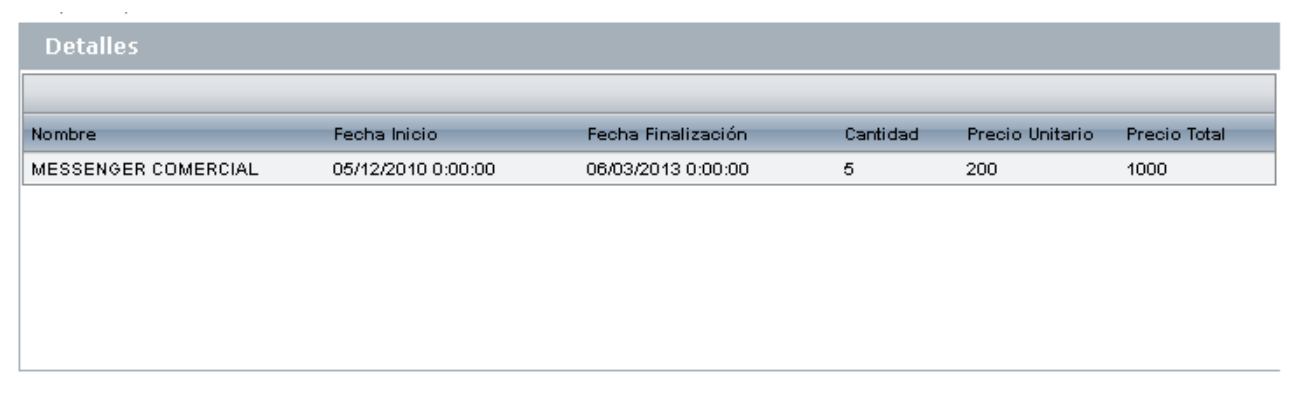

#### • **Contratos:**

Allí encontrará listadas los contratos asociados al licenciamiento, de acuerdo a los detalles registrados.

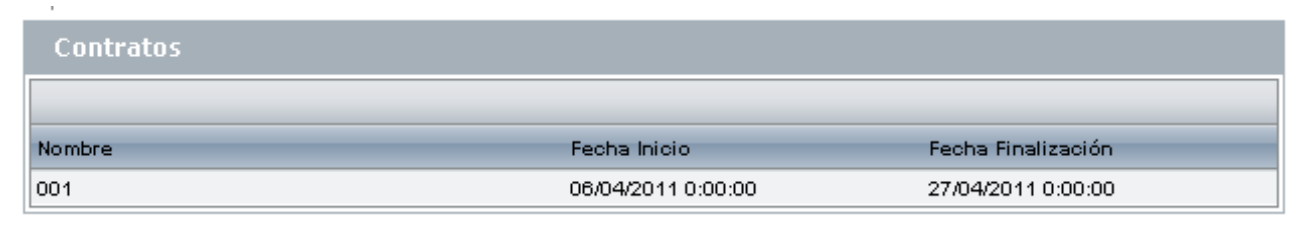

#### • **Facturas:**

Allí encontrará listadas las facturas asociadas al licenciamiento, de acuerdo a los detalles registrados.

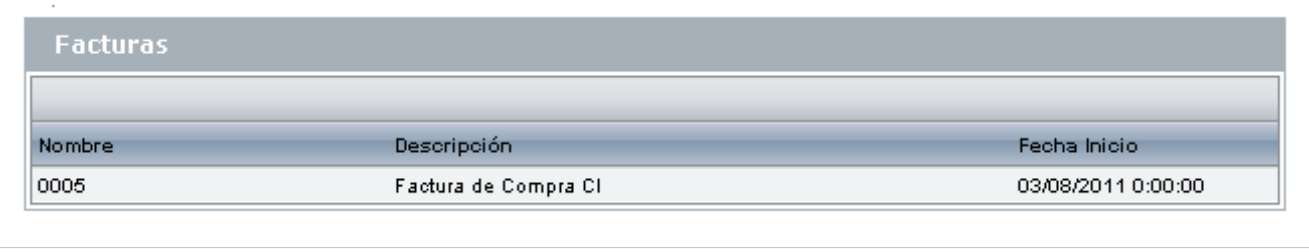

5[.](http://arandatraining.com/wiki/index.php?title=Archivo:ASS8_Salvar.png) Para terminar, haga clic en  $\boxed{\Box}$  Salvar

### **Exportar Lista de Contratos**

Aranda SOFTWARE METRIX permite exportar la lista de licencias registradas en formatos PDF y Excel.

Para ingresar a esta opción identifique y seleccione la opción **Licenciamiento**en el menú principal y utilice los pasos a continuación:

1. En el menú superior encontrará las opciones  $\triangle$  Guardar como PDF [y](http://arandatraining.com/wiki/index.php?title=Archivo:CMDBW8_PDF.png)  $\triangle$  Guardar como Excel[,](http://arandatraining.com/wiki/index.php?title=Archivo:CMDBW8_Excel.png) haga clic en la que más se ajuste a sus necesidades.

#### **Cómo editar y eliminar licencias?**

Esta funcionalidad permite modificar y eliminar la información de las licencias creadas para la gestión financiera de compras y/o alquiler de aplicaciones, sistemas operativos, etc.

Después de seleccionar una licencia de la lista de licencias generadas, en la parte inferior derecha de la pantalla presi[o](http://arandatraining.com/wiki/index.php?title=Archivo:ASS8_Borrar.png)ne  $\theta$  Editar  $\theta$   $\mathbb{R}$  Borrar, de acuerdo al caso.

- **Editar Licencia:** Si edita una licencia, se habilita la ventana correspondiente donde debe modificar la información de la licencia seleccionada como: fecha, página web del fabricante, tipo de licenciamiento y descripción, entre otros.
- **Eliminar Licencia:** Este proceso permite la eliminación de las diferentes licencias correspondientes a la adquisición de aplicaciones, sistemas poerativos, etc.

# **Alarmas**

Las alarmas notifican al usuario del próximo vencimiento de licencias, aplicaciones y sistemas operativos.

## **Lista de Alarmas**

Para ingresar a esta opción identifique y seleccione la opción **Alarmas** en el menú principal.

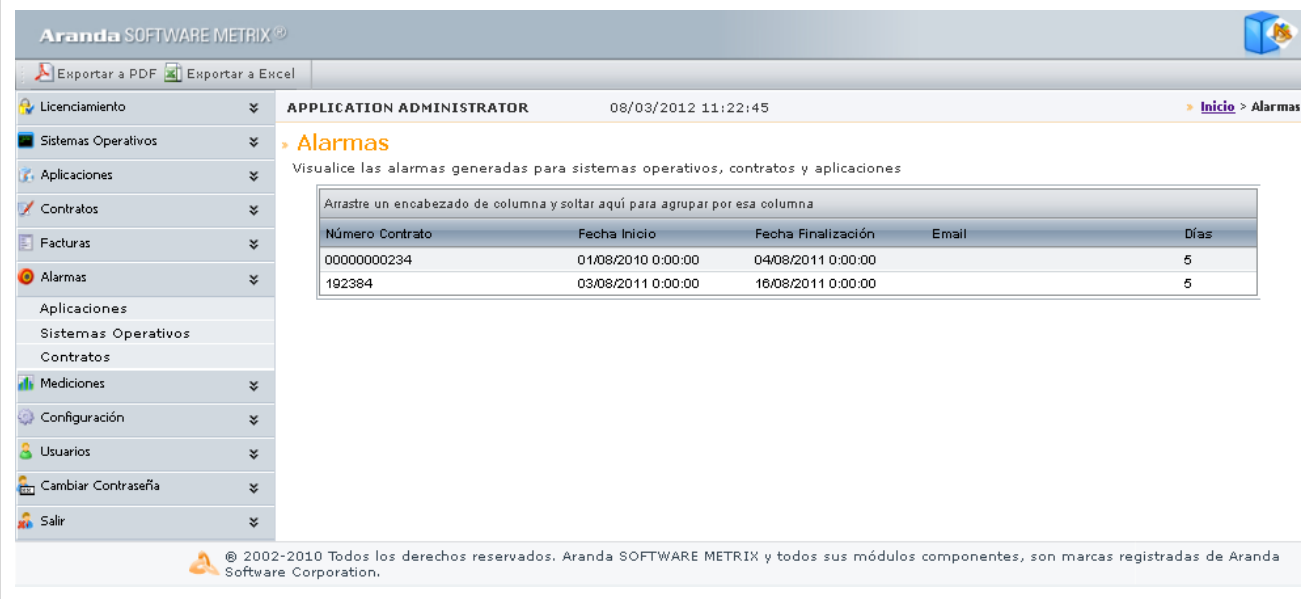

Esta funcionalidad permite conocer infromación general acerca de contratos, sistemas operativos y aplicaciones con fechas próximas a vencer. Seleccione cualquiera de las 3 opciones en el menú principal y concerá el listado de alarmas.

# **Exportar Lista de Alarmas**

Aranda SOFTWARE METRIX permite exportar el listado de facturas en formatos PDF y Excel.

Para ingresar a esta opción, ubíquese en la opción **Alarmas**, seleccione de qué parámetros desea obtener el listado de alarmas (Sistemas operativos, Aplicacione sy Contratos) y utilice los pasos a continuación:

1. En el menú superior encontrará las opciones  $\triangle$  Guardar como PDF [y](http://arandatraining.com/wiki/index.php?title=Archivo:CMDBW8_PDF.png)  $\triangle$  Guardar como Excel[,](http://arandatraining.com/wiki/index.php?title=Archivo:CMDBW8_Excel.png) haga clic en la que más se ajuste a sus necesidades.

En cualquier momento podrá regresar a los **[contenidos básicos de Aranda SOFTWARE METRIX](http://arandatraining.com/wiki/index.php?title=Aranda_SOFTWARE_METRIX_V_8.0)**.

# **Artículos Relacionados**

[Medición de Software Consola Web Aranda SOFTWARE METRIX V 8.0](#page-84-0)

# <span id="page-84-0"></span>**Medición de Software Consola Web Aranda SOFTWARE METRIX V 8.0**

# **Utilización de Software**

Aranda SOFTWARE METRIX permite conocer el uso de las aplicaciones que tienen las estaciones inventariadas, para lograr esto se debe habilitar la opción de recolección de uso de software en el agente de Aranda antes de instalarlo en las estaciones. Con esta información logramos conocer cuanto tiempo en un periodo de tiempo han usado una aplicación, archivo o software en una estación donde podemos filtrar ya sea en un periodo, hora o día.

Para ingresar a esta opción identifique y seleccione la opción **Mediciones** en el menú principal.

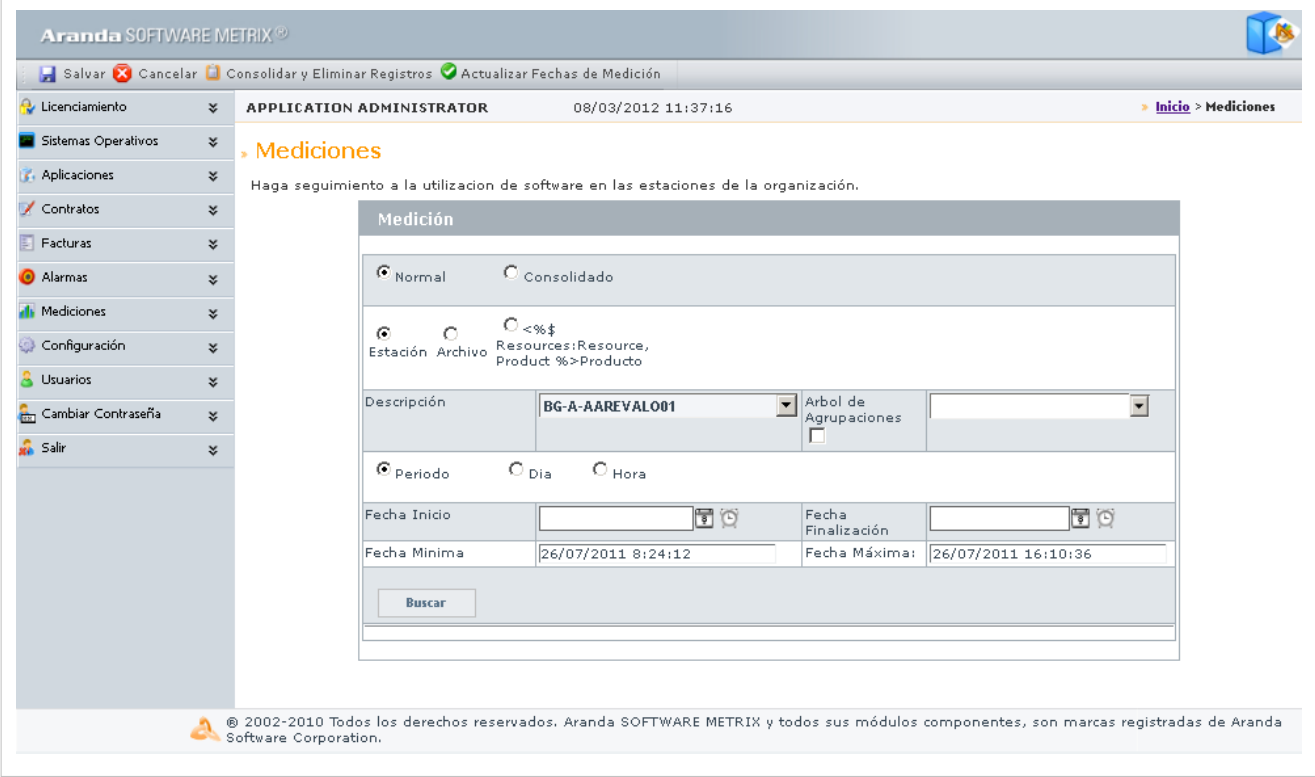

Esta funcionalidad permite administrar la información adquirida por el agente acerca del uso de software en cada estación en que haya sido instalado.

Para poder conocer la información obtenida mediante el agente, puede utilizar los siguientes pasos:

1. En este paso debe escojer entre si desea conocer la información de tipo normal, se refiere a la información obtenida directamente desde cada agente o de tipo consolidado, es decir, registros anteriores que han pasado por procesos de reducción de volumen con el fin de brindar más espacio en Base de Datos a nueva información. Para más información, ver sección **Consolidar y eliminar registros medición**.

2. Aranda SOFTWARE METRIX le permite filtrar la búsqueda de información de acuerdo a su necesidad, es decir, le permite conocer que tanto se usa una aplicación o un archivo de instalación no registrado de la lista de aplicaciones, qué tanto software utiliza una estación o de forma más general, conocer qué software utilizan en cada unidad organizacional mediante la escogencia de un nodo del árbol de agrupaciones.

3. Seguido a esto, esocja un Rango de Tiempos, que le permita conocer información por un período de tiempo determinado, un día en específico o un período horario determinado.

4. Luego de haber configurado los filtros, haga clic en **Buscar** para conocer un listado de información y un gráfico estadístico del uso de Software, como se muestra en la siguiente imagen:

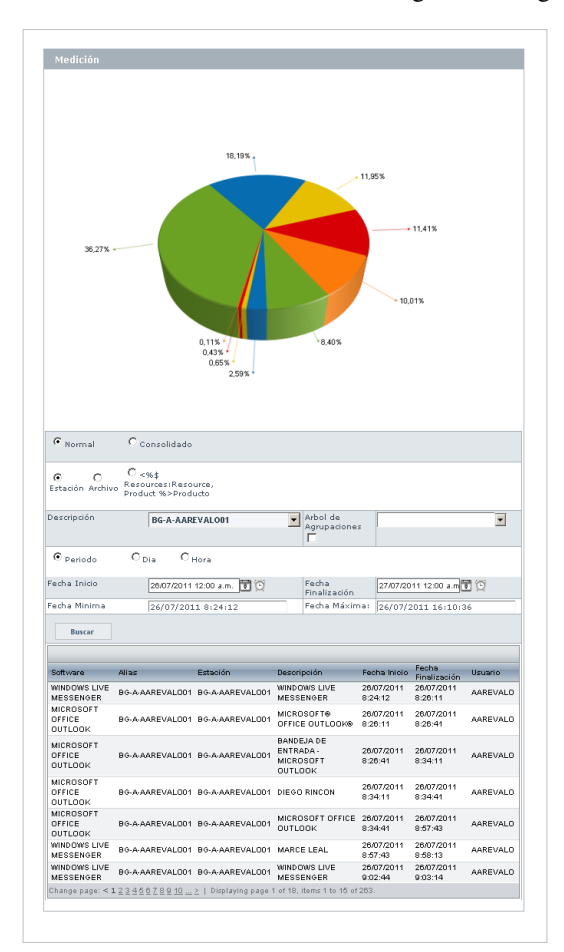

#### **Actualizar Fechas**

Aranda SOFTWARE METRIX permite actualizar las fechas límites en que se puede filtrar la información.

Para esto, identifique y seleccione la opción **O** Actualizar Fechas de Medición ubicada en el Menú Superior una vez haya seleccionado la opción **Mediciones**.

#### **Consolidar y eliminar registros medición**

Aranda SOFTWARE METRIX permite consolidar y eliminar registros medición, debido a que se genera una gra cantidad de datos por estación sobre uso de software es necesario depurar la base de datos constantemente. Para eso se puede crear una tarea programada que se ejecutará una vez al día de acuerdo a la configuración del servicio Aranda DB Manager o cada vez que sube el servicio.

De esta manera, la opción de **consolidación de datos** permite tomar información común de aplicaciones y consolidar en un registro varios registros. Esto quiere decir que si una estación cuenta con información de uso de Internet Explorer donde aparecen 5 registros y cada uno con un tiempo de uso de 15 minutos lo que se hará es crear un solo registro de 75 minutos de uso, esta consolidación se puede hacer hacer por día, semana y mes.

Para esto, ide[n](http://arandatraining.com/wiki/index.php?title=Archivo:ASM8_consolidar.png)tifique y seleccione la opción **u** Consolidar y Eliminar Registros ubicada en el Menú Superior una vez haya seleccionado la opción **Mediciones**.

En la siguiente pantalla, podrá configurar como realizar el proceso de borrado:

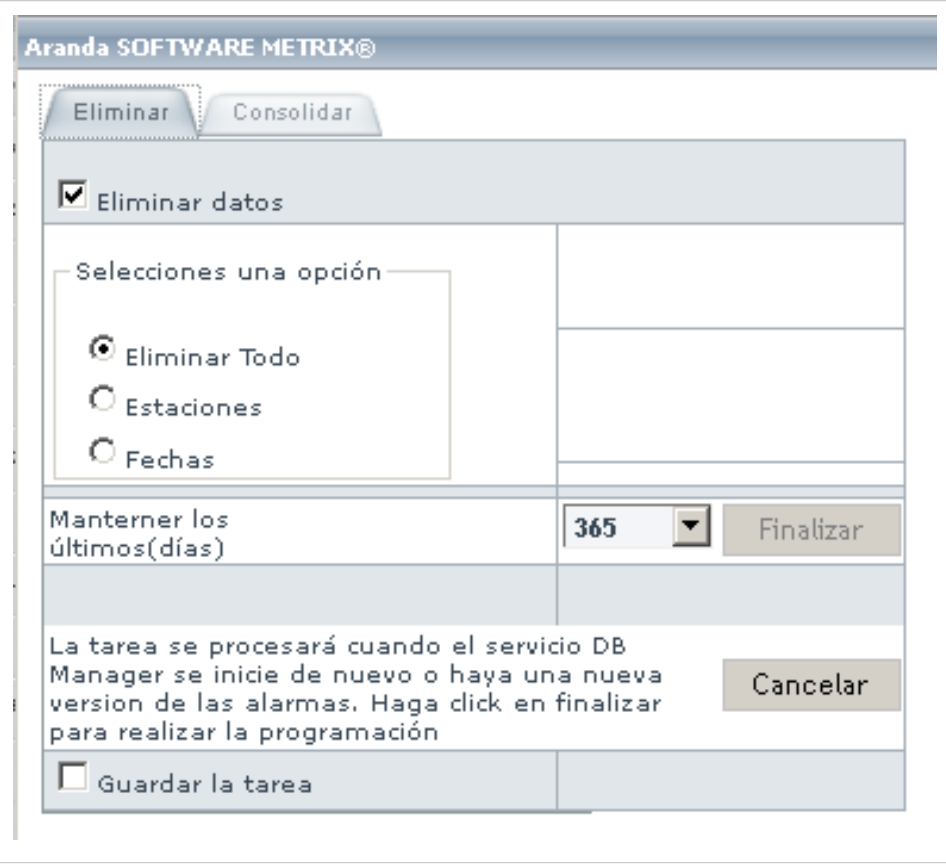

y consolidación de registros de medición:

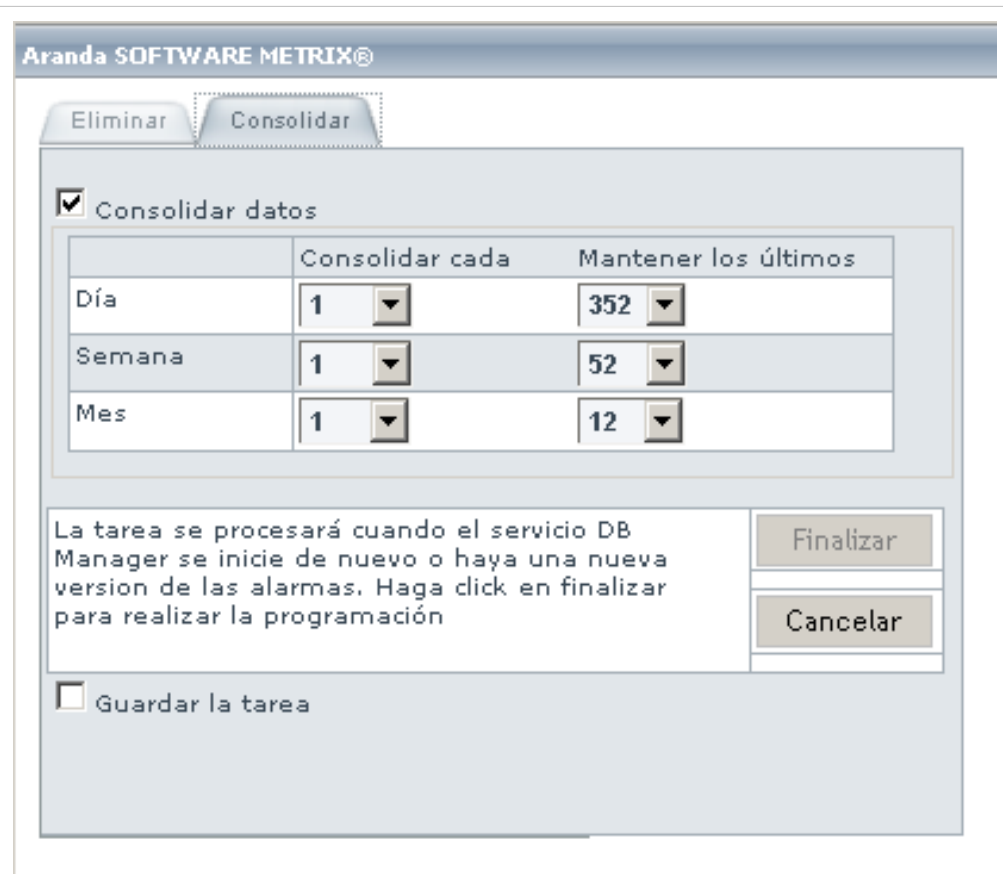

# **Usuarios**

## **Qué es un Usuario?**

Estos usuarios son aquellos que podrán hacer uso de las licencias nombradas adquiridas por su compañía.

## **Lista de Usuarios**

Para ingresar a esta opción identifique y seleccione la opción **Usuarios** del menú principal.

Esta funcionalidad permite administrar y visualizar los usuarios disponibles, donde podrá asociar y borrar un usuario seleccionado.

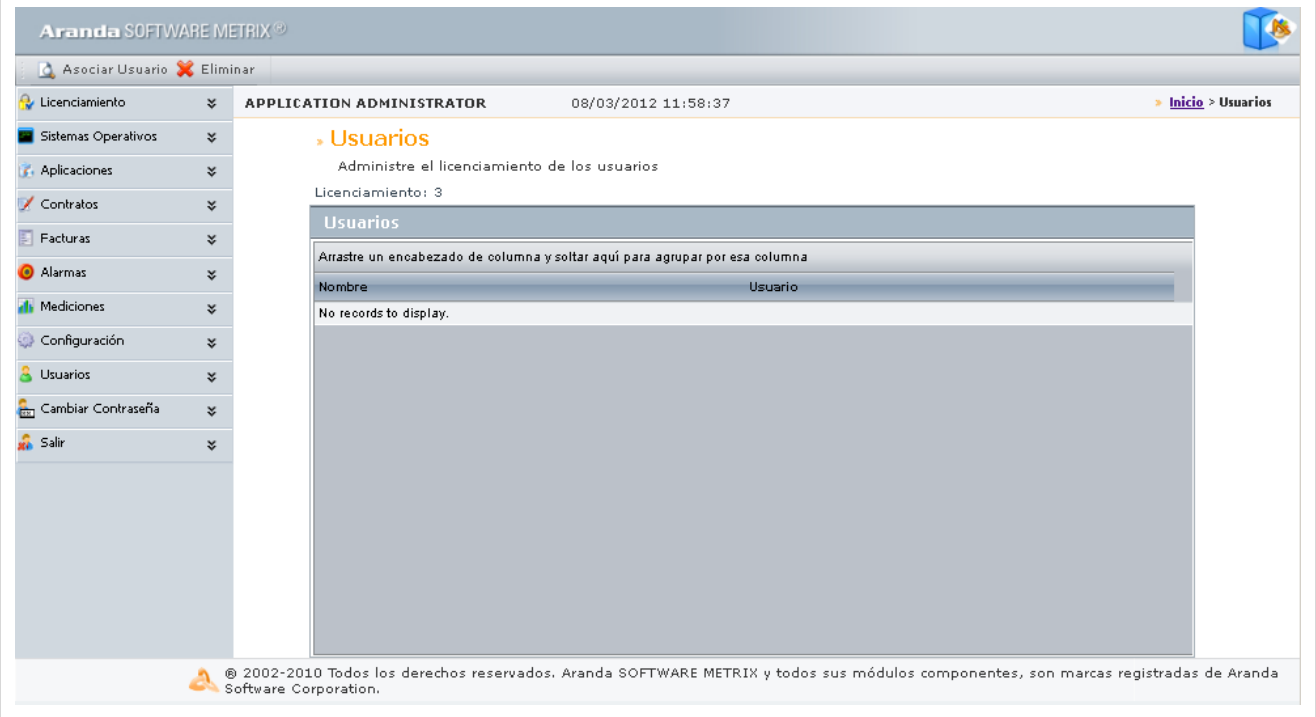

## **Cómo asociar un usuario?**

Para asignar un usuario[,](http://arandatraining.com/wiki/index.php?title=Archivo:ASS8_Lupa.png) haga clic en  $\mathcal{P}$ , donde se abrirá la siguiente ventana:

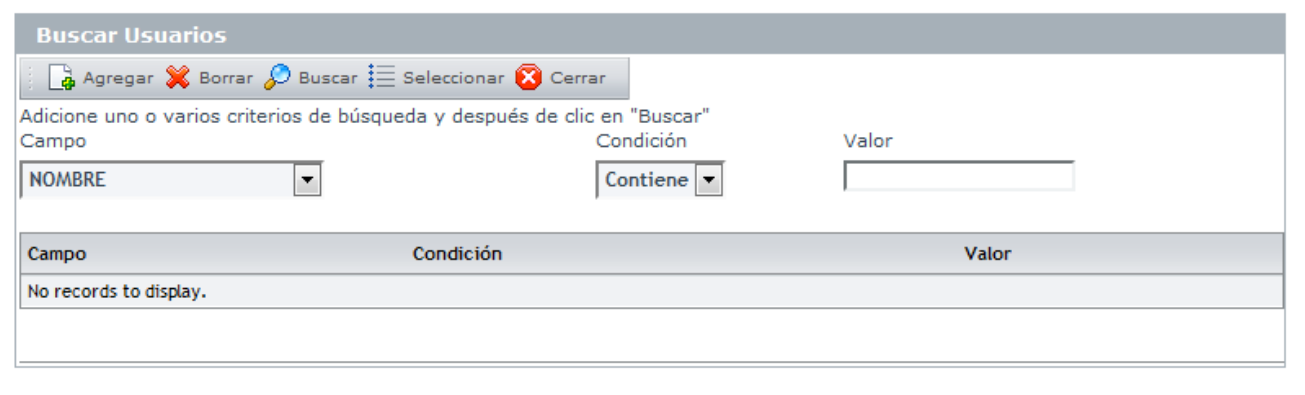

1[.](http://arandatraining.com/wiki/index.php?title=Archivo:ASS8_Buscar.png) Para conocer la lista total de usuarios, haga clic en  $\mathcal{P}$  Buscar. Esta funcionalidad también permite realizar diferentes criterios de búsqueda de usuarios, en caso de ser necesario. Para esto, seleccione algún campo, condición y asigne un valor.

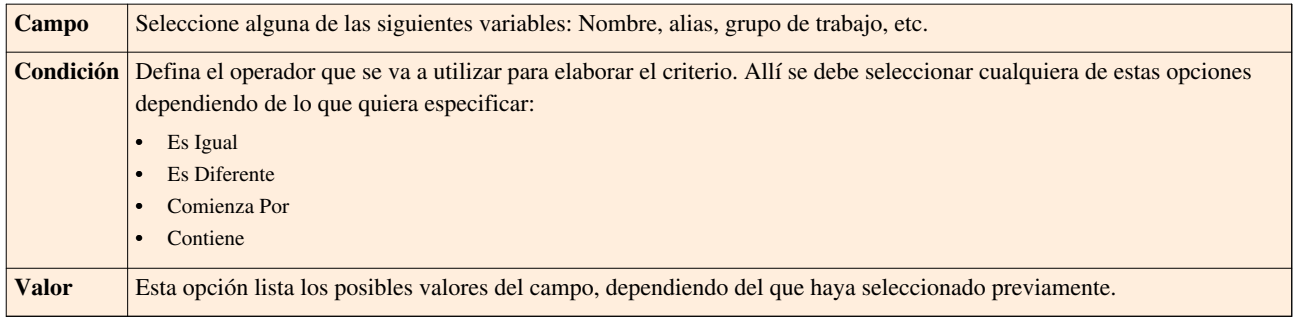

2. Haga clic en  $\Box^*$  Agregar, para adicionar la cantidad de criterios que desee. (Para eliminar algún criterio, selecciónelo y haga clic en  $\mathbb{X}$  Borrar [\)](http://arandatraining.com/wiki/index.php?title=Archivo:ASS8_Borrar.png).

3. Filtre el listado de usuarios, hacie[n](http://arandatraining.com/wiki/index.php?title=Archivo:ASS8_Buscar.png)do clic en  $\mathscr{D}$  Buscar

4. Seleccio[n](http://arandatraining.com/wiki/index.php?title=Archivo:ASS8_Seleccionar.png)e el usuario requerido y haga clic en  $\mathbf{E}$  Seleccionar

En cualquier momento podrá regresar a los **[contenidos básicos de Aranda SOFTWARE METRIX](http://arandatraining.com/wiki/index.php?title=Aranda_SOFTWARE_METRIX_V_8.0)**.

# **Artículos Relacionados**

[Funcionalidad Consola Windows Aranda SOFTWARE METRIX V 8.0](#page-13-0)

# **Fuentes y contribuyentes del artículo**

**Conceptos Básicos Aranda SOFTWARE METRIX V 8.0** *Fuente*: http://arandatraining.com/wiki/index.php?oldid=18225 *Contribuyentes*: Diana.ramirez, 9 ediciones anónimas **Instalación y Configuración Aranda SOFTWARE METRIX V 8.0** *Fuente*: http://arandatraining.com/wiki/index.php?oldid=18313 *Contribuyentes*: Diana.ramirez, Paula Ardila **Funcionalidad Aranda SOFTWARE METRIX V 8.0** *Fuente*: http://arandatraining.com/wiki/index.php?oldid=16523 *Contribuyentes*: Diana.ramirez, Paula Ardila, 17 ediciones anónimas **Administración de Aplicaciones Consola Windows Aranda SOFTWARE METRIX V 8.0** *Fuente*: http://arandatraining.com/wiki/index.php?oldid=14820 *Contribuyentes*: Diana.ramirez **Licenciamiento Consola Windows Aranda SOFTWARE METRIX V 8.0** *Fuente*: http://arandatraining.com/wiki/index.php?oldid=14907 *Contribuyentes*: Diana.ramirez, 12 ediciones anónimas

**Medición de Software Consola Windows Aranda SOFTWARE METRIX V 8.0** *Fuente*: http://arandatraining.com/wiki/index.php?oldid=14902 *Contribuyentes*: Diana.ramirez

**Funcionalidad Consola Web Aranda SOFTWARE METRIX V 8.0** *Fuente*: http://arandatraining.com/wiki/index.php?oldid=14905 *Contribuyentes*: Diana.ramirez

**Administración de Aplicaciones Consola Web Aranda SOFTWARE METRIX V 8.0** *Fuente*: http://arandatraining.com/wiki/index.php?oldid=14315 *Contribuyentes*: Diana.ramirez

**Licenciamiento Consola Web Aranda SOFTWARE METRIX V 8.0** *Fuente*: http://arandatraining.com/wiki/index.php?oldid=14319 *Contribuyentes*: Diana.ramirez

**Medición de Software Consola Web Aranda SOFTWARE METRIX V 8.0** *Fuente*: http://arandatraining.com/wiki/index.php?oldid=14340 *Contribuyentes*: Diana.ramirez

# **Fuentes de imagen, Licencias y contribuyentes**

**Image:SMetrix Ordenlog 1.png** *Fuente*: http://arandatraining.com/wiki/index.php?title=Archivo:SMetrix\_Ordenlog\_1.png *Licencia*: desconocido *Contribuyentes*: Diana.ramirez **Image:SMetrix Ordenlog 2.png** *Fuente*: http://arandatraining.com/wiki/index.php?title=Archivo:SMetrix\_Ordenlog\_2.png *Licencia*: desconocido *Contribuyentes*: Diana.ramirez **Image:ArquitecturaMetrix.png** *Fuente*: http://arandatraining.com/wiki/index.php?title=Archivo:ArquitecturaMetrix.png *Licencia*: desconocido *Contribuyentes*: Diana.ramirez **File:ASM8 Instalacion1.png** *Fuente*: http://arandatraining.com/wiki/index.php?title=Archivo:ASM8\_Instalacion1.png *Licencia*: desconocido *Contribuyentes*: Diana.ramirez **File:ASM8 Instalacion2.png** *Fuente*: http://arandatraining.com/wiki/index.php?title=Archivo:ASM8\_Instalacion2.png *Licencia*: desconocido *Contribuyentes*: Diana.ramirez **File:ASM8 Instalacion3.png** *Fuente*: http://arandatraining.com/wiki/index.php?title=Archivo:ASM8\_Instalacion3.png *Licencia*: desconocido *Contribuyentes*: Diana.ramirez **File:ASM8 Instalacion4.png** *Fuente*: http://arandatraining.com/wiki/index.php?title=Archivo:ASM8\_Instalacion4.png *Licencia*: desconocido *Contribuyentes*: Diana.ramirez **File:ASM8 Instalacion5.png** *Fuente*: http://arandatraining.com/wiki/index.php?title=Archivo:ASM8\_Instalacion5.png *Licencia*: desconocido *Contribuyentes*: Diana.ramirez **File:ASM8 Instalacion6.png** *Fuente*: http://arandatraining.com/wiki/index.php?title=Archivo:ASM8\_Instalacion6.png *Licencia*: desconocido *Contribuyentes*: Diana.ramirez **File:ASM8 Instalacion7.png** *Fuente*: http://arandatraining.com/wiki/index.php?title=Archivo:ASM8\_Instalacion7.png *Licencia*: desconocido *Contribuyentes*: Diana.ramirez **File:ASM8 Instalacion8.png** *Fuente*: http://arandatraining.com/wiki/index.php?title=Archivo:ASM8\_Instalacion8.png *Licencia*: desconocido *Contribuyentes*: Diana.ramirez **File:ASM8 Instalacion9.png** *Fuente*: http://arandatraining.com/wiki/index.php?title=Archivo:ASM8\_Instalacion9.png *Licencia*: desconocido *Contribuyentes*: Diana.ramirez **File:ASM8 Registro1.png** *Fuente*: http://arandatraining.com/wiki/index.php?title=Archivo:ASM8\_Registro1.png *Licencia*: desconocido *Contribuyentes*: Diana.ramirez **File:ASM8 Registro2.png** *Fuente*: http://arandatraining.com/wiki/index.php?title=Archivo:ASM8\_Registro2.png *Licencia*: desconocido *Contribuyentes*: Diana.ramirez **File:ASM8 Registro3.png** *Fuente*: http://arandatraining.com/wiki/index.php?title=Archivo:ASM8\_Registro3.png *Licencia*: desconocido *Contribuyentes*: Diana.ramirez **File:ASM8 Registro4.png** *Fuente*: http://arandatraining.com/wiki/index.php?title=Archivo:ASM8\_Registro4.png *Licencia*: desconocido *Contribuyentes*: Diana.ramirez **File:ASM8W Instalacion1.png** *Fuente*: http://arandatraining.com/wiki/index.php?title=Archivo:ASM8W\_Instalacion1.png *Licencia*: desconocido *Contribuyentes*: Diana.ramirez **File:ASM8W Instalacion2.png** *Fuente*: http://arandatraining.com/wiki/index.php?title=Archivo:ASM8W\_Instalacion2.png *Licencia*: desconocido *Contribuyentes*: Diana.ramirez **File:ASM8W Instalacion3.png** *Fuente*: http://arandatraining.com/wiki/index.php?title=Archivo:ASM8W\_Instalacion3.png *Licencia*: desconocido *Contribuyentes*: Diana.ramirez **File:ASM8W Instalacion4.png** *Fuente*: http://arandatraining.com/wiki/index.php?title=Archivo:ASM8W\_Instalacion4.png *Licencia*: desconocido *Contribuyentes*: Diana.ramirez **File:ASM8W Instalacion5.png** *Fuente*: http://arandatraining.com/wiki/index.php?title=Archivo:ASM8W\_Instalacion5.png *Licencia*: desconocido *Contribuyentes*: Diana.ramirez **File:ASM8W Instalacion6.png** *Fuente*: http://arandatraining.com/wiki/index.php?title=Archivo:ASM8W\_Instalacion6.png *Licencia*: desconocido *Contribuyentes*: Diana.ramirez **File:ASM8W Instalacion7.png** *Fuente*: http://arandatraining.com/wiki/index.php?title=Archivo:ASM8W\_Instalacion7.png *Licencia*: desconocido *Contribuyentes*: Diana.ramirez **File:ASM8W Instalacion8.png** *Fuente*: http://arandatraining.com/wiki/index.php?title=Archivo:ASM8W\_Instalacion8.png *Licencia*: desconocido *Contribuyentes*: Diana.ramirez **File:ASM8W Instalacion9.png** *Fuente*: http://arandatraining.com/wiki/index.php?title=Archivo:ASM8W\_Instalacion9.png *Licencia*: desconocido *Contribuyentes*: Diana.ramirez **File:CMDB8 Configuracion1.png** *Fuente*: http://arandatraining.com/wiki/index.php?title=Archivo:CMDB8\_Configuracion1.png *Licencia*: desconocido *Contribuyentes*: Diana.ramirez **File:CMDB8 Configuracion2.png** *Fuente*: http://arandatraining.com/wiki/index.php?title=Archivo:CMDB8\_Configuracion2.png *Licencia*: desconocido *Contribuyentes*: Diana.ramirez **Image:ASM8W Instalacion10.png** *Fuente*: http://arandatraining.com/wiki/index.php?title=Archivo:ASM8W\_Instalacion10.png *Licencia*: desconocido *Contribuyentes*: Diana.ramirez **Image:ASM8 Image1.png** *Fuente*: http://arandatraining.com/wiki/index.php?title=Archivo:ASM8\_Image1.png *Licencia*: desconocido *Contribuyentes*: Diana.ramirez **Image:ASM8 Image2.png** *Fuente*: http://arandatraining.com/wiki/index.php?title=Archivo:ASM8\_Image2.png *Licencia*: desconocido *Contribuyentes*: Diana.ramirez **Image:SMetrix Ordenlog 4.png** *Fuente*: http://arandatraining.com/wiki/index.php?title=Archivo:SMetrix\_Ordenlog\_4.png *Licencia*: desconocido *Contribuyentes*: Diana.ramirez **Image:ASM8 Image3.png** *Fuente*: http://arandatraining.com/wiki/index.php?title=Archivo:ASM8\_Image3.png *Licencia*: desconocido *Contribuyentes*: Diana.ramirez **Image:ASM8 Image21.png** *Fuente*: http://arandatraining.com/wiki/index.php?title=Archivo:ASM8\_Image21.png *Licencia*: desconocido *Contribuyentes*: Diana.ramirez **Image:Aranda SERVICE DESK image002.jpg** *Fuente*: http://arandatraining.com/wiki/index.php?title=Archivo:Aranda\_SERVICE\_DESK\_image002.jpg *Licencia*: desconocido *Contribuyentes*: Diana.ramirez **Image:ASM8 Image22.png** *Fuente*: http://arandatraining.com/wiki/index.php?title=Archivo:ASM8\_Image22.png *Licencia*: desconocido *Contribuyentes*: Diana.ramirez **Image:CMDB8 Salvar.png** *Fuente*: http://arandatraining.com/wiki/index.php?title=Archivo:CMDB8\_Salvar.png *Licencia*: desconocido *Contribuyentes*: Diana.ramirez **Image:ASM8 SOAgrup.png** *Fuente*: http://arandatraining.com/wiki/index.php?title=Archivo:ASM8\_SOAgrup.png *Licencia*: desconocido *Contribuyentes*: Diana.ramirez **Image:ASM8 Image46.png** *Fuente*: http://arandatraining.com/wiki/index.php?title=Archivo:ASM8\_Image46.png *Licencia*: desconocido *Contribuyentes*: Diana.ramirez **Image:CMDB8 Asociar2.png** *Fuente*: http://arandatraining.com/wiki/index.php?title=Archivo:CMDB8\_Asociar2.png *Licencia*: desconocido *Contribuyentes*: Diana.ramirez **Image:CMDB8 Desasociar.png** *Fuente*: http://arandatraining.com/wiki/index.php?title=Archivo:CMDB8\_Desasociar.png *Licencia*: desconocido *Contribuyentes*: Diana.ramirez **Image:ASM8 tiposA.png** *Fuente*: http://arandatraining.com/wiki/index.php?title=Archivo:ASM8\_tiposA.png *Licencia*: desconocido *Contribuyentes*: Diana.ramirez **Image:ASM8 Image24.png** *Fuente*: http://arandatraining.com/wiki/index.php?title=Archivo:ASM8\_Image24.png *Licencia*: desconocido *Contribuyentes*: Diana.ramirez **Image:ASM8 Image23.png** *Fuente*: http://arandatraining.com/wiki/index.php?title=Archivo:ASM8\_Image23.png *Licencia*: desconocido *Contribuyentes*: Diana.ramirez **Image:ASM8 Image25.png** *Fuente*: http://arandatraining.com/wiki/index.php?title=Archivo:ASM8\_Image25.png *Licencia*: desconocido *Contribuyentes*: Diana.ramirez **Image:ASM8 Image29.png** *Fuente*: http://arandatraining.com/wiki/index.php?title=Archivo:ASM8\_Image29.png *Licencia*: desconocido *Contribuyentes*: Diana.ramirez **Image:ASM8 Image31.png** *Fuente*: http://arandatraining.com/wiki/index.php?title=Archivo:ASM8\_Image31.png *Licencia*: desconocido *Contribuyentes*: Diana.ramirez **Image:ASM8 Image32.png** *Fuente*: http://arandatraining.com/wiki/index.php?title=Archivo:ASM8\_Image32.png *Licencia*: desconocido *Contribuyentes*: Diana.ramirez **Image:ASM8 Image33.png** *Fuente*: http://arandatraining.com/wiki/index.php?title=Archivo:ASM8\_Image33.png *Licencia*: desconocido *Contribuyentes*: Diana.ramirez **Image:ASM8 Image34.png** *Fuente*: http://arandatraining.com/wiki/index.php?title=Archivo:ASM8\_Image34.png *Licencia*: desconocido *Contribuyentes*: Diana.ramirez **Image:ASM8 Image35.png** *Fuente*: http://arandatraining.com/wiki/index.php?title=Archivo:ASM8\_Image35.png *Licencia*: desconocido *Contribuyentes*: Diana.ramirez **Image:ASM8 Image36.png** *Fuente*: http://arandatraining.com/wiki/index.php?title=Archivo:ASM8\_Image36.png *Licencia*: desconocido *Contribuyentes*: Diana.ramirez **Image:CMDB8 Puntos.png** *Fuente*: http://arandatraining.com/wiki/index.php?title=Archivo:CMDB8\_Puntos.png *Licencia*: desconocido *Contribuyentes*: Diana.ramirez **Image:ASM8 Image37.png** *Fuente*: http://arandatraining.com/wiki/index.php?title=Archivo:ASM8\_Image37.png *Licencia*: desconocido *Contribuyentes*: Diana.ramirez **Image:ASM8 Image30.png** *Fuente*: http://arandatraining.com/wiki/index.php?title=Archivo:ASM8\_Image30.png *Licencia*: desconocido *Contribuyentes*: Diana.ramirez **Image:ASM8 Image26.png** *Fuente*: http://arandatraining.com/wiki/index.php?title=Archivo:ASM8\_Image26.png *Licencia*: desconocido *Contribuyentes*: Diana.ramirez **Image:ASM8 gruposSW.png** *Fuente*: http://arandatraining.com/wiki/index.php?title=Archivo:ASM8\_gruposSW.png *Licencia*: desconocido *Contribuyentes*: Diana.ramirez **Image:ASM8 Image27.png** *Fuente*: http://arandatraining.com/wiki/index.php?title=Archivo:ASM8\_Image27.png *Licencia*: desconocido *Contribuyentes*: Diana.ramirez **Image:ASM8 Image28.png** *Fuente*: http://arandatraining.com/wiki/index.php?title=Archivo:ASM8\_Image28.png *Licencia*: desconocido *Contribuyentes*: Diana.ramirez **Image:ASM8 Image8.png** *Fuente*: http://arandatraining.com/wiki/index.php?title=Archivo:ASM8\_Image8.png *Licencia*: desconocido *Contribuyentes*: Diana.ramirez **Image:ASM8 Image9.png** *Fuente*: http://arandatraining.com/wiki/index.php?title=Archivo:ASM8\_Image9.png *Licencia*: desconocido *Contribuyentes*: Diana.ramirez **Image:ASM8 Image7.png** *Fuente*: http://arandatraining.com/wiki/index.php?title=Archivo:ASM8\_Image7.png *Licencia*: desconocido *Contribuyentes*: Diana.ramirez **Image:ASM8 Image4.png** *Fuente*: http://arandatraining.com/wiki/index.php?title=Archivo:ASM8\_Image4.png *Licencia*: desconocido *Contribuyentes*: Diana.ramirez **Image:ASM8 Image5.png** *Fuente*: http://arandatraining.com/wiki/index.php?title=Archivo:ASM8\_Image5.png *Licencia*: desconocido *Contribuyentes*: Diana.ramirez **Image:SERVICE DESK Image062.jpg** *Fuente*: http://arandatraining.com/wiki/index.php?title=Archivo:SERVICE\_DESK\_Image062.jpg *Licencia*: desconocido *Contribuyentes*: Diana.ramirez

**Image:Aranda SERVICE DESK image005.jpg** *Fuente*: http://arandatraining.com/wiki/index.php?title=Archivo:Aranda\_SERVICE\_DESK\_image005.jpg *Licencia*: desconocido *Contribuyentes*: Diana.ramirez

**Image:CMDB8 Publicar.png** *Fuente*: http://arandatraining.com/wiki/index.php?title=Archivo:CMDB8\_Publicar.png *Licencia*: desconocido *Contribuyentes*: Diana.ramirez

**Image:ASM8 Image6.png** *Fuente*: http://arandatraining.com/wiki/index.php?title=Archivo:ASM8\_Image6.png *Licencia*: desconocido *Contribuyentes*: Diana.ramirez **Image:Aranda SERVICE DESK image006.gif** *Fuente*: http://arandatraining.com/wiki/index.php?title=Archivo:Aranda\_SERVICE\_DESK\_image006.gif *Licencia*: desconocido *Contribuyentes*: Diana.ramirez

**Image:ASM8 Image10.png** *Fuente*: http://arandatraining.com/wiki/index.php?title=Archivo:ASM8\_Image10.png *Licencia*: desconocido *Contribuyentes*: Diana.ramirez **Image:ASM8 Image11.png** *Fuente*: http://arandatraining.com/wiki/index.php?title=Archivo:ASM8\_Image11.png *Licencia*: desconocido *Contribuyentes*: Diana.ramirez **Image:ASM8 Image12.png** *Fuente*: http://arandatraining.com/wiki/index.php?title=Archivo:ASM8\_Image12.png *Licencia*: desconocido *Contribuyentes*: Diana.ramirez **Image:ASM8 Image13.png** *Fuente*: http://arandatraining.com/wiki/index.php?title=Archivo:ASM8\_Image13.png *Licencia*: desconocido *Contribuyentes*: Diana.ramirez **Image:ASM8 Image14.png** *Fuente*: http://arandatraining.com/wiki/index.php?title=Archivo:ASM8\_Image14.png *Licencia*: desconocido *Contribuyentes*: Diana.ramirez **Image:ASM8 Image15.png** *Fuente*: http://arandatraining.com/wiki/index.php?title=Archivo:ASM8\_Image15.png *Licencia*: desconocido *Contribuyentes*: Diana.ramirez **Image:ASM8 Image16.png** *Fuente*: http://arandatraining.com/wiki/index.php?title=Archivo:ASM8\_Image16.png *Licencia*: desconocido *Contribuyentes*: Diana.ramirez **Image:ASM8 Image17.png** *Fuente*: http://arandatraining.com/wiki/index.php?title=Archivo:ASM8\_Image17.png *Licencia*: desconocido *Contribuyentes*: Diana.ramirez **Image:ASM8 Image19.png** *Fuente*: http://arandatraining.com/wiki/index.php?title=Archivo:ASM8\_Image19.png *Licencia*: desconocido *Contribuyentes*: Diana.ramirez **Image:ASM8 Image20.png** *Fuente*: http://arandatraining.com/wiki/index.php?title=Archivo:ASM8\_Image20.png *Licencia*: desconocido *Contribuyentes*: Diana.ramirez **Image:ASM8 Image39.png** *Fuente*: http://arandatraining.com/wiki/index.php?title=Archivo:ASM8\_Image39.png *Licencia*: desconocido *Contribuyentes*: Diana.ramirez **Image:ASM8 Image38.png** *Fuente*: http://arandatraining.com/wiki/index.php?title=Archivo:ASM8\_Image38.png *Licencia*: desconocido *Contribuyentes*: Diana.ramirez **Image:ASM8 Image40.png** *Fuente*: http://arandatraining.com/wiki/index.php?title=Archivo:ASM8\_Image40.png *Licencia*: desconocido *Contribuyentes*: Diana.ramirez **Image:ASM8 Image41.png** *Fuente*: http://arandatraining.com/wiki/index.php?title=Archivo:ASM8\_Image41.png *Licencia*: desconocido *Contribuyentes*: Diana.ramirez **Image:ASM8 Image42.png** *Fuente*: http://arandatraining.com/wiki/index.php?title=Archivo:ASM8\_Image42.png *Licencia*: desconocido *Contribuyentes*: Diana.ramirez **Image:ASM8 Image43.png** *Fuente*: http://arandatraining.com/wiki/index.php?title=Archivo:ASM8\_Image43.png *Licencia*: desconocido *Contribuyentes*: Diana.ramirez **Image:ASM8 VerGrafico.png** *Fuente*: http://arandatraining.com/wiki/index.php?title=Archivo:ASM8\_VerGrafico.png *Licencia*: desconocido *Contribuyentes*: Diana.ramirez **Image:ASM8 Image44.png** *Fuente*: http://arandatraining.com/wiki/index.php?title=Archivo:ASM8\_Image44.png *Licencia*: desconocido *Contribuyentes*: Diana.ramirez **Image:ASM8 exportar.png** *Fuente*: http://arandatraining.com/wiki/index.php?title=Archivo:ASM8\_exportar.png *Licencia*: desconocido *Contribuyentes*: Diana.ramirez **Image:ASM8 Image45.png** *Fuente*: http://arandatraining.com/wiki/index.php?title=Archivo:ASM8\_Image45.png *Licencia*: desconocido *Contribuyentes*: Diana.ramirez **Image:ASM8 Image47.png** *Fuente*: http://arandatraining.com/wiki/index.php?title=Archivo:ASM8\_Image47.png *Licencia*: desconocido *Contribuyentes*: Diana.ramirez **Image:ASM8 Image48.png** *Fuente*: http://arandatraining.com/wiki/index.php?title=Archivo:ASM8\_Image48.png *Licencia*: desconocido *Contribuyentes*: Diana.ramirez **Image:CMDBW8 Nuevo2.png** *Fuente*: http://arandatraining.com/wiki/index.php?title=Archivo:CMDBW8\_Nuevo2.png *Licencia*: desconocido *Contribuyentes*: Diana.ramirez **Image:ASM8 Image49.png** *Fuente*: http://arandatraining.com/wiki/index.php?title=Archivo:ASM8\_Image49.png *Licencia*: desconocido *Contribuyentes*: Diana.ramirez **Image:CMDBW8 Adicionar.png** *Fuente*: http://arandatraining.com/wiki/index.php?title=Archivo:CMDBW8\_Adicionar.png *Licencia*: desconocido *Contribuyentes*: Diana.ramirez **Image:ASM8 Image50.png** *Fuente*: http://arandatraining.com/wiki/index.php?title=Archivo:ASM8\_Image50.png *Licencia*: desconocido *Contribuyentes*: Diana.ramirez **Image:CMDBW8 Asociar2.png** *Fuente*: http://arandatraining.com/wiki/index.php?title=Archivo:CMDBW8\_Asociar2.png *Licencia*: desconocido *Contribuyentes*: Diana.ramirez **Image:ASS8 X.png** *Fuente*: http://arandatraining.com/wiki/index.php?title=Archivo:ASS8\_X.png *Licencia*: desconocido *Contribuyentes*: Diana.ramirez **Image:ASM8 Image51.png** *Fuente*: http://arandatraining.com/wiki/index.php?title=Archivo:ASM8\_Image51.png *Licencia*: desconocido *Contribuyentes*: Diana.ramirez **Image:CMDBW8 Insertar.png** *Fuente*: http://arandatraining.com/wiki/index.php?title=Archivo:CMDBW8\_Insertar.png *Licencia*: desconocido *Contribuyentes*: Diana.ramirez **Image:ASM8 Image52.png** *Fuente*: http://arandatraining.com/wiki/index.php?title=Archivo:ASM8\_Image52.png *Licencia*: desconocido *Contribuyentes*: Diana.ramirez **Image:ASM8 Image53.png** *Fuente*: http://arandatraining.com/wiki/index.php?title=Archivo:ASM8\_Image53.png *Licencia*: desconocido *Contribuyentes*: Diana.ramirez **Image:ASM8 Image54.png** *Fuente*: http://arandatraining.com/wiki/index.php?title=Archivo:ASM8\_Image54.png *Licencia*: desconocido *Contribuyentes*: Diana.ramirez **Image:ASM8 Image59.png** *Fuente*: http://arandatraining.com/wiki/index.php?title=Archivo:ASM8\_Image59.png *Licencia*: desconocido *Contribuyentes*: Diana.ramirez **Image:CMDBW8 Asociar.png** *Fuente*: http://arandatraining.com/wiki/index.php?title=Archivo:CMDBW8\_Asociar.png *Licencia*: desconocido *Contribuyentes*: Diana.ramirez **Image:ASM8 Image55.png** *Fuente*: http://arandatraining.com/wiki/index.php?title=Archivo:ASM8\_Image55.png *Licencia*: desconocido *Contribuyentes*: Diana.ramirez **Image:ASS8 Salvar.png** *Fuente*: http://arandatraining.com/wiki/index.php?title=Archivo:ASS8\_Salvar.png *Licencia*: desconocido *Contribuyentes*: Diana.ramirez **Image:ASM8 AppArchivos.png** *Fuente*: http://arandatraining.com/wiki/index.php?title=Archivo:ASM8\_AppArchivos.png *Licencia*: desconocido *Contribuyentes*: Diana.ramirez **Image:ASM8 Image56.png** *Fuente*: http://arandatraining.com/wiki/index.php?title=Archivo:ASM8\_Image56.png *Licencia*: desconocido *Contribuyentes*: Diana.ramirez **Image:ASM8 Image57.png** *Fuente*: http://arandatraining.com/wiki/index.php?title=Archivo:ASM8\_Image57.png *Licencia*: desconocido *Contribuyentes*: Diana.ramirez **Image:ASM8 Image58.png** *Fuente*: http://arandatraining.com/wiki/index.php?title=Archivo:ASM8\_Image58.png *Licencia*: desconocido *Contribuyentes*: Diana.ramirez **Image:ASS8 Adjuntar.png** *Fuente*: http://arandatraining.com/wiki/index.php?title=Archivo:ASS8\_Adjuntar.png *Licencia*: desconocido *Contribuyentes*: Diana.ramirez **Image:ASM8 Image60.png** *Fuente*: http://arandatraining.com/wiki/index.php?title=Archivo:ASM8\_Image60.png *Licencia*: desconocido *Contribuyentes*: Diana.ramirez **Image:ASM8 Image61.png** *Fuente*: http://arandatraining.com/wiki/index.php?title=Archivo:ASM8\_Image61.png *Licencia*: desconocido *Contribuyentes*: Diana.ramirez **Image:ASM8 Image62.png** *Fuente*: http://arandatraining.com/wiki/index.php?title=Archivo:ASM8\_Image62.png *Licencia*: desconocido *Contribuyentes*: Diana.ramirez **Image:ASM8 Image63.png** *Fuente*: http://arandatraining.com/wiki/index.php?title=Archivo:ASM8\_Image63.png *Licencia*: desconocido *Contribuyentes*: Diana.ramirez **Image:ASM8 Image64.png** *Fuente*: http://arandatraining.com/wiki/index.php?title=Archivo:ASM8\_Image64.png *Licencia*: desconocido *Contribuyentes*: Diana.ramirez **Image:ASM8 Image65.png** *Fuente*: http://arandatraining.com/wiki/index.php?title=Archivo:ASM8\_Image65.png *Licencia*: desconocido *Contribuyentes*: Diana.ramirez **Image:ASM8 Image66.png** *Fuente*: http://arandatraining.com/wiki/index.php?title=Archivo:ASM8\_Image66.png *Licencia*: desconocido *Contribuyentes*: Diana.ramirez **Image:ASM8 Image67.png** *Fuente*: http://arandatraining.com/wiki/index.php?title=Archivo:ASM8\_Image67.png *Licencia*: desconocido *Contribuyentes*: Diana.ramirez **Image:ASS8 Nuevo.png** *Fuente*: http://arandatraining.com/wiki/index.php?title=Archivo:ASS8\_Nuevo.png *Licencia*: desconocido *Contribuyentes*: Diana.ramirez **Image:ASM8 Image68.png** *Fuente*: http://arandatraining.com/wiki/index.php?title=Archivo:ASM8\_Image68.png *Licencia*: desconocido *Contribuyentes*: Diana.ramirez **Image:ASS8 Lupa.png** *Fuente*: http://arandatraining.com/wiki/index.php?title=Archivo:ASS8\_Lupa.png *Licencia*: desconocido *Contribuyentes*: Diana.ramirez **Image:ASS8 Lapiz.png** *Fuente*: http://arandatraining.com/wiki/index.php?title=Archivo:ASS8\_Lapiz.png *Licencia*: desconocido *Contribuyentes*: Diana.ramirez **Image:ASM8 Image69.png** *Fuente*: http://arandatraining.com/wiki/index.php?title=Archivo:ASM8\_Image69.png *Licencia*: desconocido *Contribuyentes*: Diana.ramirez **Image:ASM8 Image70.png** *Fuente*: http://arandatraining.com/wiki/index.php?title=Archivo:ASM8\_Image70.png *Licencia*: desconocido *Contribuyentes*: Diana.ramirez **Image:ASM8 Image71.png** *Fuente*: http://arandatraining.com/wiki/index.php?title=Archivo:ASM8\_Image71.png *Licencia*: desconocido *Contribuyentes*: Diana.ramirez **Image:CMDBW8 PDF.png** *Fuente*: http://arandatraining.com/wiki/index.php?title=Archivo:CMDBW8\_PDF.png *Licencia*: desconocido *Contribuyentes*: Diana.ramirez **Image:CMDBW8 Excel.png** *Fuente*: http://arandatraining.com/wiki/index.php?title=Archivo:CMDBW8\_Excel.png *Licencia*: desconocido *Contribuyentes*: Diana.ramirez **Image:ASS8 Editar.png** *Fuente*: http://arandatraining.com/wiki/index.php?title=Archivo:ASS8\_Editar.png *Licencia*: desconocido *Contribuyentes*: Diana.ramirez **Image:ASS8 Borrar.png** *Fuente*: http://arandatraining.com/wiki/index.php?title=Archivo:ASS8\_Borrar.png *Licencia*: desconocido *Contribuyentes*: Diana.ramirez **Image:ASM8 Image72.png** *Fuente*: http://arandatraining.com/wiki/index.php?title=Archivo:ASM8\_Image72.png *Licencia*: desconocido *Contribuyentes*: Diana.ramirez **Image:CMDBW8 Nuevo.png** *Fuente*: http://arandatraining.com/wiki/index.php?title=Archivo:CMDBW8\_Nuevo.png *Licencia*: desconocido *Contribuyentes*: Diana.ramirez **Image:ASM8 Image73.png** *Fuente*: http://arandatraining.com/wiki/index.php?title=Archivo:ASM8\_Image73.png *Licencia*: desconocido *Contribuyentes*: Diana.ramirez **Image:CMDBW8 Lupa.png** *Fuente*: http://arandatraining.com/wiki/index.php?title=Archivo:CMDBW8\_Lupa.png *Licencia*: desconocido *Contribuyentes*: Diana.ramirez **Image:CMDBW8 Buscar.png** *Fuente*: http://arandatraining.com/wiki/index.php?title=Archivo:CMDBW8\_Buscar.png *Licencia*: desconocido *Contribuyentes*: Diana.ramirez **Image:CMDBW8 Seleccionar.png** *Fuente*: http://arandatraining.com/wiki/index.php?title=Archivo:CMDBW8\_Seleccionar.png *Licencia*: desconocido *Contribuyentes*: Diana.ramirez **Image:ASM8 Image74.png** *Fuente*: http://arandatraining.com/wiki/index.php?title=Archivo:ASM8\_Image74.png *Licencia*: desconocido *Contribuyentes*: Diana.ramirez **Image:ASM8 Image75.png** *Fuente*: http://arandatraining.com/wiki/index.php?title=Archivo:ASM8\_Image75.png *Licencia*: desconocido *Contribuyentes*: Diana.ramirez

**Image:ASM8 Image76.png** *Fuente*: http://arandatraining.com/wiki/index.php?title=Archivo:ASM8\_Image76.png *Licencia*: desconocido *Contribuyentes*: Diana.ramirez **Image:ASM8 Image77.png** *Fuente*: http://arandatraining.com/wiki/index.php?title=Archivo:ASM8\_Image77.png *Licencia*: desconocido *Contribuyentes*: Diana.ramirez **Image:ASM8 Image78.png** *Fuente*: http://arandatraining.com/wiki/index.php?title=Archivo:ASM8\_Image78.png *Licencia*: desconocido *Contribuyentes*: Diana.ramirez **Image:ASM8 Image79.png** *Fuente*: http://arandatraining.com/wiki/index.php?title=Archivo:ASM8\_Image79.png *Licencia*: desconocido *Contribuyentes*: Diana.ramirez **Image:ASM8 Image80.png** *Fuente*: http://arandatraining.com/wiki/index.php?title=Archivo:ASM8\_Image80.png *Licencia*: desconocido *Contribuyentes*: Diana.ramirez **Image:ASM8 Image81.png** *Fuente*: http://arandatraining.com/wiki/index.php?title=Archivo:ASM8\_Image81.png *Licencia*: desconocido *Contribuyentes*: Diana.ramirez **Image:ASM8 Image82.png** *Fuente*: http://arandatraining.com/wiki/index.php?title=Archivo:ASM8\_Image82.png *Licencia*: desconocido *Contribuyentes*: Diana.ramirez **Image:ASM8 Image83.png** *Fuente*: http://arandatraining.com/wiki/index.php?title=Archivo:ASM8\_Image83.png *Licencia*: desconocido *Contribuyentes*: Diana.ramirez **Image:ASM8 Image84.png** *Fuente*: http://arandatraining.com/wiki/index.php?title=Archivo:ASM8\_Image84.png *Licencia*: desconocido *Contribuyentes*: Diana.ramirez **Image:ASM8 ActualizarF.png** *Fuente*: http://arandatraining.com/wiki/index.php?title=Archivo:ASM8\_ActualizarF.png *Licencia*: desconocido *Contribuyentes*: Diana.ramirez **Image:ASM8 consolidar.png** *Fuente*: http://arandatraining.com/wiki/index.php?title=Archivo:ASM8\_consolidar.png *Licencia*: desconocido *Contribuyentes*: Diana.ramirez **Image:ASM8 Image85.png** *Fuente*: http://arandatraining.com/wiki/index.php?title=Archivo:ASM8\_Image85.png *Licencia*: desconocido *Contribuyentes*: Diana.ramirez **Image:ASM8 Image86.png** *Fuente*: http://arandatraining.com/wiki/index.php?title=Archivo:ASM8\_Image86.png *Licencia*: desconocido *Contribuyentes*: Diana.ramirez **Image:ASM8 Image87.png** *Fuente*: http://arandatraining.com/wiki/index.php?title=Archivo:ASM8\_Image87.png *Licencia*: desconocido *Contribuyentes*: Diana.ramirez **Image:ASS8 Image3.png** *Fuente*: http://arandatraining.com/wiki/index.php?title=Archivo:ASS8\_Image3.png *Licencia*: desconocido *Contribuyentes*: Diana.ramirez **Image:ASS8 Buscar.png** *Fuente*: http://arandatraining.com/wiki/index.php?title=Archivo:ASS8\_Buscar.png *Licencia*: desconocido *Contribuyentes*: Diana.ramirez **Image:ASS8 Agregar.png** *Fuente*: http://arandatraining.com/wiki/index.php?title=Archivo:ASS8\_Agregar.png *Licencia*: desconocido *Contribuyentes*: Diana.ramirez **Image:ASS8 Seleccionar.png** *Fuente*: http://arandatraining.com/wiki/index.php?title=Archivo:ASS8\_Seleccionar.png *Licencia*: desconocido *Contribuyentes*: Diana.ramirez